# brother

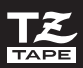

® mrc 3600

# Manual do Utilizador

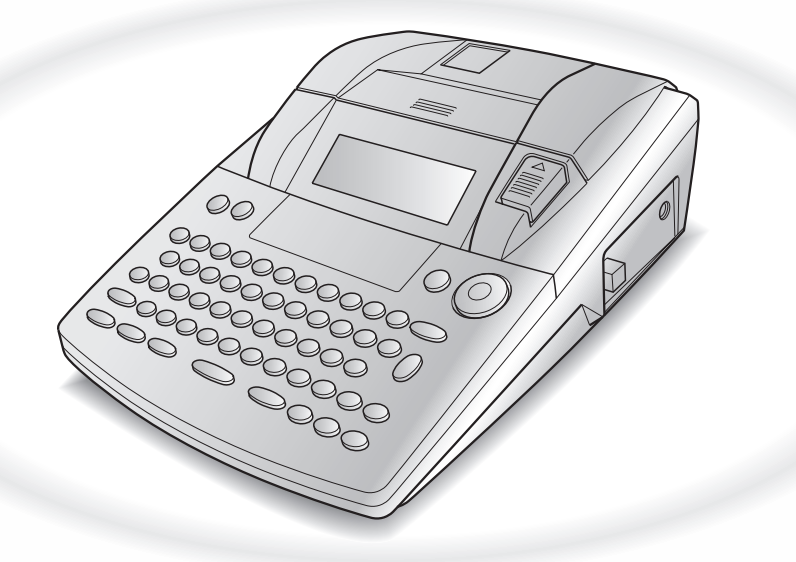

- Leia este manual do utilizador antes de começar a utilizar a sua P-touch.
- Mantenha este manual do utilizador num local acessível para futuras consultas.

Versão 0 POR

# **INTRODUÇÃO**

#### Obrigado por ter adquirido a P-touch!

Com a sua nova P-touch, pode criar etiquetas para todos os fins. Seleccione a partir uma variedade de esquemas, tipos de letra e estilos de caracteres para conceber etiquetas personalizadas maravilhosas. Além disso, os muitos modelos pré-formatados disponíveis tornam a criação de etiquetas rápida e simples.

Pode imprimir etiquetas com aspecto profissional com muita rapidez. A qualidade e desempenho da P-touch torna-a uma máquina extremamente prática para satisfazer as suas necessidades de etiquetagem.

Se bem que a P-touch seja fácil de usar, sugerimos que leia este manual do utilizador antes de a utilizar. Mantenha o manual num local acessível para futuras consultas.

#### **NOTA**

A P-touch faz um ruído quando é ligada ou quando está a imprimir; no entanto, isso não indica mau funcionamento.

#### **Declaração de Conformidade** (apenas na Europa)

A empresa, BROTHER INDUSTRIES, LTD.

15-1, Naeshiro-cho, Mizuho-ku, Nagoya, 467-8561, Japão

declara que este produto está em conformidade com os requisitos essenciais e outras disposições relevantes das Directivas 2004/108/CE e 2005/32/CE.

O transformador AD9100ES está em conformidade com os requisitos essenciais e outras disposições relevantes da Directiva 2006/95/CE.

A Declaração de conformidade (DdC) está no nosso Web site. Visite http://solutions.brother.com -> escolha a região (ex.: Europe) -> seleccione o país -> seleccione o seu modelo -> seleccione "Manuais" -> escolha Declaração de conformidade (\* seleccione o idioma quando lhe for solicitado).

# **REFERÊNCIA RÁPIDA**

## **Introduzir texto**

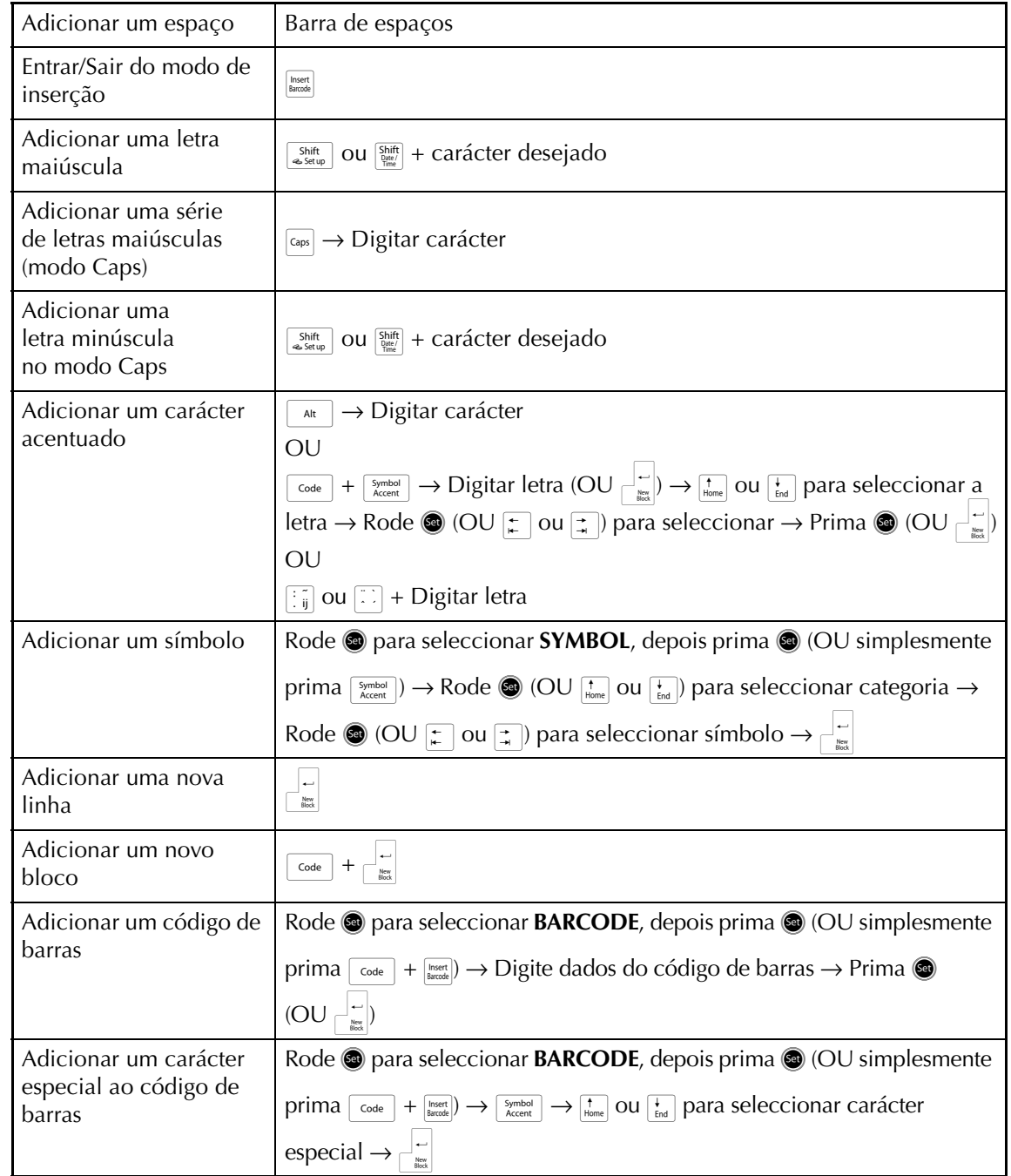

 $\chi$ 

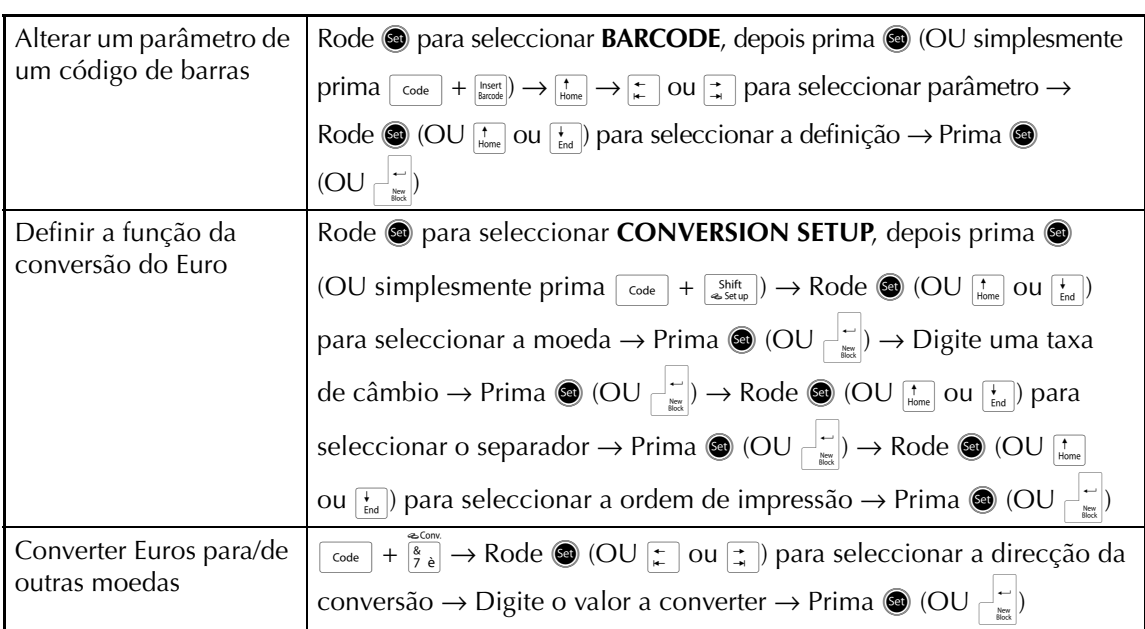

### **Editar texto**

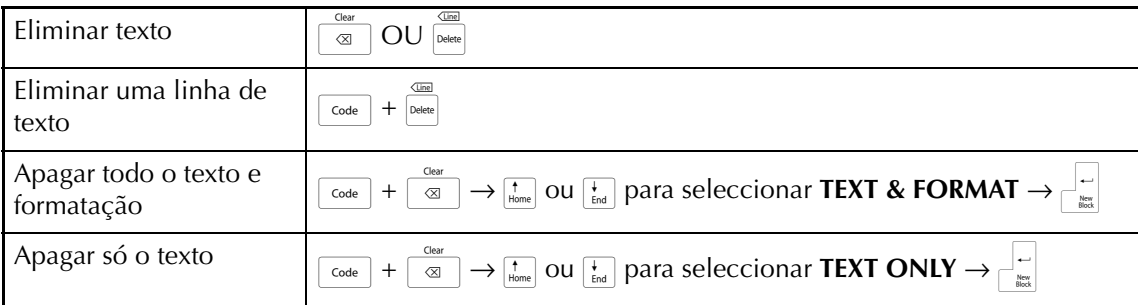

### **Formatar texto**

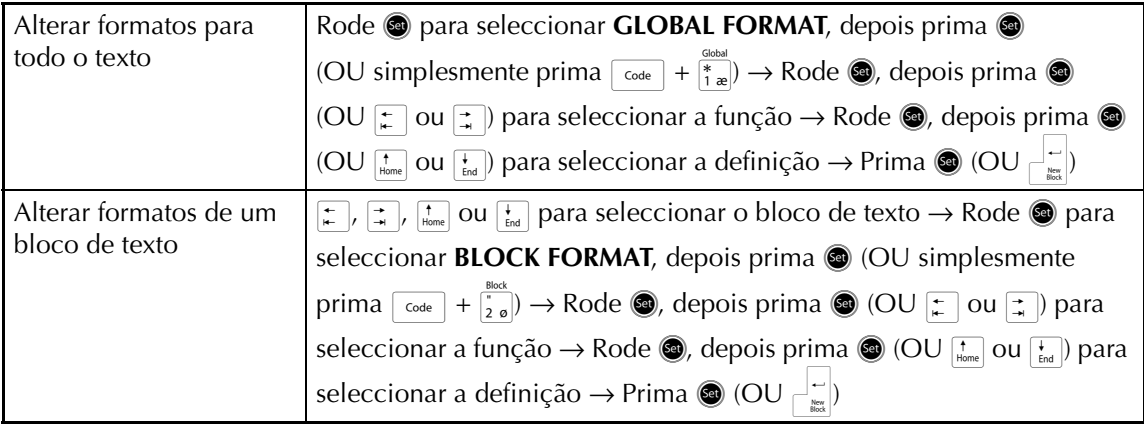

 $\mathsf{I}$ 

 $\mathbf{I}$ 

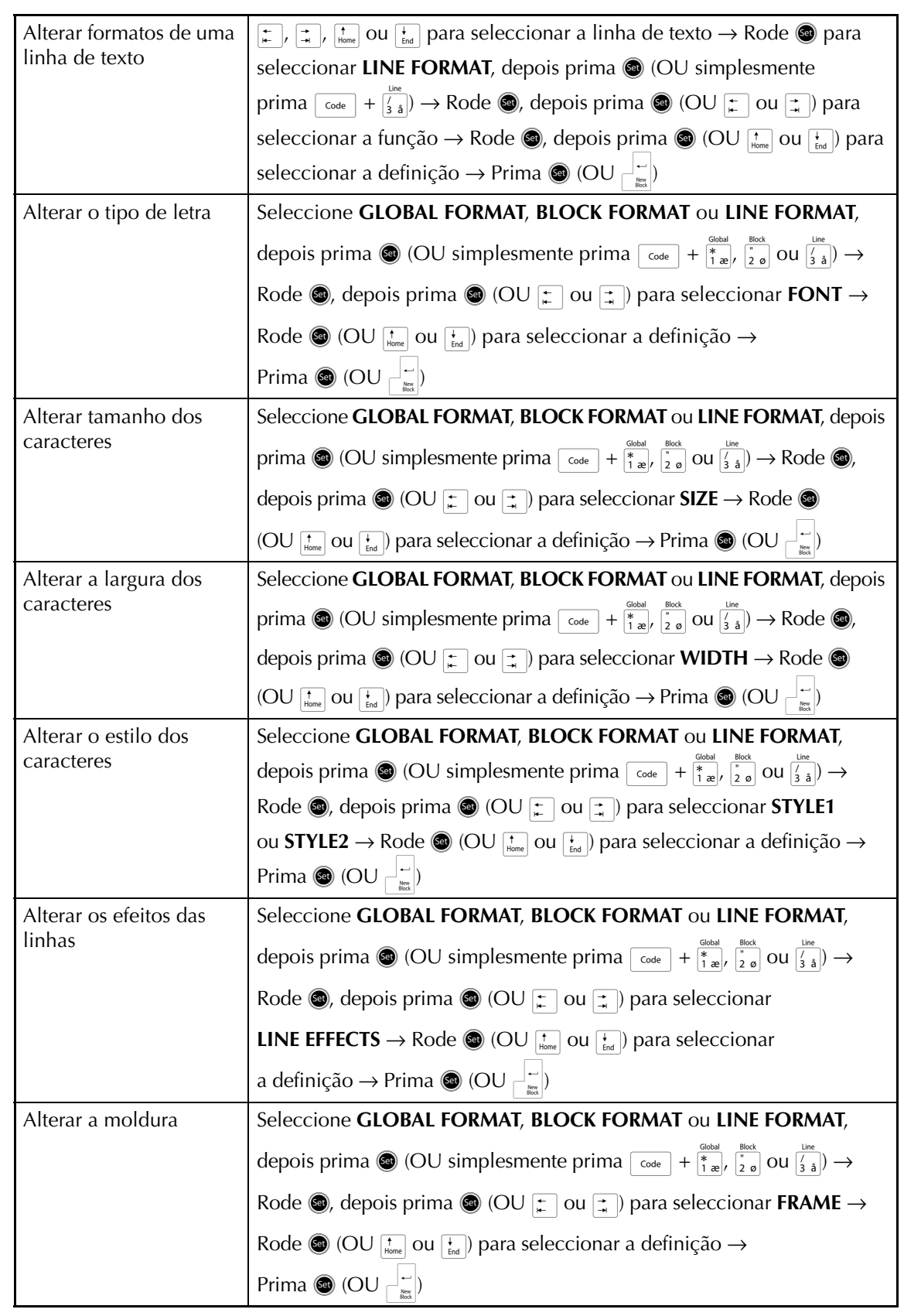

Ï

 $\overline{1}$  $\mathbf{I}$  $\chi$ 

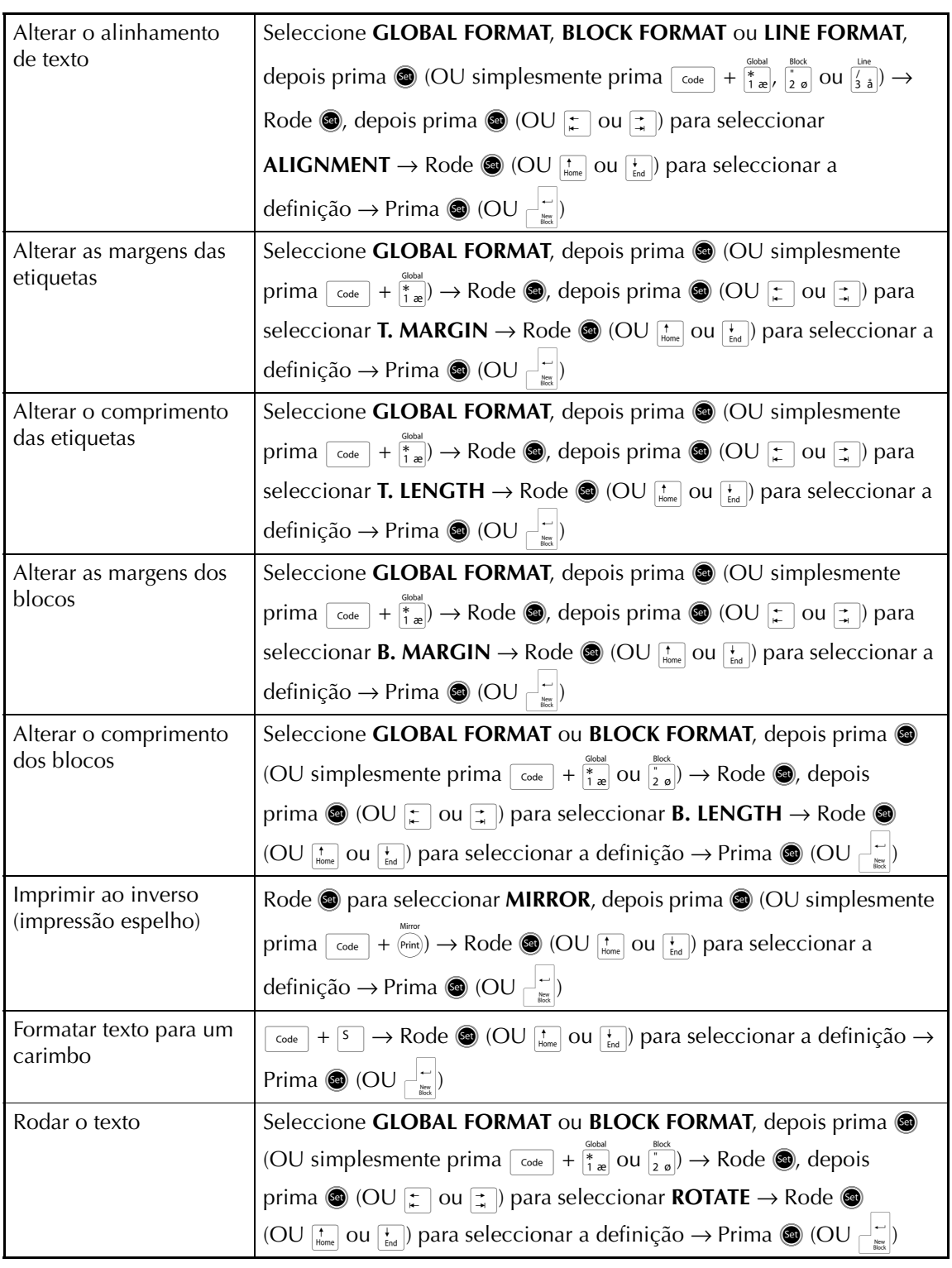

 $\mathbf{I}$ 

I  $\mathsf{l}$  $\mathsf{l}$  $\mathbf{I}$  $\mathbf{I}$ 

 $\mathbf{I}$ 

 $\mathsf{l}$  $\overline{\phantom{a}}$  $\mathsf{l}$ 

I  $\mathsf{l}$  $\overline{\phantom{a}}$  $\mathsf{l}$  $\mathsf{l}$  $\mathsf{l}$ 

 $\mathsf{l}$  $\mathsf{l}$  $\mathsf{I}$ 

 $\mathsf{l}$ 

I  $\mathsf{I}$ 

 $\mathsf{l}$ 

 $\mathsf{l}$ 

 $\overline{1}$  $\mathsf{I}$ 

 $\mathsf{l}$  $\mathsf{l}$  $\mathsf{l}$  $\mathsf{I}$  $\mathsf{l}$  $\mathsf{I}$ 

# **Usar um modelo de Formatação automática**

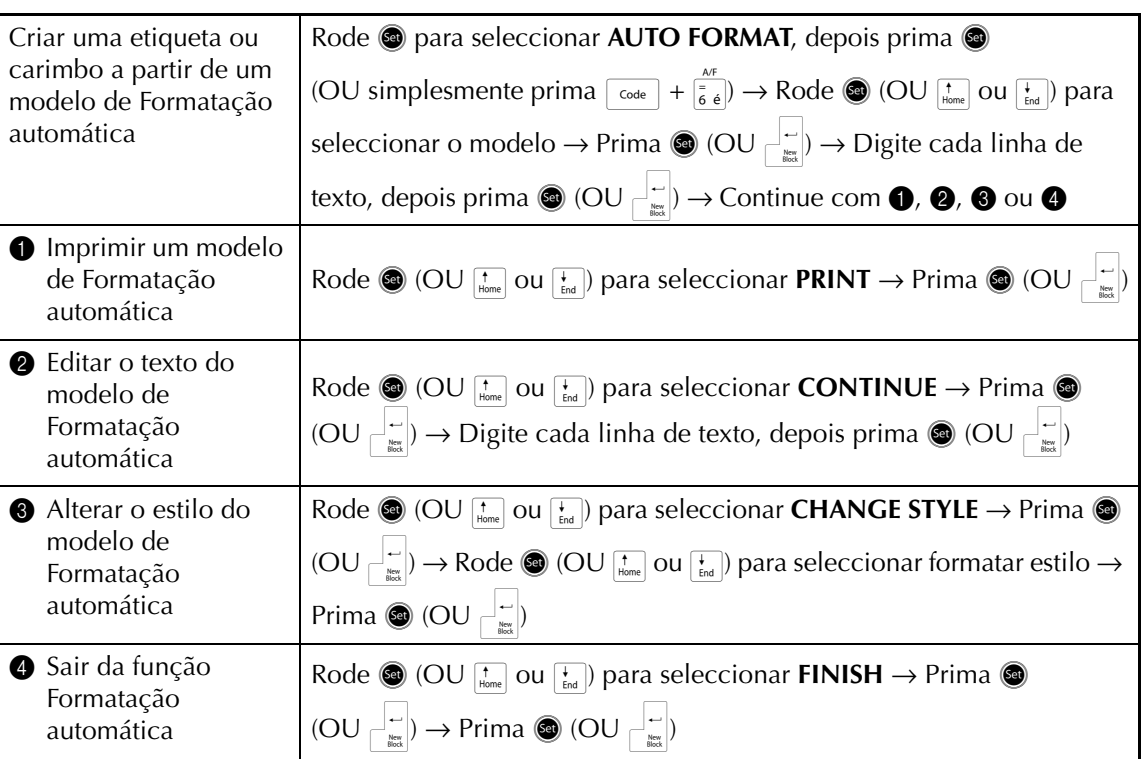

# **Imprimir texto**

Ӽ

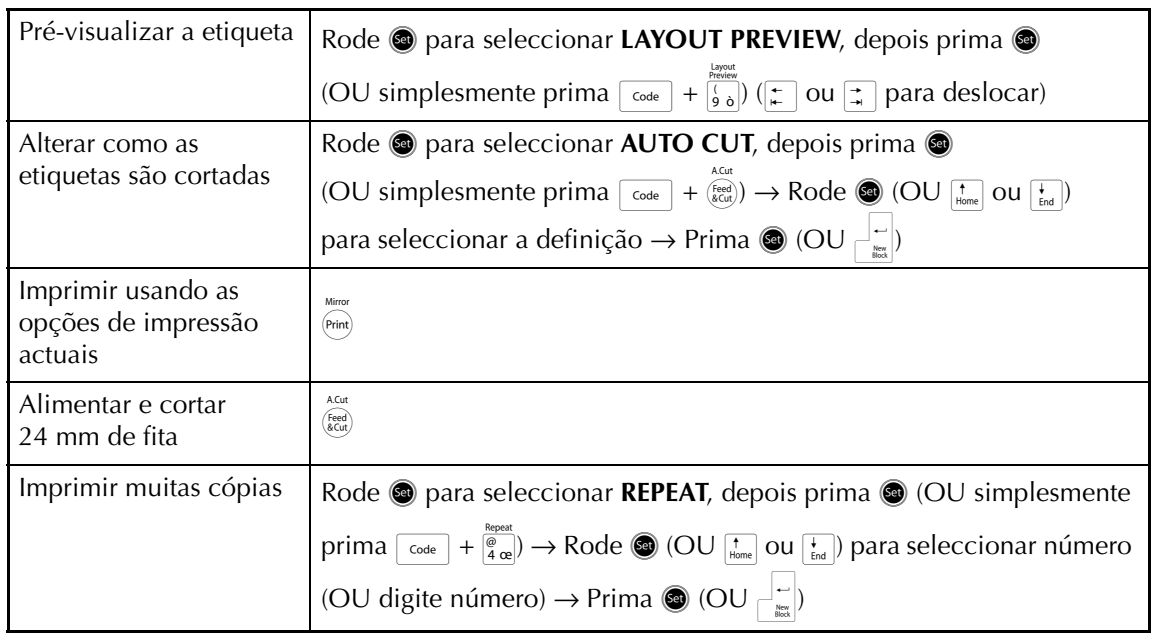

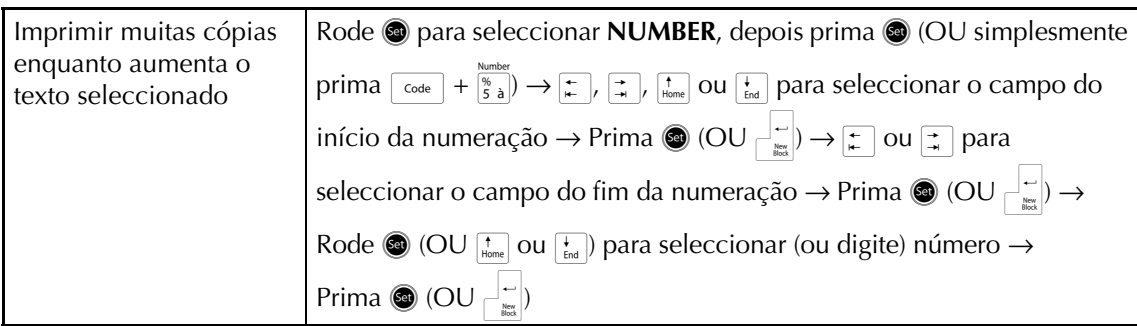

# **Armazenar, recuperar, eliminar e imprimir ficheiros de texto**

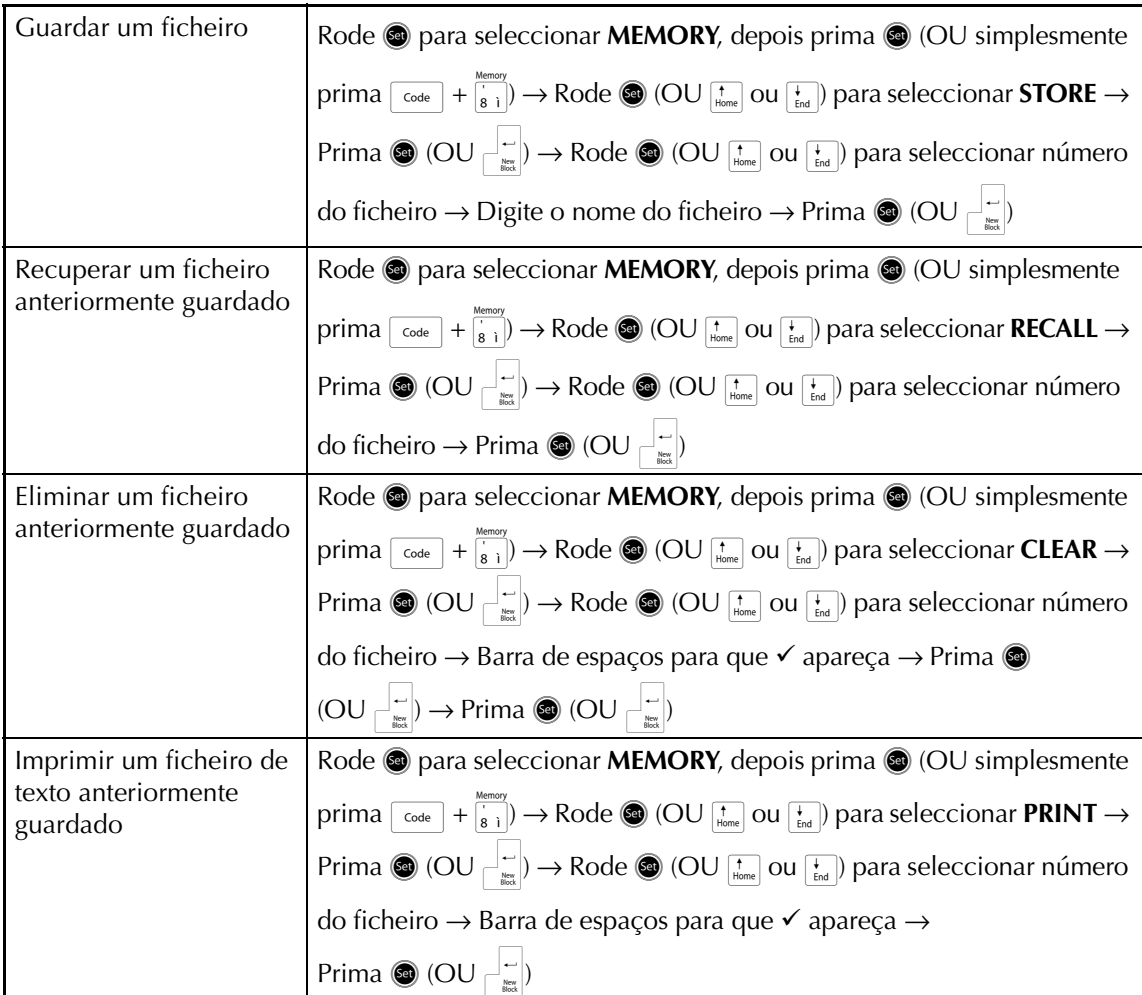

 $\pmb{\mathsf{I}}$ 

 $\mathsf{I}$  $\mathbf{I}$  $\overline{\phantom{a}}$  $\mathbf{I}$  $\overline{\phantom{a}}$  $\mathbf{I}$  $\begin{array}{c} \rule{0pt}{2ex} \rule{0pt}{2ex} \rule{0pt}{$  $\overline{1}$  $\overline{1}$ 

> $\mathsf{l}$  $\mathbf{I}$

 $\mathsf{I}$ 

 $\mathsf{I}$  $\mathbf{I}$  $\mathbf{I}$  $\mathbf{I}$  $\mathbf{I}$  $\mathbf{I}$ 

 $\mathsf{I}$  $\mathbf{I}$  $\mathbf{I}$  $\mathsf{I}$  $\mathbf{I}$  $\mathbf{I}$ 

 $\mathbf{I}$  $\mathsf{I}$  $\mathbf{I}$  $\mathbf{I}$  $\mathsf{I}$  $\mathsf{I}$ 

 $\mathsf{l}$ T  $\mathsf{l}$ 

# ÍNDICE

# Capítulo 1

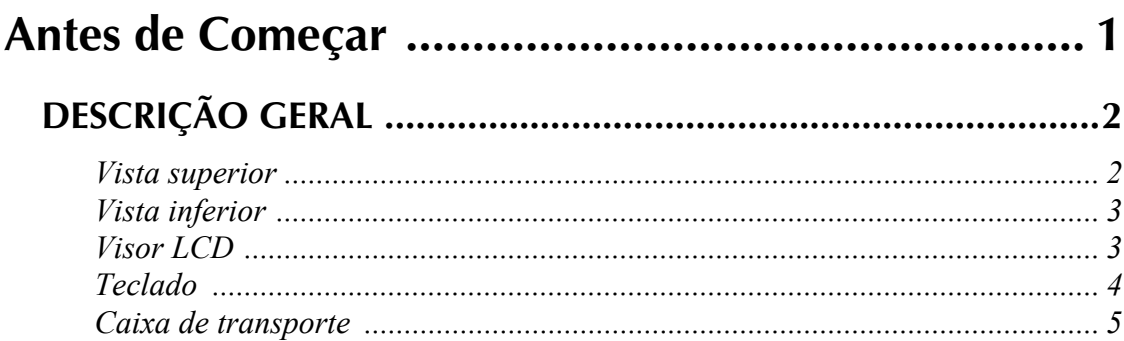

# Capítulo 2

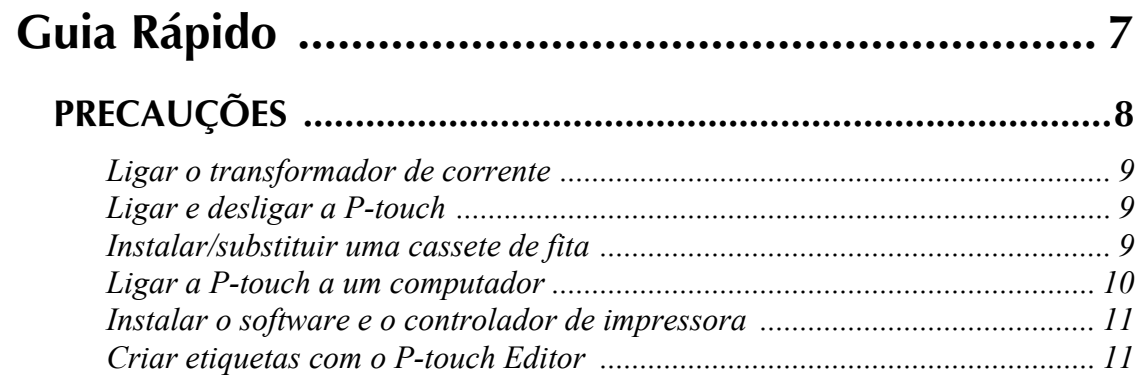

# Capítulo 3

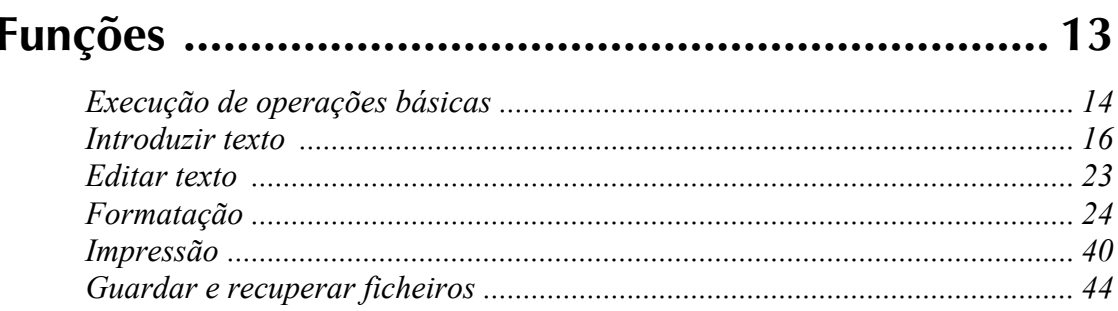

# Capítulo 4

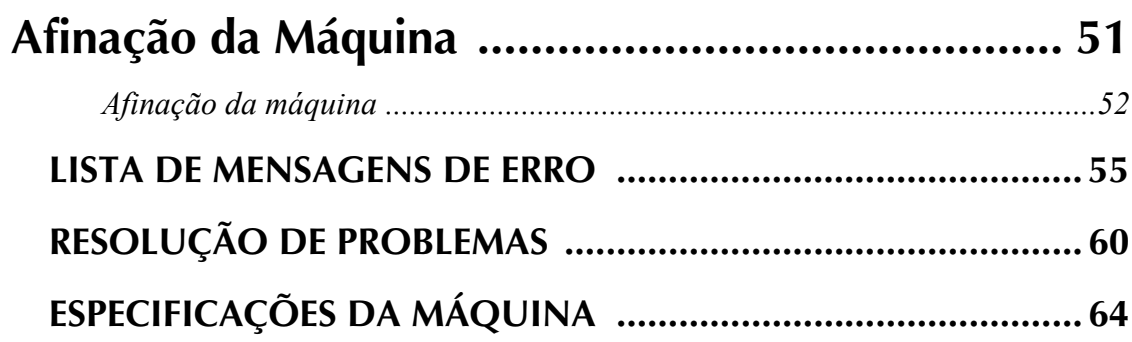

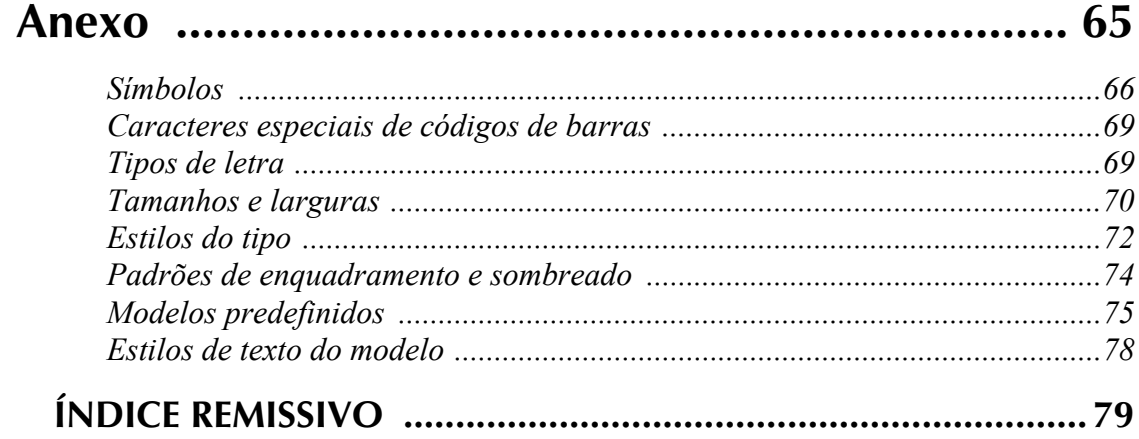

# *Capítulo 1*

# <span id="page-10-0"></span>**Antes de Começar**

# **DESCRIÇÃO GERAL**

# <span id="page-11-1"></span><span id="page-11-0"></span>*Vista superior*

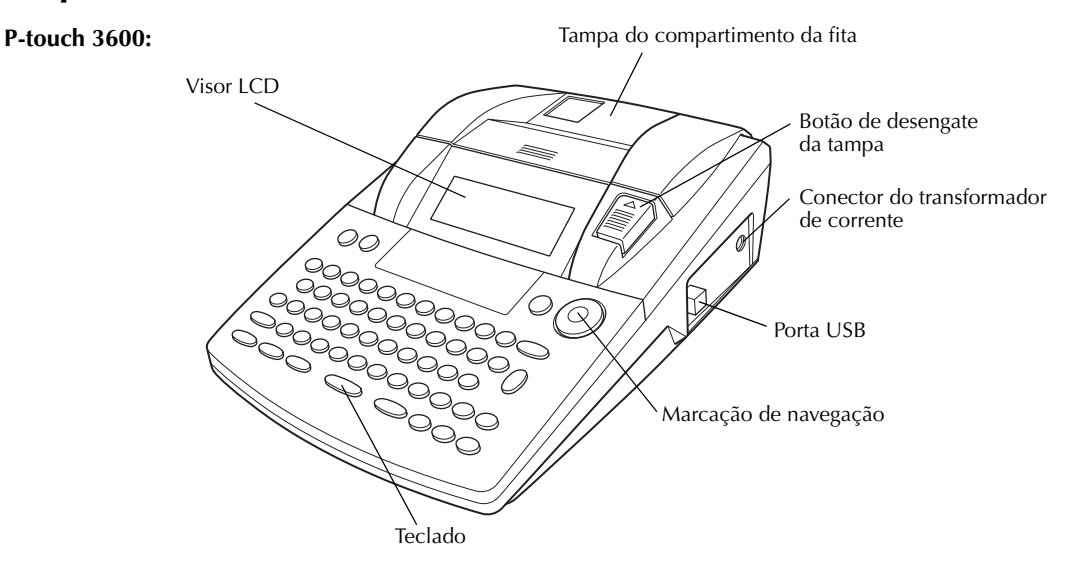

### <span id="page-12-0"></span>*Vista inferior*

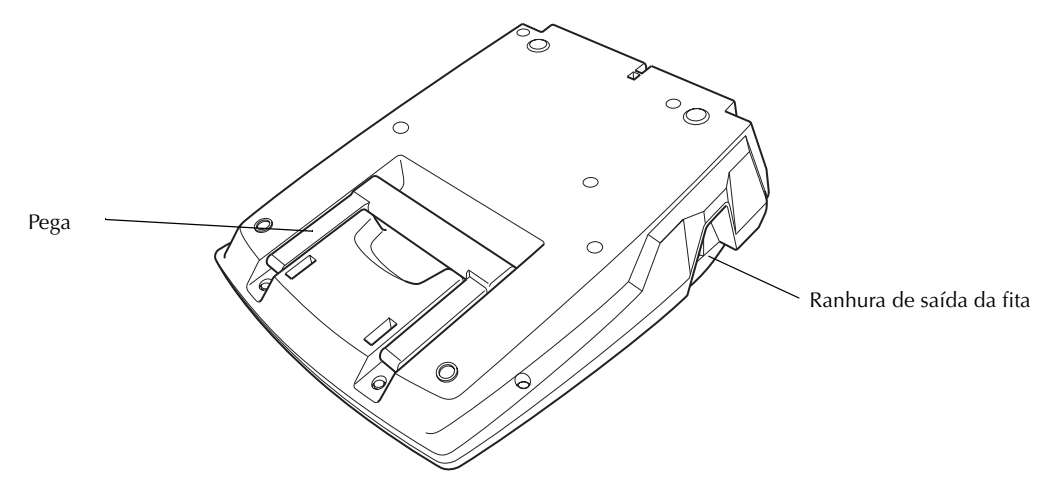

### <span id="page-12-1"></span>*Visor LCD*

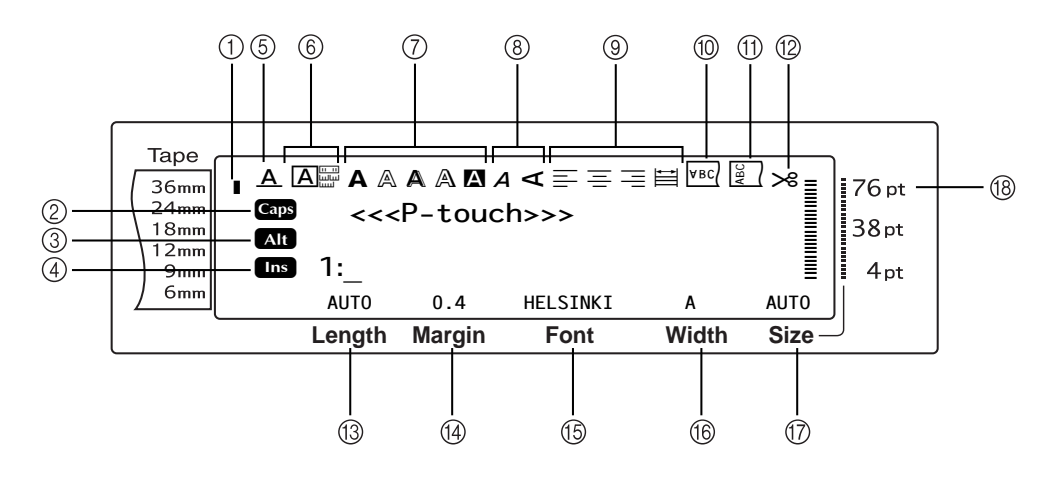

- 
- 
- 
- 
- 5 Indicador da definição dos efeitos da linha  $\Rightarrow$  p. [30](#page-39-0)
- 
- 
- 
- 9 Indicadores da definição do alinhamento do texto  $\Rightarrow$  p. [32](#page-41-0)
- $\textcircled{1}$  Indicador de largura da fita  $\Rightarrow$  p. [10](#page-19-1)  $\textcircled{1}$  Indicador da definição de impressão espelho  $\Rightarrow$  p. [36](#page-45-0)
- $\textcircled{2}$  Indicador de maiúsculas ⇒ p. [16](#page-25-1)  $\textcircled{1}$  Indicador da definição de rotação ⇒ p. [33](#page-42-0)
- **③** Indicador de Alt ⇒ p. [17](#page-26-0) B Indicador da definição de corte automático  $\Rightarrow$  p. [40](#page-49-1)
- 4 Indicador do modo de inserção  $\Rightarrow$  p. [16](#page-25-2) G Definição do comprimento da fita  $\Rightarrow$  p. [34](#page-43-0)
	- $\circled{4}$  Definição da margem da fita  $\Rightarrow$  p. [34](#page-43-1)
- **6** Definição da moldura ⇒ p. [31](#page-40-0) **E Definição do tipo de letra ⇒ p. [26](#page-35-0)**
- $\textcircled{7}$  Indicadores da definição do Style1  $\Rightarrow$  p. [28](#page-37-1)  $\textcircled{6}$  Definição da largura dos caracteres  $\Rightarrow$  p. 28
- **8** Indicadores da definição do Style2 ⇒ p. [29](#page-38-0)  $\circled{t}$  Definição do tamanho dos caracteres ⇒ p. [26](#page-35-1)
	- **18 Indicador da definição do tamanho dos** caracteres  $\Rightarrow$  p. [26](#page-35-1)

# <span id="page-13-0"></span>*Teclado*

#### **P-touch 3600:**

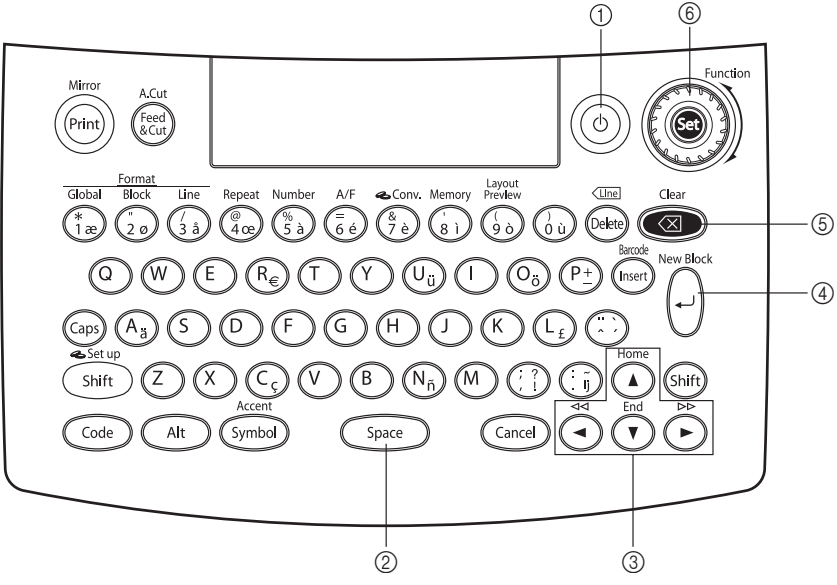

- $10$  Tecla de Alimentação  $\Rightarrow$  p. [9](#page-18-3)  $\Rightarrow$  4 Tecla Return  $\Rightarrow$  p. [15](#page-24-0)
- 
- 
- 
- ② Barra Space  $\Rightarrow$  p. [16](#page-25-3) 5 5 Tecla Backspace  $\Rightarrow$  p. [23](#page-32-1)
- 3 Teclas de seta ➩ p. [14](#page-23-1) 6 Marcação de função/tecla Set ➩ p. [15](#page-24-1)

## <span id="page-14-0"></span>*Caixa de transporte*

A caixa de transporte, que está disponível como uma opção para a PT-3600, é útil para armazenar e transportar a P-touch e os seus acessórios. A tampa fixada no interior da caixa do lado direito ajuda a proteger as cassetes de fita do pó. Além disso, se a tampa for removida e fixada do lado esquerdo da caixa de transporte, pode ser usada para recolher as etiquetas que são alimentadas para o exterior.

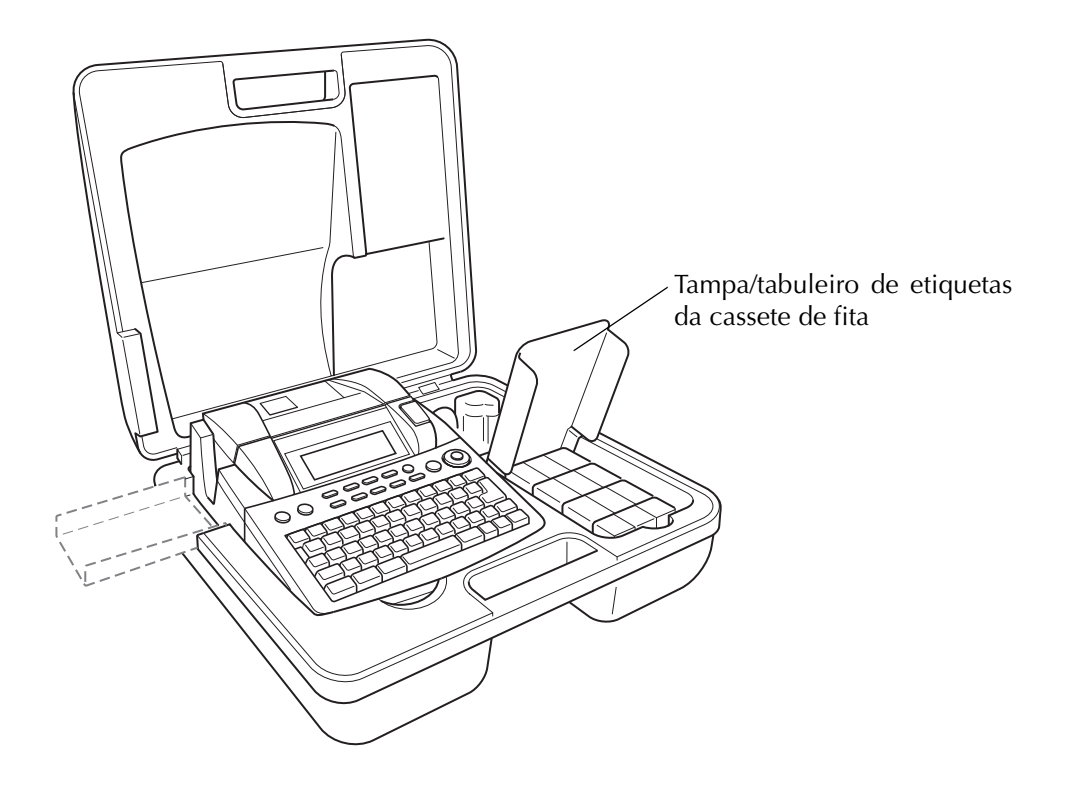

#### *Cap. 1 Antes de Começar*

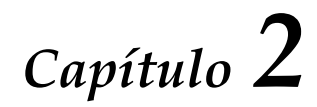

# <span id="page-16-0"></span>**Guia Rápido**

# **PRECAUÇÕES**

- <span id="page-17-0"></span>● **Utilize somente fitas Brother TZ com esta máquina. Não utilize fitas que não tenham a** marca  $\mathbf{I}\mathbf{Z}$ .
- Não puxe pela fita que está a ser alimentada a partir da P-touch, caso contrário a cassete de fita pode ser danificada.
- Evite usar a máquina em locais muito poeirentos. Não a exponha a luz solar directa ou a chuva.
- Não exponha a máquina a temperaturas demasiado elevadas ou humidade elevada. Nunca a deixe no tablier ou na traseira do carro.
- Não armazene as cassetes de fita onde estariam expostas a luz solar directa, humidade elevada ou poeiras.
- Não deixe qualquer borracha ou vinil sobre a máquina durante um período de tempo prolongado, caso contrário a máquina pode ficar manchada.
- Não limpe a máquina com álcool ou outros solventes orgânicos. Utilize somente um pano macio e seco.
- Não coloque objectos estranhos ou pesados sobre a máquina.
- Para evitar lesões, não toque na aresta da lâmina de corte.
- Use apenas o transformador de corrente concebido exclusivamente para esta máquina. A utilização de qualquer outro transformador anula a garantia.
- Não tente desmontar o transformador de corrente.
- Quando a máquina não vai ser usada durante um longo período de tempo, desligue o transformador de corrente para evitar fugas e danos na máquina.
- Nunca tente desmontar a P-touch.
- Use apenas o cabo de interface USB incluído. A utilização de qualquer outro cabo USB anula a garantia.

#### <span id="page-18-0"></span>*Ligar o transformador de*  ● ● ● ● ● ● ● ● ● ● ● ● ● ● ● ● ● ● ● ● ● ● ● *corrente*

Esta P-touch pode ser usada em qualquer lugar onde esteja disponível uma tomada de corrente eléctrica.

**1** Insira a ficha do cabo do transformador no transformador de corrente no lado direito da P-touch.

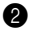

**2** Insira a ficha de dois pinos do outro lado do cabo do transformador na tomada de corrente eléctrica mais próxima.

#### **NOTA**

- ☞ Use apenas o transformador de corrente concebido exclusivamente para esta máquina.
- ☞ Se não pretender utilizar esta máquina durante um período de tempo prolongado, desligue o transformador de corrente.

#### <span id="page-18-3"></span><span id="page-18-1"></span>● ● ● ● ● ● ● ● ● ● ● ● ● ● ● ● ● ● ● ● ● ● ● *Ligar e desligar a P-touch*

A tecla de Alimentação  $(\circ)$  está localizada no canto superior direito do teclado da máquina. Se a P-touch ficou ligada à corrente, o texto da sessão anterior é apresentado quando a ligar de novo. Esta funcionalidade permite-lhe parar de trabalhar numa etiqueta, desligar a máquina e voltar à etiqueta mais tarde sem ter de reintroduzir o texto.

#### **NOTA**

- ☞ Não desligue o transformador de corrente da tomada se a P-touch estiver conectada e ligada, caso contrário os dados editados serão apagados. Desligue a P-touch antes de retirar o transformador de corrente da tomada.
- ☞ Se a P-touch estiver ligada a um computador por um cabo de interface USB, a P-touch desliga-se automaticamente se nenhuma tecla for premida ou nenhuma operação executada durante 30 minutos.
- ☞ Se a P-touch estiver ligada a um computador por um cabo de interface USB e estiver a imprimir dados do computador, a P-touch não se desligará automaticamente.
- Prima  $\circledcirc$  para ligar ou desligar a P-touch.

# <span id="page-18-2"></span>*Instalar/substituir uma cassete de fita*

● ● ● ● ● ● ● ● ● ● ● ● ● ● ● ● ● ● ● ● ● ● ●

Cassetes de fita estão disponíveis para a máquina numa grande variedade de tipos, cores e tamanhos, permitindo-lhe criar etiquetas codificadas com cores distintas e estilos. Além disso, esta máquina foi concebida para lhe permitir mudar a cassete de fita fácil e rapidamente.

**1** Prima o botão de desengate da tampa e abra a tampa do compartimento da fita.

#### **P-touch 3600:**

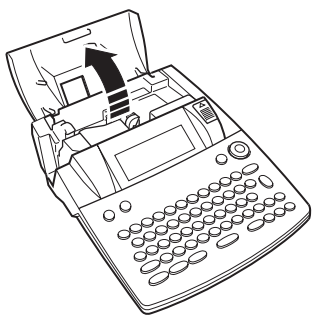

- 2 Se uma cassete de fita já estiver instalada e deseja substitui-la, remova-a puxando-a directamente para cima.
- 3 Se a fita de tinta estiver solta na cassete de fita a instalar, rode com o dedo o carreto dentado no sentido da seta na cassete até que não haja nenhuma folga na fita. Além disso, assegure-se de que a extremidade da fita fica colocada por baixo das guias da fita.

#### **NOTA**

Se está a usar uma nova cassete de fita fornecida com um batente, assegure-se de que o remove.

#### *Cap. 2 Guia Rápido*

4 Insira a cassete de fita com firmeza no compartimento da fita, assegurando que a traseira inteira da cassete toca no fundo do compartimento.

#### **NOTA**

Ao inserir a cassete de fita, assegure-se de que a fita interior não se prende ao canto da guia metálica.

#### **P-touch 3600:**

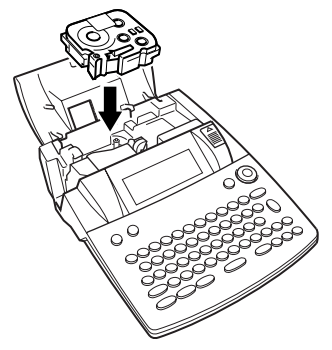

**6** Feche a tampa do compartimento, e depois prima  $\circledcirc$  para ligar a máquina, se estiver desligada. A largura de fita actualmente instalada é apresentada pelo indicador de largura da fita na borda esquerda do visor.

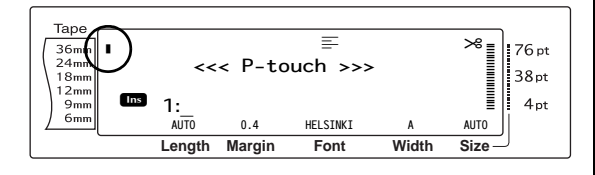

 $\bigodot$  Prima  $\left(\begin{array}{cc} \text{fixed} \\ \text{total} \end{array}\right)$  uma vez para remover qualquer folga na fita e corte o excesso.

#### <span id="page-19-0"></span>*Ligar a P-touch a um*  ● ● ● ● ● ● ● ● ● ● ● ● ● ● ● ● ● ● ● ● ● ● ● *computador*

Esta máquina está equipada com uma porta USB, permitindo-lhe usar um cabo USB para ligar a P-touch a um computador com o Windows $^{\circledR}$  ou o Mac OS, e imprimir etiquetas criadas com o software P-touch Editor.

#### **NOTA**

Não ligue a P-touch ao computador antes da instalação do software P-touch Editor, caso contrário é possível que não seja instalado correctamente

#### **Para ligar um computador à P-touch através da porta USB:**

- **1** Insira o conector plano (A) do cabo USB na porta USB do computador.
- **2** Insira o conector quadrado (B) do cabo USB na porta USB do lado direito da P-touch.
- **3** Ligue a P-touch.

#### **P-touch 3600:**

<span id="page-19-1"></span>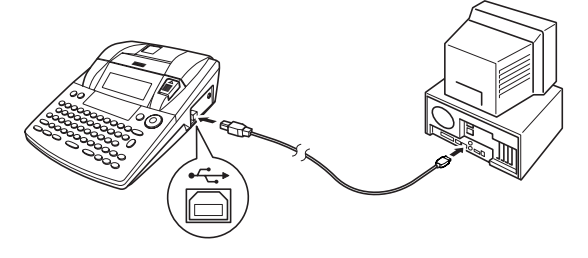

Depois de a P-touch estar ligada a um computador usando um cabo USB, a P-touch entra no modo de interface quando os dados lhe são enviados do computador.

#### **NOTA**

- ☞ *Para sair do modo de interface para uma ligação USB e voltar ao texto*, prima qualquer tecla.
- ☞ A P-touch não pode entrar no modo de interface para uma ligação USB enquanto estiver a imprimir ou alimentar a fita.

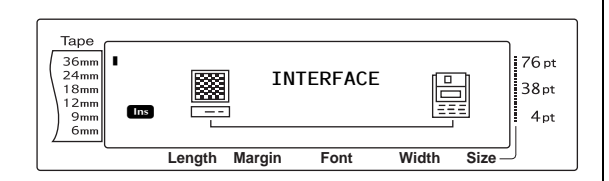

#### <span id="page-20-0"></span>*Instalar o software e o*  ● ● ● ● ● ● ● ● ● ● ● ● ● ● ● ● ● ● ● ● ● ● ● *controlador de impressora*

Precisa de instalar o controlador da impressora para usar a impressora com o computador. Também precisa de instalar o software de design de etiquetas P-touch Editor. Para detalhes sobre a instalação deste software, consulte o "Software Installation Guide" (Manual de instalação do software).

#### <span id="page-20-1"></span>*Criar etiquetas com o*  ● ● ● ● ● ● ● ● ● ● ● ● ● ● ● ● ● ● ● ● ● ● ● *P-touch Editor*

Depois de configurar a impressora, pode começar a criar etiquetas.

Para detalhes sobre como desenhar e criar etiquetas, consulte o "Software User's Guide" (Manual do Utilizador de Software) (PDF). Para explicações detalhadas sobre as funções, pode também consultar o menu de ajuda do P-touch Editor que se encontra no software.

*Cap. 2 Guia Rápido*

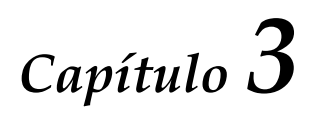

# <span id="page-22-0"></span>**Funções**

#### <span id="page-23-0"></span>● ● ● ● ● ● ● ● ● ● ● ● ● ● ● ● ● ● ● ● ● ● *Execução de operações básicas*

As teclas seguintes são necessárias para utilizar as diversas funções.

# <span id="page-23-1"></span>**Teclas de seta**

O visor LCD da máquina pode mostrar três linhas de 19 caracteres; contudo, o texto que criar pode ter até 1.000 caracteres. Pode rever e editar o seu texto utilizando as quatro teclas de seta  $(\frac{1}{k}, \frac{1}{k}, \frac{1}{k})$ <br> $[\frac{1}{\text{times}}]$  para mover o cursor de modo a mostrar diferentes partes do texto no visor.

As teclas de seta também podem ser utilizadas para seleccionar as várias funções e definições.

#### j **(tecla de deslocação para a esquerda)**

#### **Para mover o cursor um carácter para a esquerda:**

Prima  $\boxed{t}$  uma vez.

**NOTA**

Se esta tecla for premida quando o cursor está no início de uma linha que sucede a outra linha, o cursor move-se para o fim da linha anterior.

#### **Para mover o cursor vários caracteres para a esquerda:**

• Mantenha premida  $\boxed{\div}$  até que o cursor se mova para a posição desejada.

#### **Para mover o cursor para o início da linha de texto actual:**

Mantenha premida  $\lceil \frac{1}{\epsilon} \rceil$ e prima  $\lceil \frac{1}{\epsilon} \rceil$ .

#### **Para mover o cursor para o início do bloco de texto actual:**

Mantenha premida  $\frac{\text{Shift}}{\text{#} \cdot \text{#}}$  e prima  $\frac{1}{k}$ .

#### **NOTA**

Se o cursor já estiver no início de um bloco de texto quando estas teclas forem premidas, o cursor move-se para o início do bloco anterior.

### k **(tecla de deslocação para a direita)**

#### **Para mover o cursor um carácter para a direita:**

Prima  $\boxed{\div}$  uma vez.

#### **NOTA**

Se esta tecla for premida quando o cursor está no fim de uma linha que antecede outra linha, o cursor move-se para o início da linha seguinte.

#### **Para mover o cursor vários caracteres para a direita:**

• Mantenha premida  $\left| \frac{1}{x} \right|$  até que o cursor se mova para a posição desejada.

#### **Para mover o cursor para o fim da linha de texto actual:**

Mantenha premida  $\lceil \frac{1}{\csc \theta} \rceil$  e prima  $\lceil \frac{1}{\cdots} \rceil$ .

#### **Para mover o cursor para o início do bloco de texto seguinte:**

Mantenha premida  $\frac{\text{Shift}}{\text{#}\text{Setum}}$  e prima  $\boxed{\div}$ .

#### **NOTA**

Se o cursor já estiver no início do bloco de texto anterior quando estas teclas forem premidas, o cursor move-se para o fim do texto.

#### m **(tecla de deslocação para cima)**

#### **Para mover o cursor para cima para a linha anterior:**

 $\bullet$  Prima  $\leftarrow$  uma vez.

#### **NOTA**

Se esta tecla for premida quando o cursor está na primeira linha de texto, o cursor move-se para o início da linha.

#### **Para mover o cursor para cima várias linhas:**

Mantenha premida  $\left| \cdot \right|$  até que o cursor se mova para a posição desejada.

#### **Para mover o cursor para o início do texto completo:**

Mantenha premida  $\lceil \frac{1}{\text{code}} \rceil$  e prima  $\lceil \frac{1}{\text{time}} \rceil$ .

#### g **(tecla de deslocação para baixo)**

#### **Para mover o cursor para baixo para a linha seguinte:**

Prima  $\left[\frac{1}{\epsilon_{\text{net}}} \right]$  uma vez.

#### **NOTA**

Se esta tecla for premida quando o cursor está na última linha de texto, o cursor move-se para o fim da linha.

#### **Para mover o cursor para baixo várias linhas:**

Mantenha premida  $\left|\frac{1}{\epsilon n d}\right|$  até que o cursor se mova para a posição desejada.

#### **Para mover o cursor para o fim do texto completo:**

Mantenha premida  $\lceil \frac{1}{\csc} \rceil$  e prima  $\lceil \frac{1}{\csc} \rceil$ .

### <span id="page-24-1"></span>**Marcação de função/tecla Set (** $\circled{r}$ **)**

A marcação de navegação no canto superior direito do teclado permite um acesso rápido a muitas das funções da P-touch e seleccionar as várias definições. Consulte a descrição de cada função para obter uma explicação detalhada sobre como utilizar a marcação de navegação.

#### **Para seleccionar uma função ou definição:**

Rode **@** no sentido horário ou anti-horário até que a função ou definição desejada seja apresentada.

#### **NOTA**

*Para voltar para o texto sem efectuar qualquer selecção*, prima  $\sqrt{2}$ <sub>cancel</sub>.

#### **Para aplicar a selecção:**

Prima **®**.

## **Tecla Code** ( $\boxed{\text{code}}$ )

#### **Para utilizar uma função estampada a cores por cima ou sobre uma tecla:**

Mantenha premida  $\lceil \frac{1}{\text{code}} \rceil$  e prima a tecla da função desejada.

# <span id="page-24-0"></span>**Tecla Return (**n**)**

A tecla Return pode ser utilizada para seleccionar um item numa lista (por exemplo, ao adicionar um símbolo ou um carácter acentuado ao texto) ou para aplicar uma definição seleccionada.

Podem aparecer no visor LCD algumas perguntas a pedir-lhe que confirme um comando, especialmente quando a função que escolheu eliminar ou afectar ficheiros. Nestes casos, premir  $\left| \frac{1}{\omega} \right|$  equivale a responder "sim".

#### **NOTA**

*Para responder "não"*, prima <sub>cancel</sub>. Consulte *tecla Cancel* abaixo.

#### **Para seleccionar um item numa lista ou para aplicar a definição seleccionada:**

 $\bullet$  Prima  $\begin{bmatrix} \vdots \\ \vdots \end{bmatrix}$ .

## **Tecla Cancel** ( $\sqrt{e_{\text{ancell}}}$ )

A tecla Cancel pode ser utilizada para sair da maioria das funções e voltar para a apresentação anterior sem alterar o texto.

Podem aparecer no visor LCD algumas perguntas a pedir-lhe que confirme um comando, especialmente quando a função que escolheu eliminar ou afectar ficheiros. Nestes casos, premir  $\sqrt{q}$ <sub>cancel</sub> equivale a responder "não".

#### **NOTA**

*Para responder "sim"*, prima  $\boxed{\frac{1}{m}}$ . Consulte *tecla Return* acima.

**Para sair de uma função sem aplicar quaisquer alterações que possa ter efectuado:**

 $Prima$   $cone$ .

#### <span id="page-25-0"></span>● ● ● ● ● ● ● ● ● ● ● ● ● ● ● ● ● ● ● ● ● ● *Introduzir texto*

Digitar texto para as suas etiquetas é praticamente idêntico a digitar numa máquina de escrever ou num computador.

# <span id="page-25-2"></span>**Tecla Insert** ( $\frac{[insert]}{Barcode}$ )

Normalmente, o texto é introduzido através do modo de inserção. Por outras palavras, o texto que digita é introduzido em qualquer texto existente na posição do cursor. Porém, ao sair do modo de inserção, o texto que digita substitui qualquer texto existente na posição do cursor. Quando a P-touch está no modo de inserção, o indicador **Ins** é exibido no lado esquerdo do visor.

#### **Para entrar no modo de inserção:**

● Prima <sub>lisert</sub>. O indicador **Ins** é exibido.

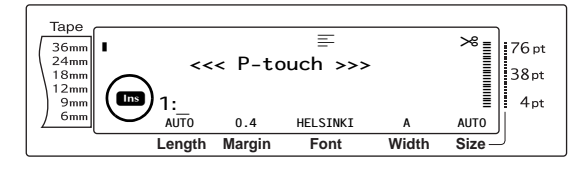

#### **Para sair do modo de inserção:**

Prima  $\frac{f_{\text{insert}}}{f_{\text{current}}}$ . O indicador **Ins** desaparece.

# <span id="page-25-3"></span>**Barra Space**

A barra de espaços permite-lhe adicionar espaços em branco entre caracteres no seu texto. É diferente da tecla de deslocação para a direita  $(\frac{1}{x})$ , que apenas move o cursor sem adicionar espaços em branco.

#### **Para adicionar um espaço em branco ao texto:**

Prima a barra de espaços.

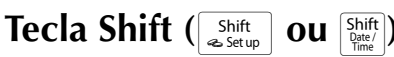

É possível introduzir letras minúsculas premindo simplesmente as respectivas teclas. Contudo, tal como numa máquina de escrever ou num computador, para introduzir letras maiúsculas ou os símbolos existentes na metade superior de determinadas teclas, é necessário premir a tecla Shift.

#### **NOTA**

Se a P-touch estiver no modo Caps, manter premida  $\frac{\text{Shift}}{\text{user}}$  ou  $\frac{\text{Shift}}{\text{matrix}}$  enquanto prime a tecla de uma letra irá introduzir uma letra minúscula.

#### **Para digitar uma maiúscula ou um símbolo estampado na metade superior de determinadas teclas:**

Mantenha premida  $\sqrt{s_{\text{hit}}\over s_{\text{setup}}}$  ou  $\sqrt{s_{\text{hit}}\over s_{\text{hit}}}\over s_{\text{init}}$  e prima a tecla da letra ou do símbolo desejado.

# <span id="page-25-1"></span>**Tecla Caps** ( $\boxed{C_{\text{aps}}}$ )

O modo Caps permite-lhe digitar letras maiúsculas em contínuo sem manter premida  $\frac{\text{Shift}}{\text{Setup}}$  ou  $\frac{\text{Shift}}{\text{Setup}}$ . Entre ou saia do modo Caps premindo  $\sqrt{c_{\text{aps}}}$ . Quando a P-touch está no modo Caps, o indicador **Caps** é exibido no lado esquerdo do visor.

#### **NOTA**

- ☞ Quando uma tecla numérica é premida com a P-touch no modo Caps, é digitado o número - e não o símbolo por cima do mesmo -, a não ser que  $\sqrt{\frac{\text{Shift}}{\text{First}}}$  ou  $\sqrt{\frac{\text{Shift}}{\text{First}}}$  seja mantida premida.
- ☞ *Para digitar letras minúsculas quando a P-touch* está no modo Caps, mantenha premida *shift* ou  $\frac{|\text{Shift}|}{|\text{time}|}$  enquanto prime a tecla do carácter desejado.

#### **Para digitar muitas letras maiúsculas:**

**1** Prima  $\boxed{c_{\text{ps}}}$ . O indicador **Caps** é exibido.

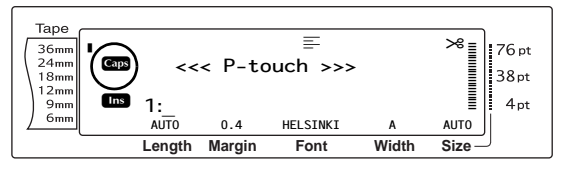

**2** Prima as teclas das letras ou dos símbolos desejados.

#### **NOTA**

*Para sair do modo Caps em qualquer altura*, prima  $\sqrt{c_{\rm abs}}$ . O indicador **Caps** desaparece.

# <span id="page-26-1"></span><span id="page-26-0"></span>**Modo Alt**  $(\sqrt{a}a)$

Caracteres acentuados ou sinais especiais de pontuação situados do lado direito das teclas podem ser adicionados ao texto através do modo Alt. Entre ou saia do modo Alt premindo  $\lceil A_{\text{at}} \rceil$ . Quando a P-touch está no modo Alt, o indicador **Alt** é exibido no lado esquerdo do visor.

#### **Para adicionar um carácter acentuado ou um sinal especial de pontuação estampado a cores ao texto:**

**1** Prima  $\boxed{At}$ . O indicador **Alt** é exibido.

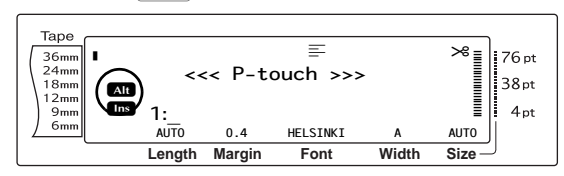

**2** Para digitar um carácter escrito no canto inferior direito da tecla, prima a tecla do carácter desejado.

Para digitar um carácter situado no canto superior direito da tecla, mantenha premida  $\frac{\text{Shift}}{\text{#} \text{Setup}}$  ou  $\frac{\text{Shift}}{\text{#} \text{Setup}}$  (OU prima  $\text{diag}$  para entrar no modo Caps) e prima a tecla do carácter desejado.

#### **NOTA**

- ☞ Se a P-touch estiver no modo Caps, manter premida  $\frac{\text{Shift}}{\text{user}}$  ou  $\frac{|\text{Shift}|}{\text{user}}$  enquanto prime a tecla de uma letra irá introduzir uma letra minúscula.
- ☞ *Para sair do modo Alt em qualquer altura*, prima  $\overline{A}$ . O indicador **Alt** desaparece.

# **Tecla Return (**n**)**

Tal como numa máquina de escrever ou num processador de texto, a tecla Return  $\left(\begin{array}{c} | \\ \equiv \\ \equiv \end{array}\right)$ desta máquina é utilizada para terminar uma linha de texto e iniciar uma nova. Quando tiver terminado de introduzir uma linha, prima a tecla Return para criar uma nova linha e mover o cursor para a mesma.

#### **NOTA**

Um único bloco de texto apenas pode conter um máximo de 16 linhas de texto. Se o número máximo de linhas de texto já tiver sido introduzido quando  $\left| \frac{1}{m} \right|$  for premida, aparecerá a mensagem de erro "16 LINE LIMIT".

O número de linhas de texto que podem ser impressas depende da largura da fita.

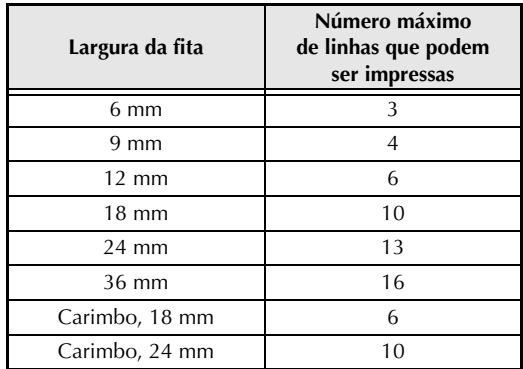

#### **Para criar uma nova linha:**

Prima  $\left| \frac{1}{\ln \pi} \right|$ . A marca de retorno ( $\downarrow$ ) aparece no fim da linha.

**Função New Block (** $\sqrt{\cos A}$  **+** 

Para que uma secção do texto tenha um número de linhas diferente de outras secções do texto ou para aplicar uma formatação diferente a uma secção do texto (Consulte *Funções Block format* em [página 25](#page-34-0).), tem de ser criado um novo bloco de texto através da função New Block.

#### **NOTA**

☞ Uma única etiqueta apenas pode conter um máximo de cinquenta blocos de texto. Se o número máximo de linhas/por etiqueta já tiver sido introduzido (50) e premir  $\left| \begin{array}{c} \downarrow \\ \hline \end{array} \right|$  (OU manter premida  $\boxed{\frac{1}{code}}$  e premir  $\boxed{\frac{1}{\text{max}}}$ ), aparecerá a mensagem de erro "50 LINE LIMIT REACHED!".

☞ *Para dividir um bloco de texto em dois,* posicione o cursor por baixo do carácter a partir do qual deseja iniciar o novo bloco e depois mantenha premida  $\lceil \frac{1}{\cosh n} \rceil$  e prima  $\lceil \frac{1}{\cosh n} \rceil$ .

#### **Para criar um novo bloco:**

Mantenha premida  $\boxed{\phantom{a}}$  e prima  $\begin{array}{c} \boxed{\phantom{a}}^{\phantom{a}}_{\phantom{a}\phantom{a}\phantom{a}\phantom{a}} \end{array}$ A marca de novo bloco  $\left( \frac{1}{2} \right)$  aparece no fim do bloco.

# **Tecla Symbol** ( $\binom{Symbol}{Accent}$

Para além das letras e dos símbolos e algarismos existentes na parte superior das teclas, existem mais de 440 símbolos e imagens adicionais disponíveis através da função Symbol. Após estes símbolos ou imagens serem adicionados ao texto, podem ser eliminados como qualquer outro carácter e alguns podem ser formatados através de determinadas funções de formatação de texto (consulte as [páginas 26](#page-35-2) [até 33\)](#page-42-1).

Pode encontrar uma tabela com os símbolos disponíveis nas [páginas 66](#page-75-1) [até 69](#page-78-2).

#### **Para adicionar um símbolo ou uma imagem ao texto:**

**1** Rode **@** até que apareça **SYMBOL**, e em seguida prima  $\bigcirc \hspace{-3.5mm} \bigcirc$  (OU prima  $\big| \frac{\text{Sym}^2}{\text{Accent}} \big|$ ). Uma linha de símbolos aparece no visor.

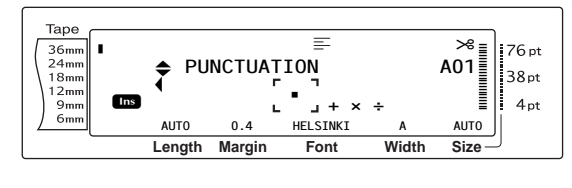

#### **NOTA**

*Para voltar para o texto em qualquer altura*, prima  $\overline{\text{cancel}}$  (OU prima  $\left[\frac{\text{symbol}}{\text{Accent}}\right]$ ).

- **2** Rode  $\bullet$  (OU prima  $\vert_{\text{Home}}^{\dagger}$  ou  $\vert_{\text{End}}^{\dagger}$  para seleccionar a categoria desejada de símbolos e depois prima  $\pm$  ou  $\pm$ ) até que o símbolo desejado seja apresentado aumentado na moldura no centro do visor.
- **3** Prima  $\bullet$  (OU prima  $\begin{bmatrix} -1 \\ \frac{1}{2} \end{bmatrix}$ ). O símbolo é adicionado ao texto.

#### **NOTA**

☞ *Para digitar uma série de símbolos*, mantenha premida  $\lceil \frac{1}{\cos \theta} \rceil$  antes de premir  $\bigcirc \Theta$  (OU  $\lceil \frac{1}{\cos \theta} \rceil$ ). Em seguida, continue a adicionar símbolos seleccionando-os como explicado no passo  $\bullet$  e mantendo premida  $\boxed{\phantom{1}^{\text{code}}}$  enquanto prime  $\bullet$  $(OU \tbinom{]-}{\frac{1}{n\alpha}}$ . Prima só  $\bullet$   $(OU \tbinom{-}{\frac{1}{n\alpha}})$  após ter seleccionado o último símbolo da série. ☞ Um símbolo também pode ser seleccionado digitando o código correspondente indicado na tabela de símbolos disponíveis. Por exemplo,

premir  $\boxed{\top}$  apresenta a categoria **GARDENING**, e premir depois  $\sqrt{3}$  apresenta o terceiro símbolo da categoria **GARDENING**.

# **Função Accent** ( $\begin{bmatrix} \text{Code} \end{bmatrix}$  +  $\begin{bmatrix} \text{symbol} \end{bmatrix}$

A função Accent pode ser utilizada para adicionar caracteres acentuados ao seu texto. Muitos desses caracteres também podem ser encontrados nas teclas e digitados utilizando  $\vert$   $\parallel$   $\parallel$  (consulte [página 17](#page-26-1)) ou podem ser introduzidos através das teclas de caracteres compostos (consulte [página 19](#page-28-0)).

Os caracteres acentuados estão agrupados de acordo com a letra maiúscula ou minúscula à qual são associados. A tabela seguinte mostra os caracteres disponíveis.

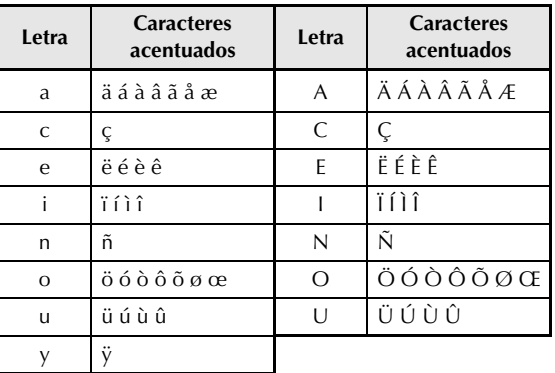

#### **Para adicionar um carácter acentuado ao texto:**

**1** Rode **@** até que apareça **ACCENT**, e em seguida prima **®** (OU mantenha premida  $\overline{\text{code}}$  e prima  $\left[\text{symbol}_{\text{Accent}}\right]$ ). A mensagem "ACCENT a-y/A-U? PRESS THE REQUIRED CHARACTER" aparece no visor.

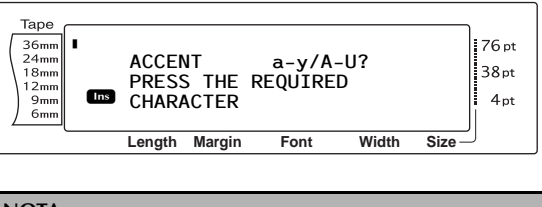

#### **NOTA**

*Para voltar para o texto em qualquer altura*, prima  $\overline{\mathsf{c}_{\mathsf{ancel}}}$  (OU mantenha premida  $\overline{\mathsf{c}_{\mathsf{ode}}}$  e prima  $\overline{\mathsf{s}_{\mathsf{ancol}}}$ ).

**2** Rode **C** (OU prima a tecla da letra no carácter acentuado desejado). OU prima  $\Box^{\leftarrow}_{\text{max}}$ .

#### **NOTA**

*Para digitar um carácter acentuado em maiúscula*, mantenha premida  $\frac{Shtft}{\text{m} \cdot S}$  (OU prima  $\frac{Satft}{\text{m} \cdot S}$  para entrar no modo Caps) antes de premir a tecla da letra.

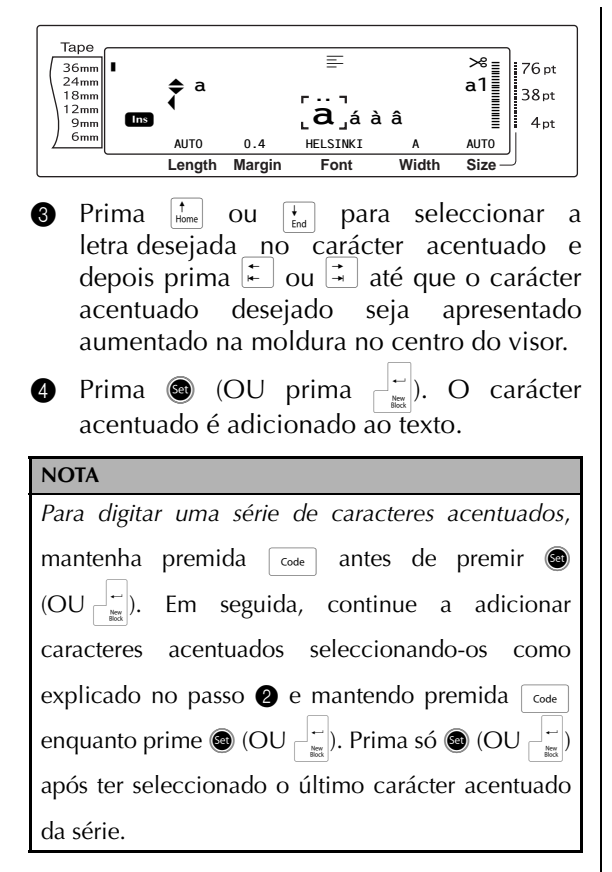

## <span id="page-28-0"></span>**Teclas de caracteres compostos**

 $(|\tilde{e}|\tilde{e}|\mathbf{e}|\tilde{e})$ 

Esta máquina pode apresentar e imprimir caracteres compostos, que são constituídos por uma letra e uma marca diacrítica. As marcas diacríticas disponíveis são ˆ, ¨, ´, ` e ~.

Vários caracteres compostos podem ser encontrados na parte superior das teclas. Caracteres como ü, ç e ñ podem ser introduzidos utilizando  $\Box$  Antes de introduzir um carácter composto como descrito abaixo, verifique se já está disponível como carácter na parte superior de uma tecla.

Estão disponíveis as seguintes combinações de marcas diacríticas e letras:

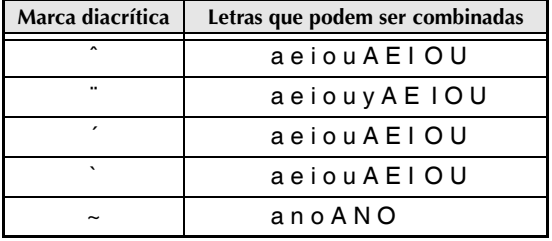

#### **Para digitar um carácter composto:**

**1** Para digitar uma marca diacrítica estampada a cores na tecla, prima  $\boxed{\phantom{a}^{\text{at}}}$  uma vez. O indicador **Alt** é exibido.

Para digitar uma marca diacrítica estampada na metade superior da tecla, mantenha premida  $|\text{m}_{\bullet\text{Setup}}|$ .

**2** Prima a tecla  $(\begin{matrix} \cdot \\ \cdot \\ \cdot \\ \cdot \end{matrix})$  ou  $[\cdot]$  da marca diacrítica desejada. A marca diacrítica é adicionada ao texto.

3 Prima a tecla da letra que deseja combinar com a marca diacrítica. A letra é combinada com a marca diacrítica e adicionada ao texto.

#### **NOTA**

Se a letra da tecla que premiu não puder ser combinada com a marca diacrítica (consulte a tabela acima), apenas a letra é adicionada ao texto.

**Tecla Barcode (**  $\overline{ }$  code A função Barcode, que permite que códigos de

barras sejam impressos como parte de etiquetas, é uma das funcionalidades mais avançadas desta máquina.

> L 30 mm 簋  $D$  5 mm

#### **NOTA**

- ☞ Esta secção irá explicar como introduzir um código de barras no seu texto. Não visa ser uma introdução exaustiva ao conceito de códigos de barras. Para ver informação mais pormenorizada, consulte a ampla bibliografia disponível.
- ☞ Dado que esta máquina não foi especificamente concebida para a criação de etiquetas especiais com códigos de barras, alguns leitores de códigos de barras podem não conseguir ler as etiquetas.
- ☞ Os códigos de barras devem ser impressos a tinta preta sobre etiquetas brancas.

#### *Cap. 3 Funções*

Os vários parâmetros dos códigos de barras permitem-lhe criar códigos de barras mais personalizados.

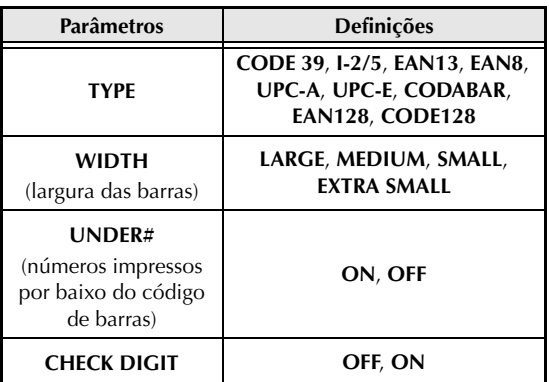

As predefinições são **CODE 39 TYPE**, **MEDIUM WIDTH**, **UNDER#** definido para **ON** e **CHECK DIGIT** definido para **OFF**.

#### **NOTA**

- ☞ Recomenda-se que os códigos de barras sejam impressos com o parâmetro de **WIDTH** do código de barras definido pelo menos para **SMALL**; caso contrário, os códigos de barras podem ser difíceis de ler.
- ☞ O parâmetro **CHECK DIGIT** apenas está disponível com os tipos **CODE 39**, **I-2/5** e **CODABAR**.

#### **Para introduzir os dados do código de barras:**

**1** Rode **@** até que apareça **BARCODE**, e em seguida prima **@** (OU mantenha premida  $\lceil \frac{1}{\text{code}} \rceil$  e prima  $\lceil \frac{\text{insert}}{\text{Barcode}} \rceil$ ).

#### **NOTA**

- ☞ *Para alterar os dados ou parâmetros de um código de barras que já foi adicionado ao texto*, posicione o cursor por baixo da metade direita da marca do código de barras (III) antes de rodar **@** para seleccionar **BARCODE** e prima  $\bigcirc$  (OU mantenha premida  $\lceil \frac{1}{\text{Code}} \rceil$  e prima  $\lceil \frac{\text{Insect}}{\text{Barcode}} \rceil$ ).
- ☞ *Para sair da função Barcode sem adicionar um código de barras*, prima cancel em qualquer altura (OU mantenha premida  $\lceil \frac{1}{\cscn} \rceil$  e prima Insert ).

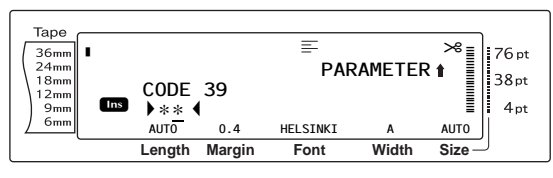

**2** Digite os dados do novo código de barras ou edite os dados antigos.

#### **Para alterar as definições dos parâmetros do código de barras:**

 $\bigcirc$  Prima  $\leftarrow$ .

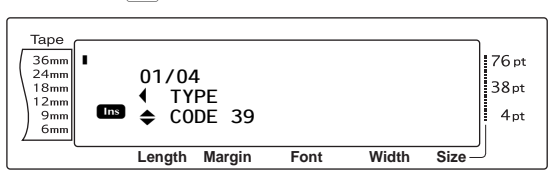

**4** Prima  $\pm$  ou  $\pm$  até que o parâmetro que deseja seja apresentado.

#### **NOTA**

- ☞ *Para seleccionar a predefinição*, prima a barra de espaços.
- ☞ *Para voltar para os dados do código de barras sem alterar quaisquer parâmetros*, prima concel (OU mantenha premida  $\lceil \frac{1}{\text{code}} \rceil$  e prima  $\lceil \frac{\text{insert}}{\text{parent}} \rceil$ ).
- **6** Rode  $\bullet$  (OU prima  $\left|\frac{1}{\text{Home}}\right|$  ou  $\left|\frac{1}{\text{End}}\right|$ ) até que a definição desejada seja apresentada.
- **6** Repita os passos **4** e **6** até ter definido todos os parâmetros como deseja.
- **7** Prima  $\bullet$  (OU prima  $\begin{bmatrix} -\end{bmatrix}$ ).

**Para adicionar caracteres especiais a códigos de barras (apenas com os tipos CODE39, CODABAR, EAN128 ou CODE128):**

- **8** Prima  $\epsilon$  ou  $\frac{1}{4}$  até que o cursor esteja por baixo do carácter imediatamente à direita do ponto onde deseja adicionar o carácter especial.
- $\bullet$  Prima  $\lceil \frac{\text{symbol}}{\text{Accent}} \rceil$ .

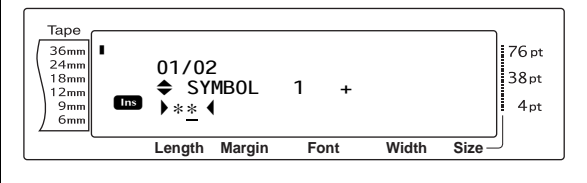

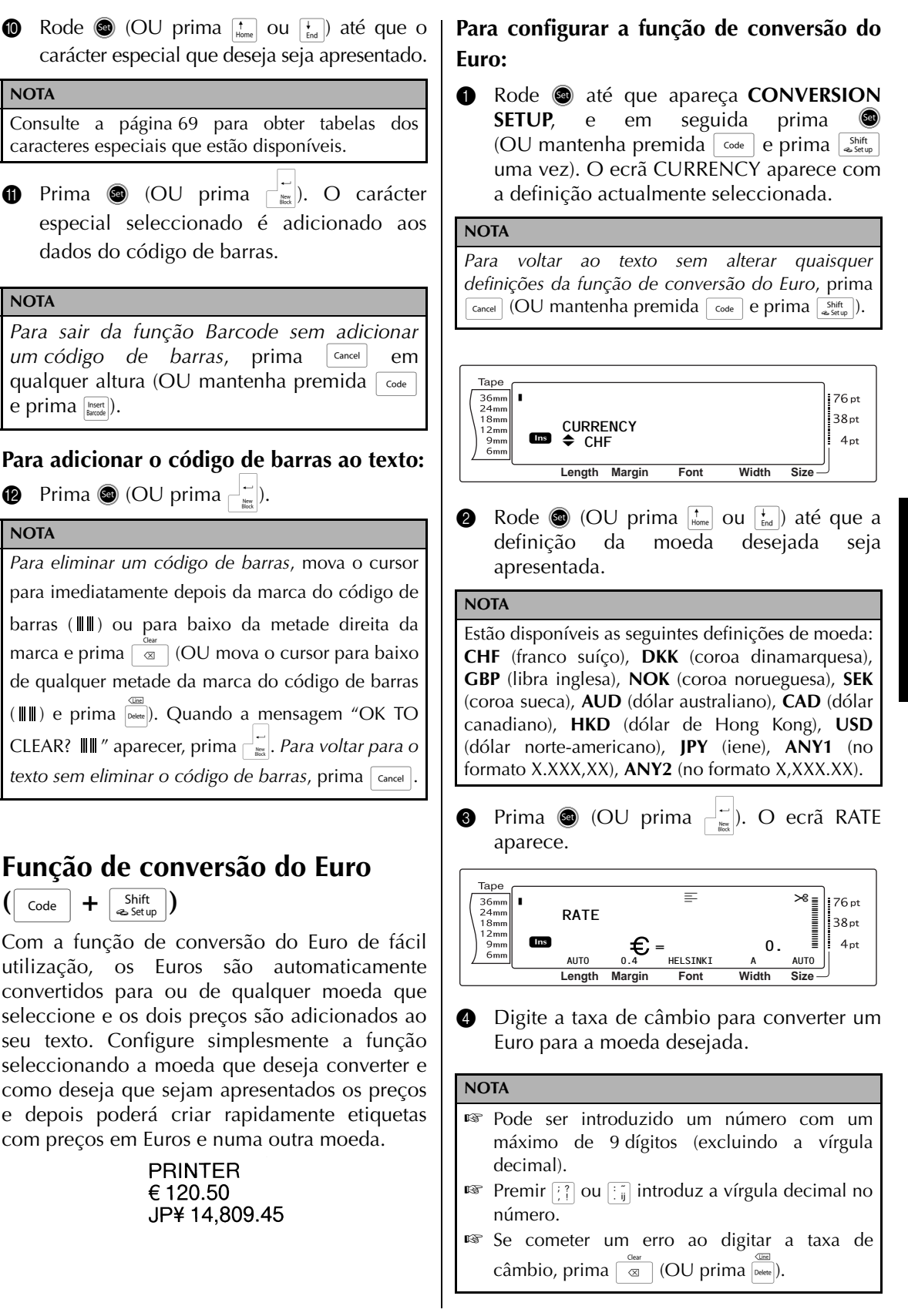

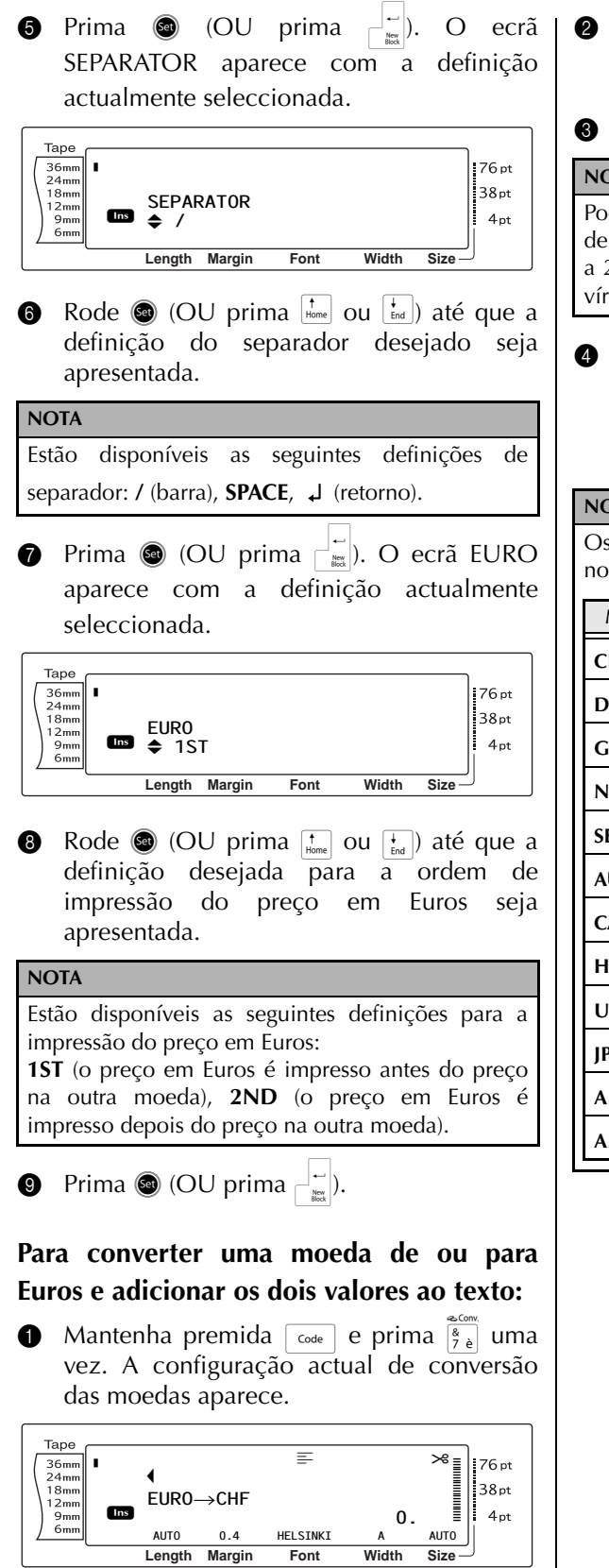

- **2** Rode  $\bullet$  (OU prima  $\left| \frac{1}{n} \right|$  ou  $\left| \frac{1}{n} \right|$ ) até que a seta aponte o sentido de conversão desejado.
- **3** Digite o valor que deseja converter.

#### **NOTA**

Pode ser introduzido um número com um máximo de 9 dígitos (excluindo a vírgula decimal e limitado a 2 dígitos decimais). Premir  $\left[\frac{?}{?}\right]$  ou  $\left[\frac{?}{.ij}\right]$  introduz a vírgula decimal no número.

**9** Prima  $\bigcirc$  (OU  $\frac{1}{\log n}$ ). O valor é convertido e os valores em ambas as moedas são adicionados ao texto na posição actual do cursor.

#### **NOTA**

Os valores das moedas são adicionados ao texto nos formatos mostrados abaixo.

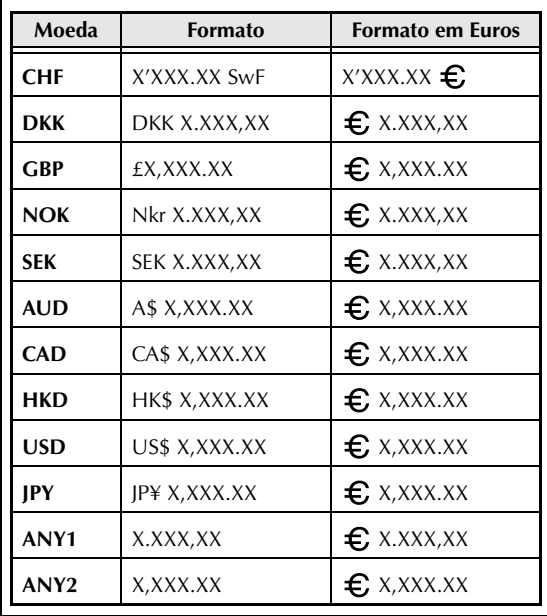

# <span id="page-32-0"></span>*Editar texto*

# **Tecla Backspace (**b**)**

A tecla Backspace ( $\in$   $\in$  ) permite-lhe remover caracteres à esquerda da posição actual do cursor. É diferente da tecla de deslocação para a esquerda  $(\pm)$ , que apenas move o cursor sem eliminar quaisquer caracteres.

<span id="page-32-1"></span>● ● ● ● ● ● ● ● ● ● ● ● ● ● ● ● ● ● ● ● ● ●

#### **NOTA**

Se o cursor estiver no início de uma linha ou de um bloco quando  $\sqrt{\alpha}$  é premida, a linha ou o bloco actual de texto é ligado ao anterior.

#### **Para remover um carácter:**

**1** Prima  $\left[\frac{1}{n}\right]$ ,  $\left[\frac{1}{n}\right]$ ,  $\left[\frac{1}{n} \right]$  ou  $\left[\frac{1}{n} \right]$  para posicionar o cursor por baixo do carácter imediatamente à direita do carácter que deseja eliminar.

**2** Prima  $\boxed{\infty}$  uma vez.

#### **NOTA**

De cada vez que  $\boxed{\alpha}$  é premida, é eliminado um carácter.

#### **Para eliminar uma sequência de caracteres:**

- **1** Prima  $\left[\frac{1}{n}\right]$ ,  $\left[\frac{1}{n}\right]$ ,  $\left[\frac{1}{n} \text{ and } \log n\right]$  para posicionar o cursor por baixo do carácter imediatamente à direita do carácter que deseja eliminar.
- **2** Mantenha premida  $\infty$  até que todos os caracteres que deseja eliminar sejam removidos.

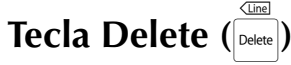

A tecla Delete  $(\overline{\bullet}_{\text{Delete}})$  permite-lhe remover o carácter por cima do cursor. Após o carácter ser eliminado, o texto restante à direita move-se uma posição para a esquerda. De cada vez que  $\overline{\bullet}$  é premida, é eliminado um carácter.

#### **Para remover um carácter:**

**1** Prima  $\left[\frac{1}{n}\right]$ ,  $\left[\frac{1}{n}\right]$ ,  $\left[\frac{1}{n} \right]$  para posicionar o cursor por baixo do carácter que deseja eliminar.

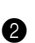

 $\bullet$  Prima  $\overline{\bullet}$  uma vez.

#### **Para eliminar uma sequência de caracteres:**

- **1** Prima  $\leftarrow$ ,  $\leftarrow$ ,  $\leftarrow$ ,  $\leftarrow$  ou  $\leftarrow$  para posicionar o cursor por baixo do carácter que deseja eliminar.
- $\bullet$  Mantenha premida  $\vert$ <sup>Delete</sup> até que todos os caracteres que deseja eliminar sejam removidos.

#### $\sqrt{Line}$ **Função Line out** ( $\boxed{\text{code}}$  +  $\boxed{\text{Delete}}$ )

Com a função Line out, pode remover facilmente uma linha completa de texto.

#### **Para eliminar uma linha de texto:**

**1** Prima  $\left(\frac{1}{k}\right)$ ,  $\left(\frac{1}{k}\right)$ ,  $\left(\frac{1}{k_{\text{non}}}\right)$  para posicionar o cursor na linha de texto que deseja eliminar.

**2** Mantenha premida  $\begin{bmatrix} \overline{c}_{\text{ode}} & e \end{bmatrix}$  e prima uma vez.

#### **NOTA**

De cada vez que  $\overline{\bullet}$  é premida enquanto  $\overline{\bullet}$  é mantida premida, é eliminada uma linha de texto.

# **Função Clear (** $\sqrt{ }$ code

Ao apagar o texto no visor antes de introduzir texto novo, a função Clear pode ser utilizada para escolher se é apagado todo o texto e todas as funções de formatação (Font, Size, Width, Style1, Style2, Line effects, Frame, Alignment, Text rotation, Tape margin, Tape length, Block margin, Block length e Mirror printing) voltam às suas predefinições ou se apenas o texto é apagado.

#### **Para apagar todo o texto e formatações:**

**1** Mantenha premida  $\boxed{\phantom{a}}$  e prima  $\boxed{\phantom{a}}$ 

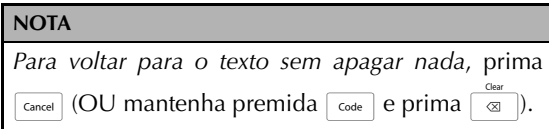

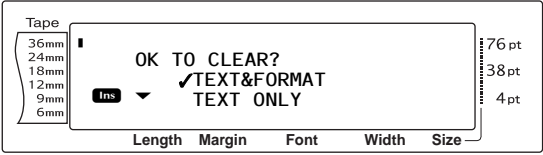

**2** Dado que ✔ já está ao lado de **TEXT&FORMAT**, prima  $\begin{bmatrix} \begin{array}{c} \begin{array}{c} \hline \end{array} \\ \hline \end{bmatrix}$ . Todo o texto é apagado e todas as funções de formatação são repostas para as suas predefinições.

#### **Para apagar apenas o texto:**

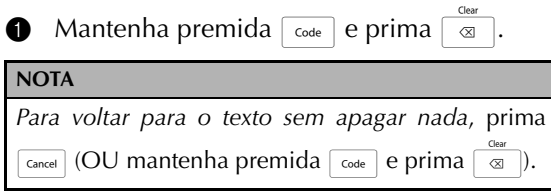

**2** Prima  $\left[\begin{array}{cc} \overline{1} \\ \overline{1} \\ 0 \end{array}\right]$  para mover  $\checkmark$  para o lado de **TEXT ONLY**.

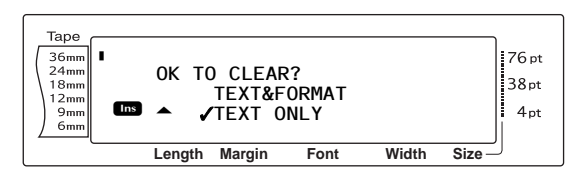

Prima  $\begin{bmatrix} \vdots \\ \vdots \end{bmatrix}$ . O texto é apagado, mas as funções de formatação permanecem inalteradas.

#### <span id="page-33-0"></span>● ● ● ● ● ● ● ● ● ● ● ● ● ● ● ● ● ● ● ● ● ● *Formatação*

Está disponível uma variedade de funções de formatação para criar etiquetas mais decorativas e personalizadas.

A aparência dos caracteres pode ser alterada utilizando as funções de formatação do texto Font, Size, Width, Style1, Style2, Line effects, Frame, Alignment e Text rotation. A maioria das formatações de texto pode ser aplicada a uma única linha de texto, a um único bloco de texto ou a todo o texto. Contudo, a função Text rotation apenas pode ser aplicada a blocos únicos de texto ou ao texto completo. Quando a formatação do texto de uma linha for alterada e for adicionado texto à linha, a formatação permanece aplicada até voltar a ser alterada.

As funções de formatação de etiquetas (Tape margin, Tape length, Block margin, Block length e Mirror printing) especificam o aspecto geral da etiqueta. As funções de formatação de etiquetas serão aplicadas ao texto completo. Além disso, a função Block length pode ser aplicada a blocos únicos.

# <span id="page-33-1"></span>**Funções Global format**

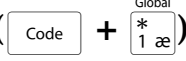

Com as funções Global format, pode alterar o aspecto do texto completo ao imprimi-lo com várias definições aplicadas: Font, Size, Width, Style1, Style2, Line effects (sublinhado/rasurado), Frame, Text alignment ou Text rotation. Além disso, o aspecto de toda a etiqueta pode ser ajustado alterando as definições de Tape margin, Tape length, Block margin e Block length.

#### **Para alterar as funções Global format:**

- **1** Rode até que apareça **GLOBAL FORMAT**, e em seguida prima  $\bullet$  (OU mantenha premida  $\lceil \frac{1}{\cosh n} \rceil$  e prima  $\lceil \frac{1}{\cosh n} \rceil$ .
- 2 Seleccione **FONT**, **SIZE**, **WIDTH**, **STYLE1**, **STYLE2**, **LINE EFFECTS**, **FRAME**, **ALIGNMENT**, **T. MARGIN**, **T. LENGTH**, **B. MARGIN**, **B. LENGTH** ou **ROTATE** e a definição desejada como descrito em [páginas 26](#page-35-2) [a 36.](#page-45-1) A definição seleccionada será aplicada ao texto completo.

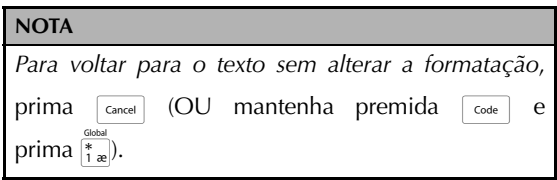

# <span id="page-34-0"></span>**Funções Block format**

 $\overline{\mathrm{Code}}$   $\overline{\mathrm{+}}$ 

Formatar com as funções Block format permite-lhe alterar o aspecto de cada um dos blocos de texto da etiqueta, criados através da função New Block. A seguinte etiqueta mostra como estas funções podem ser utilizadas em conjunto.

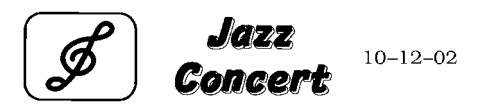

Os vários blocos nesta etiqueta foram criados através da função New Block, com o primeiro bloco deste texto contendo uma única linha, o segundo contendo duas linhas e o terceiro também uma linha. Depois, foram aplicadas diferentes definições a cada bloco separadamente utilizando as funções Block format (Font, Size, Width, Style1, Style2, Line effects (sublinhado/rasurado), Frame, Text alignment, Text rotation e Block length).

#### **NOTA**

Apenas as definições de moldura quadrada (**1**) e de moldura arredondada (**2**) podem ser seleccionadas para a função Frame na formatação do bloco. (Para obter amostras das molduras, consulte a [página 74](#page-83-1).)

#### **Para alterar as funções Block format:**

- **1** Prima  $\left| \frac{1}{n} \right|$ ,  $\left| \frac{1}{n} \right|$ ,  $\left| \frac{1}{n} \right|$  ou  $\left| \frac{1}{n\alpha} \right|$  para posicionar o cursor no bloco para o qual deseja definir um formato diferente.
- **2** Rode **a** até que apareça **BLOCK FORMAT**, e em seguida prima (OU mantenha premida  $\lceil \frac{3}{\cosh n} \rceil$  e prima  $\lceil \frac{3}{2} \rceil$ ).
- 3 Seleccione **FONT**, **SIZE**, **WIDTH**, **STYLE1**, **STYLE2**, **LINE EFFECTS**, **FRAME**, **ALIGNMENT**, **B. LENGTH** ou **ROTATE** e a definição desejada como descrito em [páginas 26](#page-35-2) [a 34](#page-43-2). A definição seleccionada apenas será aplicada ao bloco de texto no qual está posicionado o cursor.

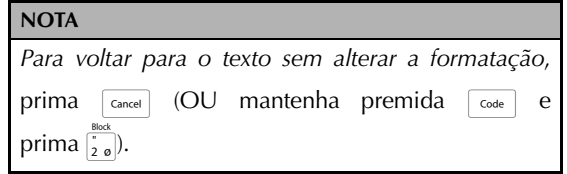

# <span id="page-34-1"></span>**Funções Line format**

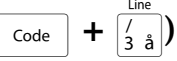

As funções Line format permitem-lhe destacar uma única linha do texto ao imprimi-la com uma definição de Font, Size, Width, Style1, Style2, Line effects (sublinhado/rasurado), Frame ou Text alignment diferente do resto do texto.

#### **NOTA**

Apenas a definição de moldura quadrada (**1**) pode ser seleccionada para a função Frame na formatação da linha. (Para obter uma amostra da moldura, consulte a [página 74.](#page-83-1))

# **Robert Becker**

**ABCImport/Export** Division II

#### **Para alterar as funções Line format:**

- **1** Prima  $\left| \frac{1}{n} \right|$ ,  $\left| \frac{1}{n} \right|$ ,  $\left| \frac{1}{n} \right|$  ou  $\left| \frac{1}{n} \right|$  para posicionar o cursor na linha para a qual deseja definir um formato diferente.
- Rode **@** até que apareça LINE FORMAT, e em seguida prima **@** (OU mantenha premida  $\lceil \frac{1}{\cosh(\theta)} \rceil$  e prima  $\frac{1}{3}$ .
- 3 Seleccione **FONT**, **SIZE**, **WIDTH**, **STYLE1**, **STYLE2**, **LINE EFFECTS**, **FRAME** ou **ALIGNMENT** e a definição desejada como descrito em [páginas 26](#page-35-2) [a 33](#page-42-1). A definição seleccionada apenas será aplicada à linha de texto na qual está posicionado o cursor.

#### **NOTA**

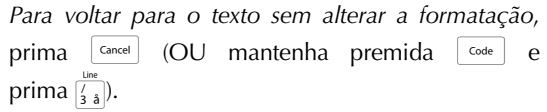

# <span id="page-35-2"></span><span id="page-35-0"></span>**Função Font (FONT)**

Com a função Font, pode alterar o tipo de letra do texto para um dos muitos tipos disponíveis. Para obter amostras das definições de Font disponíveis, consulte a [página 69.](#page-78-2) O tipo de letra do texto na posição actual do cursor é mostrado na parte inferior do visor.

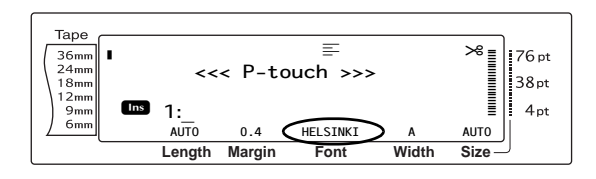

#### **NOTA**

Letter Gothic (**L. GOTHIC**) é um tipo de letra de distância fixa (todos os caracteres usam uma quantidade fixa de espaço), ao contrário de todos os outros tipos de letra, que são proporcionais (os caracteres usam diferentes quantidades de espaço).

#### **Para alterar a definição para a função Font:**

1 Seleccione **GLOBAL FORMAT**, **BLOCK FORMAT** ou **LINE FORMAT** (OU mantenha premida d e prima 1, 2 ou 3), como descrito em [páginas 24](#page-33-1) [a 25.](#page-34-1)

#### **NOTA**

Este passo pode ser omitido se diversas funções de formatação estiverem a ser aplicadas ao mesmo tempo.

**2** Rode **c** até que apareça **FONT**, e em seguida prima  $\bigcirc$  (OU prima  $\vert \ddot{z} \vert$  ou  $\vert \ddot{z} \vert$  até que apareça **FONT**). A definição para o texto na posição actual do cursor é mostrada no lado esquerdo do visor e uma amostra pode ser vista no lado direito.

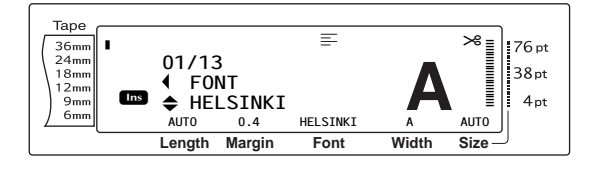

**3** Rode  $\bullet$  (OU prima  $\left|\frac{1}{\text{Home}}\right|$  ou  $\left|\frac{1}{\text{End}}\right|$ ) até que a definição desejada seja apresentada.

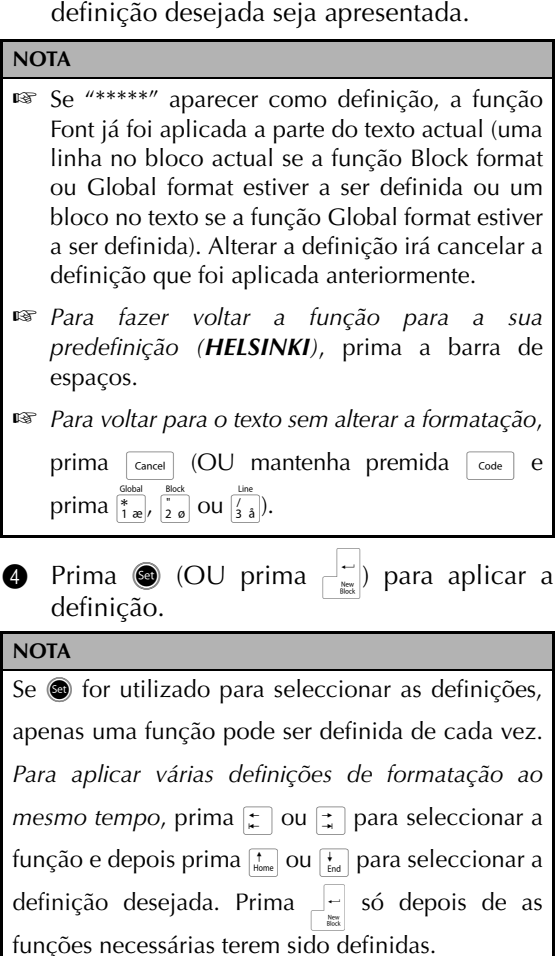

# <span id="page-35-1"></span>**Função Size (SIZE)**

O tamanho dos caracteres pode ser ajustado utilizando a função Size. Com a definição **AUTO**, a máquina compara o seu texto com a largura da fita instalada e ajusta automaticamente os caracteres ao maior tamanho possível. Para obter amostras das definições de Size disponíveis, consulte [página 70.](#page-79-1) O tamanho do texto na posição actual do cursor é mostrado no canto inferior direito do visor e com o indicador no lado direito do visor.

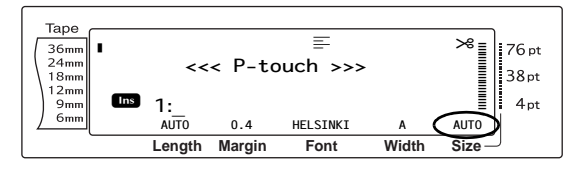
#### **NOTA**

☞ Dado que o tamanho do texto que pode ser impresso depende da largura da fita, a seguinte tabela mostra o tamanho máximo do texto que pode ser utilizado com cada largura de fita. Não é possível aplicar os seguintes tamanhos de texto com uma definição Text rotation aplicada.

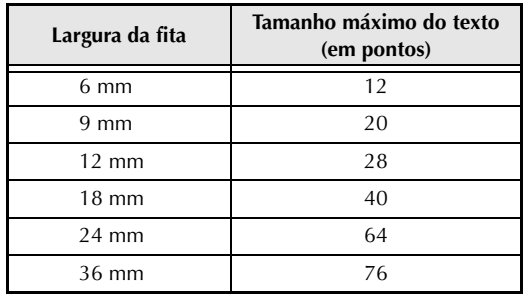

- ☞ Com a definição **AUTO** seleccionada e o texto num bloco composto por uma única linha de letras maiúsculas (e não letras acentuadas) e escritas na horizontal/vertical sem o tipo de letra **BERMUDA**, o texto é impresso num tamanho ligeiramente superior ao máximo possível.
- ☞ Se a definição do tamanho de texto de **4** pontos ou **5** pontos for seleccionada, o texto será impresso com a definição de tipo de letra **BRUSSELS**, independentemente da definição do tipo de letra que foi seleccionada.

#### **Para alterar a definição para a função Size:**

1 Seleccione **GLOBAL FORMAT**, **BLOCK FORMAT** ou **LINE FORMAT** (OU mantenha premida  $\left[\begin{array}{cc} \text{Code} \end{array}\right]$  e prima  $\left[\begin{array}{cc} \frac{\text{Global}}{1 \text{ cell}} & \frac{\text{Block}}{2 \text{ cell}} \\ 0 & \frac{\text{Black}}{2 \text{ cell}} \end{array}\right]$ como descrito em [páginas 24](#page-33-0) [a 25.](#page-34-0)

#### **NOTA**

Este passo pode ser omitido se diversas funções de formatação estiverem a ser aplicadas ao mesmo tempo.

**2** Rode **a** até que apareça **SIZE**, e em seguida prima  $\bullet$  (OU prima  $\downarrow$  ou  $\downarrow$  até que apareça **SIZE**). A definição para o texto na posição actual do cursor é mostrada no lado esquerdo do visor e uma amostra pode ser vista no lado direito.

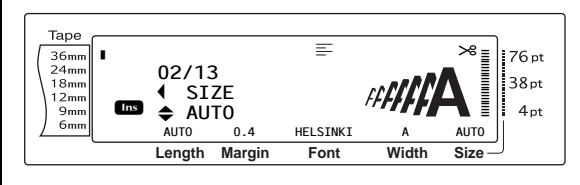

**3** Rode  $\bullet$  (OU prima  $\left|\frac{1}{\text{Home}}\right|$  ou  $\left|\frac{1}{\text{End}}\right|$ ) até que a definição desejada seja apresentada.

#### **NOTA**

- ☞ Se "\*\*\*\*\*" aparecer como definição, a função do Size já foi aplicada a uma linha no bloco de texto actual (se a função Block format ou Global format estiver a ser definida) ou um bloco no texto actual (se a função Global format estiver a ser definida). Alterar a definição irá cancelar a definição que foi aplicada anteriormente.
- ☞ *Para fazer voltar a função para a sua predefinição (AUTO)*, prima a barra de espaços.
- ☞ *Para voltar para o texto sem alterar a formatação*,

prima  $\boxed{\text{cancel}}$  (OU mantenha premida  $\boxed{\text{code}}$  e prima  $\left[\frac{6 \text{lobal}}{1 \text{ ae}}\right], \left[\frac{8 \text{lock}}{2 \text{ go}}\right]$  ou  $\left[\frac{7}{3} \text{ a}\right]$ .

Prima  $\bigcirc \limits$  (OU prima  $\biguplus \limits_{k=0}^{\infty}$ ) para aplicar a definição.

#### **NOTA**

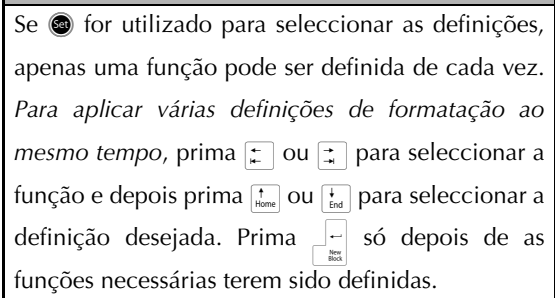

## **Função Width (WIDTH)**

A função Width pode ser utilizada com quaisquer dos tamanhos de texto para tornar o tamanho dos caracteres mais largo ou mais estreito. Para amostras das definições de Width disponíveis, consulte a [página 70.](#page-79-0) A largura do texto na posição actual do cursor é mostrada na parte inferior do visor.

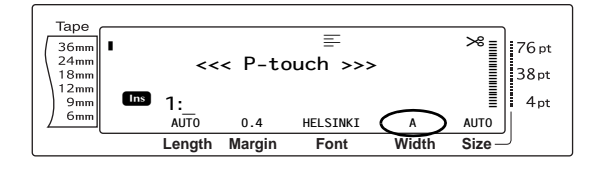

#### **Para alterar a definição para a função Width:**

1 Seleccione **GLOBAL FORMAT**, **BLOCK FORMAT** ou **LINE FORMAT** (OU mantenha premida  $\left[\begin{array}{cc} \frac{\text{Global}}{\text{Code}} \end{array}\right]$  e prima  $\left[\begin{array}{cc} \frac{\text{Global}}{1 \text{ ae}} \end{array}\right], \left[\begin{array}{cc} \frac{\text{Block}}{2} & \text{Out} \\ \frac{\text{}[3} & \frac{\text{[3]}}{2} \end{array}\right],$ como descrito em [páginas 24](#page-33-0) [a 25.](#page-34-0)

#### **NOTA**

Este passo pode ser omitido se diversas funções de formatação estiverem a ser aplicadas ao mesmo tempo.

**2** Rode **@** até que apareça **WIDTH**, e em seguida prima  $\bigcirc$  (OU prima  $\vert \ddot{=} \vert$  ou  $\vert \ddot{=} \vert$  até que apareça **WIDTH**). A definição para o texto na posição actual do cursor é mostrada no lado esquerdo do visor e uma amostra pode ser vista no lado direito.

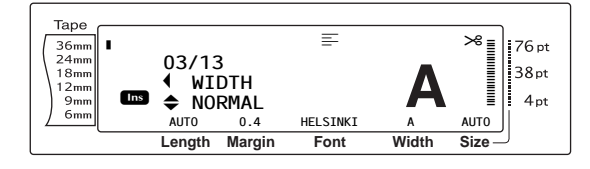

Rode  $\bigcirc$  (OU prima  $\left|\frac{1}{\tan x}\right|$  ou  $\left|\frac{1}{\tan x}\right|$ ) até que a definição desejada seja apresentada.

#### **NOTA** ☞ Se "\*\*\*\*\*" aparecer como definição, a função Width já foi aplicada a uma linha no bloco de texto actual (se a função Block format ou Global format estiver a ser definida) ou um bloco no texto actual (se a função Global format estiver a ser definida). Alterar a definição irá cancelar a definição que foi aplicada anteriormente. ☞ *Para fazer voltar a função para a sua predefinição (NORMAL)*, prima a barra de espaços. ☞ *Para voltar para o texto sem alterar a formatação*, prima  $\boxed{\text{cancel}}$  (OU mantenha premida  $\boxed{\text{code}}$  e prima  $\frac{6 \text{lobal}}{1 \text{ ae}}$ ,  $\frac{8 \text{lock}}{2 \text{ ae}}$  ou  $\frac{1}{3}$ .

**9** Prima  $\bigcirc$  (OU prima  $\begin{bmatrix} \begin{matrix} \cdot \\ \cdot \end{matrix} \end{bmatrix}$  para aplicar a definição.

#### **NOTA**

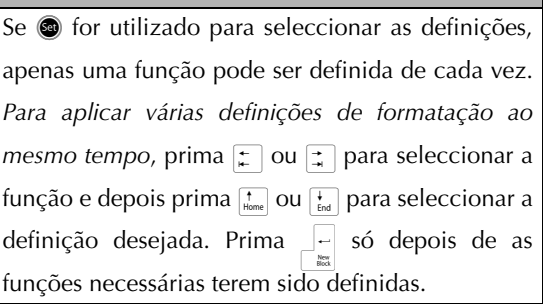

## <span id="page-37-0"></span>**Função Style1 (STYLE1)**

Com a função Style1, estão disponíveis 5 outros estilos de texto, permitindo-lhe criar etiquetas mais personalizadas. Para amostras das definições do estilo disponíveis, consulte [página 72.](#page-81-0) Os indicadores do estilo na parte superior do visor mostram o estilo do texto na posição actual do cursor quando é seleccionada qualquer definição diferente de **NORMAL**.

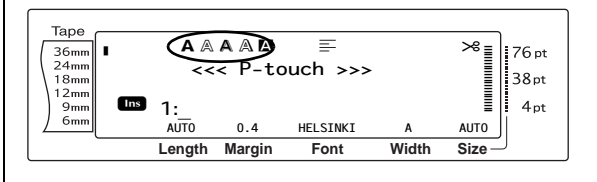

Cada um dos estilos de texto disponíveis com a função Style1 podem ser combinados com cada um dos estilos de texto disponíveis com a função Style2. (Consulte *[Função Style2 \(STYLE2\)](#page-38-0)* [nas](#page-38-0) [páginas 29](#page-38-0).)

#### **Para alterar a definição para a função Style1:**

1 Seleccione **GLOBAL FORMAT**, **BLOCK FORMAT** ou **LINE FORMAT** (OU mantenha premida  $\left[\begin{array}{cc} \frac{\text{Global}}{\text{Code}} \end{array}\right]$  e prima  $\left[\begin{array}{cc} \frac{\text{Global}}{1 \text{ ae}} \end{array}\right], \left[\begin{array}{cc} \frac{\text{Block}}{2} & \text{OU} & \left[\begin{array}{c} \frac{\text{line}}{3} \\ 3 & \text{a} \end{array}\right],$ como descrito em [páginas 24](#page-33-0) [a 25.](#page-34-0)

#### **NOTA**

Este passo pode ser omitido se diversas funções de formatação estiverem a ser aplicadas ao mesmo tempo.

**2** Rode **@** até que apareça **STYLE1**, e em seguida prima  $\bigcirc$  (OU prima  $\left| \frac{1}{x} \right|$  ou  $\left| \frac{1}{x} \right|$  até que apareça **STYLE1**). A definição para o texto na posição actual do cursor é mostrada no lado esquerdo do visor e uma amostra pode ser vista no lado direito.

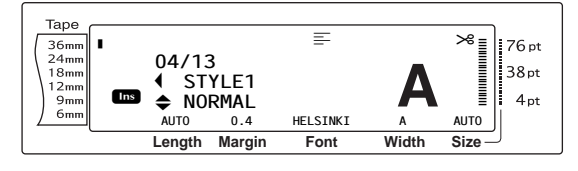

**3** Rode  $\odot$  (OU prima  $\left[\begin{array}{cc} 1 \\ \text{home} \end{array}\right]$  ou  $\left[\begin{array}{c} 1 \\ \text{End} \end{array}\right]$  até que a definição desejada seja apresentada.

#### **NOTA**

- ☞ Se "\*\*\*\*\*" aparecer como definição, a função Style1 já foi aplicada a uma linha no bloco de texto actual (se a função Block format ou Global format estiver a ser definida) ou um bloco no texto actual (se a função Global format estiver a ser definida). Alterar a definição irá cancelar a definição que foi aplicada anteriormente.
- ☞ *Para fazer voltar a função para a sua predefinição (NORMAL)*, prima a barra de espaços.
- ☞ *Para voltar para o texto sem alterar a formatação*,

prima  $\boxed{\text{cancel}}$  (OU mantenha premida  $\boxed{\text{code}}$  e prima  $\left| \frac{1}{2} \right|$ ,  $\left| \frac{1}{2} \right|$ ,  $\left| \frac{1}{2} \right|$  ou  $\left| \frac{1}{3} \right|$ .

**9** Prima  $\bigcirc$  (OU prima  $\begin{bmatrix} \begin{array}{c} \begin{array}{c} \hline \hline \hline \hline \hline \end{array} \\ \hline \end{array} \end{bmatrix}$  para aplicar a definição.

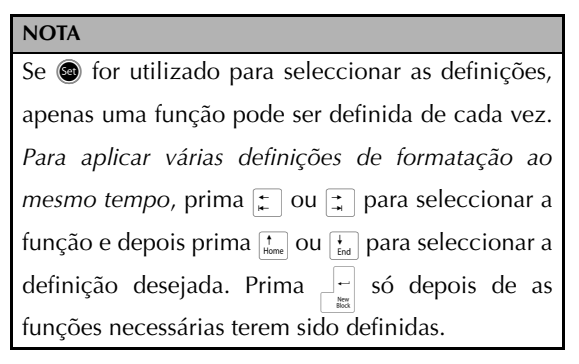

## <span id="page-38-0"></span>**Função Style2 (STYLE2)**

Estão disponíveis mais dois estilos de texto com a função Style2: **ITALIC** e **VERTICAL**. Qualquer um destes estilos pode ser combinado com cada um dos estilos de texto disponíveis com a função Style1. (Consulte *[Função Style1 \(STYLE1\)](#page-37-0)* [nas](#page-37-0) [páginas 28](#page-37-0).) Para amostras das definições do estilo disponíveis, consulte a [página 72.](#page-81-0) Os indicadores do estilo na parte superior do visor mostram o estilo do texto na posição actual do cursor quando é seleccionada qualquer definição diferente de **NORMAL**.

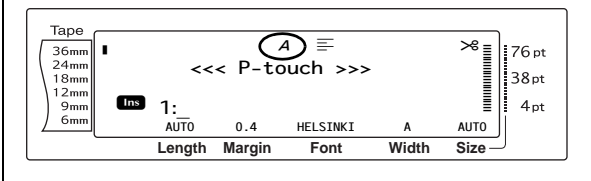

A definição de estilo **VERTICAL**, que roda cada carácter 90° no sentido anti-horário e imprime o texto na vertical ao longo do comprimento da etiqueta, é diferente da função Text rotation ([página 33\)](#page-42-0), que roda cada bloco de texto 90° no sentido anti-horário e imprime o texto na horizontal ao longo do comprimento da etiqueta.

## **Para alterar a definição para a função Style2:**

1 Seleccione **GLOBAL FORMAT**, **BLOCK FORMAT** ou **LINE FORMAT** (OU mantenha premida  $\overline{\vert \text{code} \vert}$  e prima  $\frac{\text{global}}{\vert \text{false} \vert}$ ,  $\overline{\vert \text{true} \vert}$  ou  $\overline{\vert \text{side} \vert}$ ), como descrito em [páginas 24](#page-33-0) [a 25.](#page-34-0)

#### **NOTA**

Este passo pode ser omitido se diversas funções de formatação estiverem a ser aplicadas ao mesmo tempo.

2 Rode **@** até que apareça **STYLE2**, e em seguida prima  $\bigcirc$  (OU prima  $\vert \ddot{z} \vert$  ou  $\vert \ddot{z} \vert$  até que apareça **STYLE2**). A definição para o texto na posição actual do cursor é mostrada no lado esquerdo do visor e uma amostra pode ser vista no lado direito.

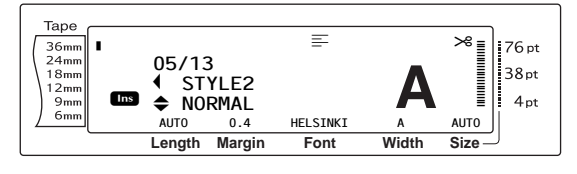

Rode  $\bigcirc$  (OU prima  $\left|\frac{1}{\text{Home}}\right|$  ou  $\left|\frac{1}{\text{End}}\right|$ ) até que a definição desejada seja apresentada.

#### **NOTA**

- ☞ Se "\*\*\*\*\*" aparecer como definição, a função Style2 já foi aplicada a uma linha no bloco de texto actual (se a função Block format ou Global format estiver a ser definida) ou um bloco no texto actual (se a função Global format estiver a ser definida). Alterar a definição irá cancelar a definição que foi aplicada anteriormente.
- ☞ *Para fazer voltar a função para a sua predefinição (NORMAL)*, prima a barra de espaços.
- ☞ *Para voltar para o texto sem alterar a formatação*,

prima  $\boxed{\text{cancel}}$  (OU mantenha premida  $\boxed{\text{code}}$  e prima  $\frac{1}{\binom{4}{1}x}$ ,  $\frac{1}{2}$  ou  $\frac{1}{3}$ .

**9** Prima  $\bigcirc$  (OU prima  $\begin{bmatrix} \square \\ \square \\ \square \end{bmatrix}$  para aplicar a definição.

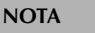

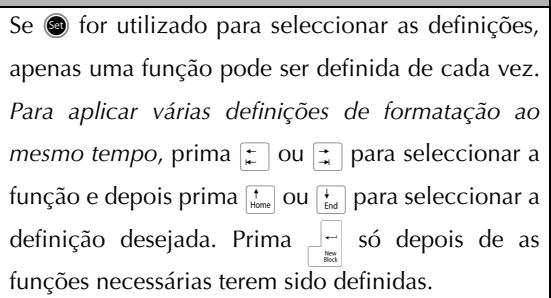

## **Função Line effects (LINE EFFECTS)**

A função Line effects permite-lhe sublinhar ou rasurar determinadas partes do seu texto.

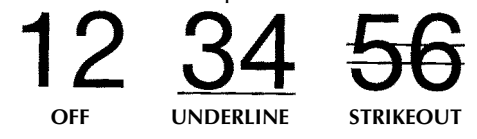

Quando qualquer definição diferente de **OFF** está seleccionada para o texto na posição actual do cursor, o indicador Line effects é exibido na parte superior do visor.

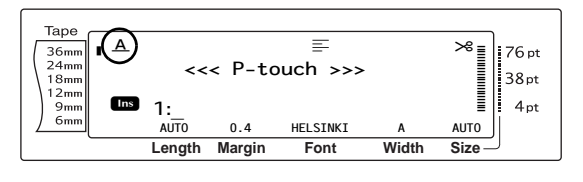

**Para alterar a definição para a função Line effects:**

1 Seleccione **GLOBAL FORMAT**, **BLOCK FORMAT** ou **LINE FORMAT** (OU mantenha premida  $\overline{\text{code}}$  e prima  $\frac{\text{global}}{\mid \text{a}}$ ,  $\frac{\mid \text{block}}{\mid \text{a}}$  ou  $\frac{\mid \text{line}}{\mid \text{a}}\mid$ ), como descrito em [páginas 24](#page-33-0) [a 25.](#page-34-0)

#### **NOTA**

Este passo pode ser omitido se diversas funções de formatação estiverem a ser aplicadas ao mesmo tempo.

**2** Rode **@** até que apareça LINE EFFECTS, e em seguida prima  $\bigcirc$  (OU prima  $\vert \div \vert$  ou  $\vert \div \vert$ até que apareça **LINE EFFECTS**). A definição para o texto na posição actual do cursor é mostrada no lado esquerdo do visor e uma amostra pode ser vista no lado direito.

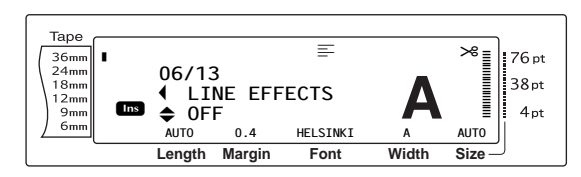

**3** Rode  $\bullet$  (OU prima  $\left|\frac{1}{\text{Home}}\right|$  ou  $\left|\frac{1}{\text{End}}\right|$ ) até que a definição desejada seja apresentada.

#### **NOTA**

- ☞ Se "\*\*\*\*\*" aparecer como definição, a função Line effects já foi aplicada a uma linha no bloco de texto actual (se a função Block format ou Global format estiver a ser definida) ou um bloco no texto actual (se a função Global format estiver a ser definida). Alterar a definição irá cancelar a definição que foi aplicada anteriormente.
- ☞ *Para fazer voltar a função para a sua predefinição (OFF)*, prima a barra de espaços.
- ☞ *Para voltar para o texto sem alterar a formatação*,

prima  $\boxed{\text{cancel}}$  (OU mantenha premida  $\boxed{\text{code}}$  e prima  $\left[\frac{6 \text{lobal}}{1 \text{ ae}}\right], \left[\frac{8 \text{lock}}{2 \text{ ae}}\right]$  ou  $\left[\frac{1}{3} \frac{1}{a}\right]$ .

**9** Prima  $\bigcirc$  (OU prima  $\biguparrow_{\mathbb{R}}^{\leftarrow}$ ) para aplicar a definição.

#### **NOTA**

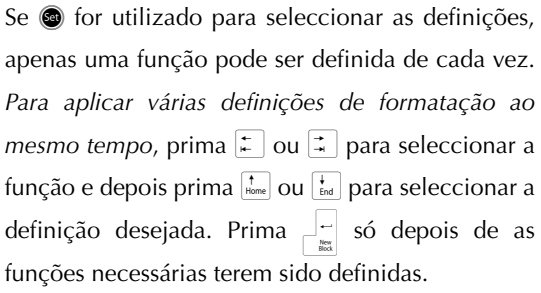

## **Função Frame (FRAME)**

Com a função Frame, pode escolher a partir de uma variedade de molduras e realces para destacar determinadas partes ou a totalidade do texto na sua etiqueta. Para obter amostras das definições de moldura disponíveis, consulte [página 74](#page-83-0). Quando qualquer definição diferente de **OFF** está seleccionada para o texto na posição actual do cursor, o indicador Frame é exibido na parte superior do visor. As linhas à direita do indicador, a começar de cima, mostram se a definição de Frame é aplicada ao texto completo, ao bloco ou à linha.

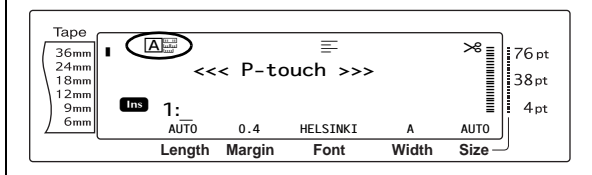

**Para alterar a definição para a função Frame:**

1 Seleccione **GLOBAL FORMAT**, **BLOCK FORMAT** ou **LINE FORMAT** (OU mantenha premida  $\overline{c_{\text{ode}}}$  e prima  $\frac{30080}{12}$ ,  $\overline{c_{\text{0}}}$  ou  $\overline{c_{\text{0}}}$ ,  $\overline{c_{\text{0}}}$ como descrito em [páginas 24](#page-33-0) [a 25.](#page-34-0)

#### **NOTA**

Este passo pode ser omitido se diversas funções de formatação estiverem a ser aplicadas ao mesmo tempo.

**2** Rode **a** até que apareça **FRAME**, e em seguida prima  $\bigcirc$  (OU prima  $\vert \ddot{\div} \vert$  ou  $\vert \ddot{\div} \vert$  até que apareça **FRAME**). A definição para o texto na posição actual do cursor é mostrada no lado esquerdo do visor e uma amostra pode ser vista no lado direito.

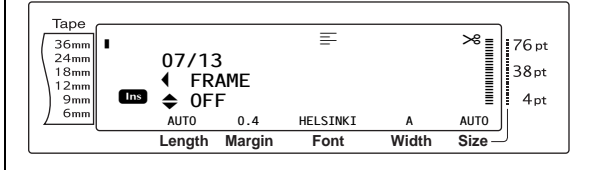

**3** Rode  $\bullet$  (OU prima  $\left|\frac{1}{\text{Home}}\right|$  ou  $\left|\frac{1}{\text{End}}\right|$ ) até que a definição desejada seja apresentada.

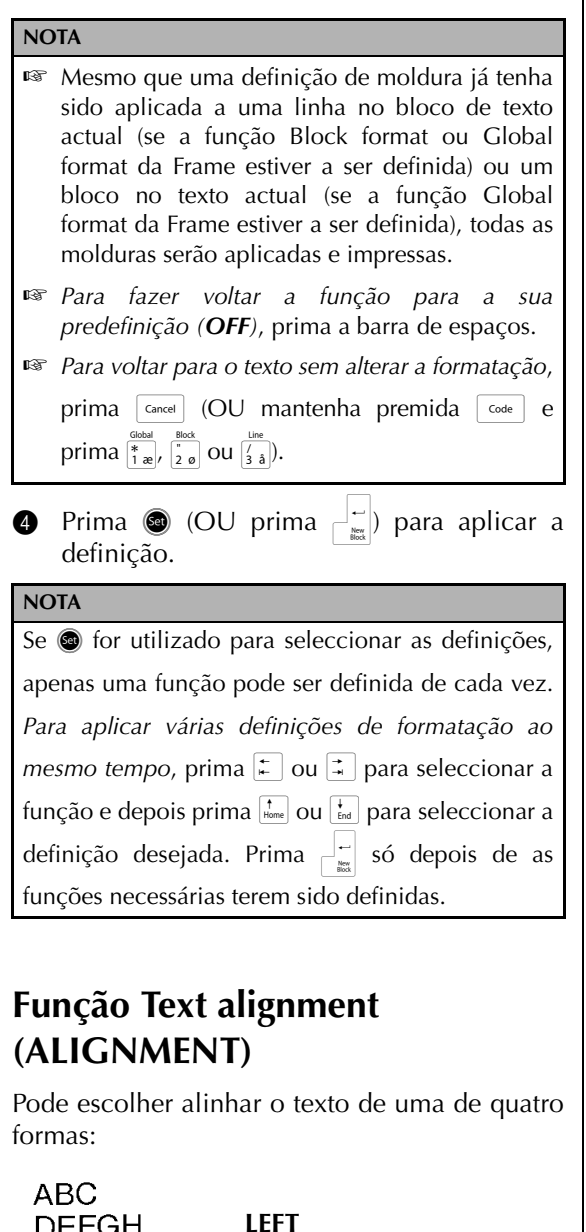

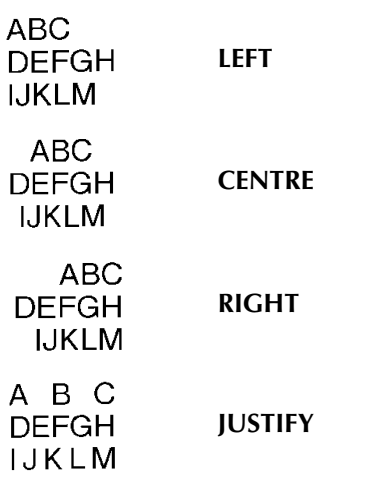

Além disso, se a função Text rotation estiver definida para **OFF**, o texto será alinhado dentro do comprimento definido com a função Block length. Se a função Text rotation estiver definida para qualquer definição diferente de **OFF**, o texto será alinhado dentro da largura da fita. O alinhamento do texto na posição actual do cursor é mostrado na parte superior do visor.

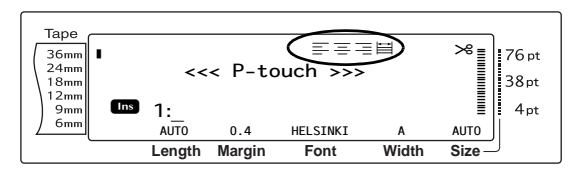

## **Para alterar a definição para a função Text alignment:**

1 Seleccione **GLOBAL FORMAT**, **BLOCK FORMAT** ou **LINE FORMAT** (OU mantenha premida  $\boxed{\overline{\text{code}}}$  e prima  $\frac{\text{Global}}{\uparrow x}$ ,  $\boxed{\frac{y}{z}}$  ou  $\boxed{\frac{y}{3} \text{ and } y}$ , como descrito em [páginas 24](#page-33-0) [a 25.](#page-34-0)

#### **NOTA**

Este passo pode ser omitido se diversas funções de formatação estiverem a ser aplicadas ao mesmo tempo.

**2** Rode até que apareça **ALIGNMENT**, e em seguida prima  $\bigcirc$  (OU prima  $\vert \div \vert$  ou  $\vert \div \vert$ até que apareça **ALIGNMENT**). A definição para o texto na posição actual do cursor é mostrada no lado esquerdo do visor e uma amostra pode ser vista no lado direito.

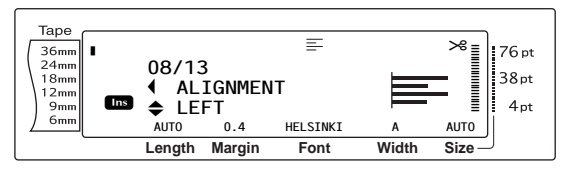

**3** Rode  $\bullet$  (OU prima  $\left|\frac{1}{\text{time}}\right|$  ou  $\left|\frac{1}{\text{tan}}\right|$ ) até que a definição desejada seja apresentada.

<span id="page-42-0"></span>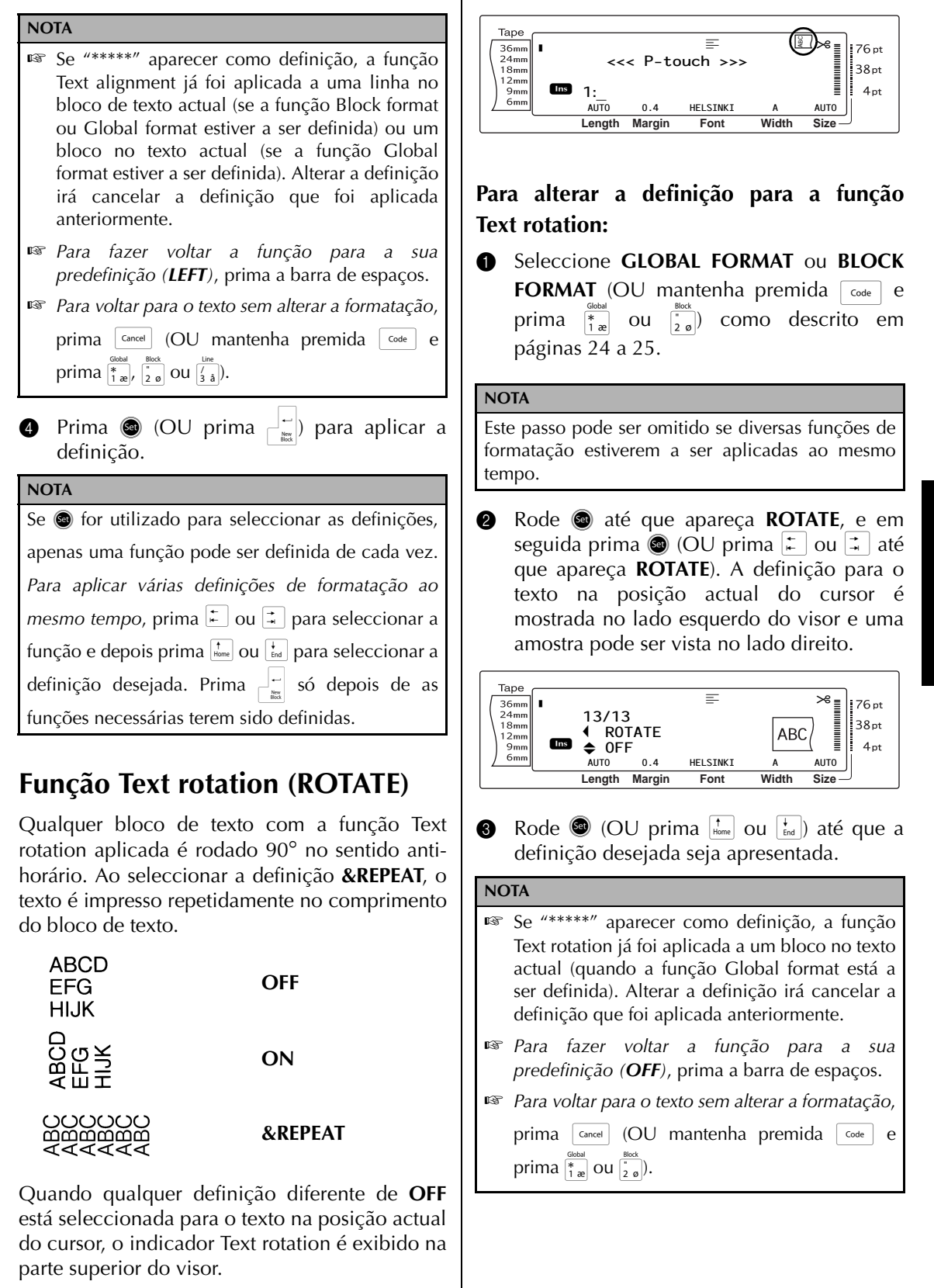

**Funções**

**9** Prima  $\bigcirc$  (OU prima  $\begin{bmatrix} -1 \\ -1 \end{bmatrix}$  para aplicar a definição.

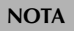

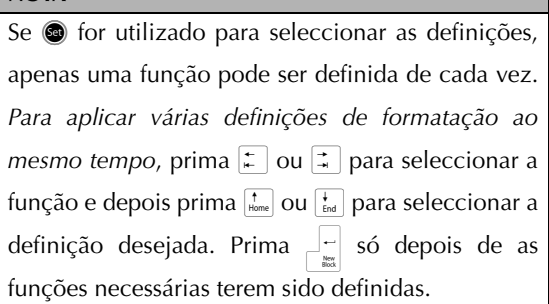

## **Função Tape margin (T. MARGIN)**

A função Tape margin permite-lhe ajustar o tamanho das margens dos lados esquerdo e direito do seu texto. As margens da etiqueta podem ser definidas para uma largura entre 0,2 cm e 9,9 cm.

A definição actual de Tape margin é mostrada na parte inferior do visor.

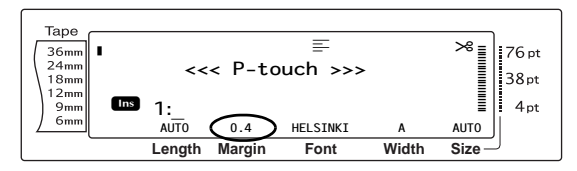

## **Para alterar a definição para a função Tape margin:**

1 Seleccione **GLOBAL FORMAT** (OU mantenha premida  $\lceil \frac{1}{\cosh n} \rceil$  e prima  $\lceil \frac{1}{\cosh n} \rceil$ ) como descrito em [página 24.](#page-33-0)

#### **NOTA**

Este passo pode ser omitido se diversas funções Global Format estiverem a ser aplicadas ao mesmo tempo.

**2** Rode até que apareça **T. MARGIN**, e em seguida prima  $\bigcirc$  (OU prima  $\vert \ddot{=} \vert$  ou  $\vert \ddot{=} \vert$  até que apareça **T. MARGIN**). A definição actual é mostrada no lado esquerdo do visor.

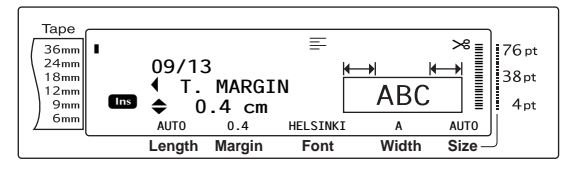

 $\bigcirc$  Rode  $\bigcirc$  (OU prima  $\leftarrow$  ou  $\leftarrow$  até que a definição desejada seja apresentada, ou utilize o teclado numérico para digitar a largura de margem desejada.

#### **NOTA**

- ☞ *Para fazer voltar a função para a sua predefinição (0.4 cm)*, prima a barra de espaços.
- ☞ *Para alterar a definição em passos de 1,0 cm,* mantenha premida  $\left[\begin{array}{cc} 1 \end{array}\right]$  ou  $\left[\begin{array}{cc} 1 \end{array}\right]$ , e em seguida solte a tecla quando a definição desejada for apresentada.
- ☞ *Para voltar para o texto sem alterar a formatação*,

prima  $\boxed{\text{cancel}}$  (OU mantenha premida  $\boxed{\text{code}}$  e prima  $\frac{1}{1}$ .

**•** Prima  $\bullet$  (OU prima  $\begin{bmatrix} \square \\ \square \\ \square \end{bmatrix}$  para aplicar a definição.

#### **NOTA**

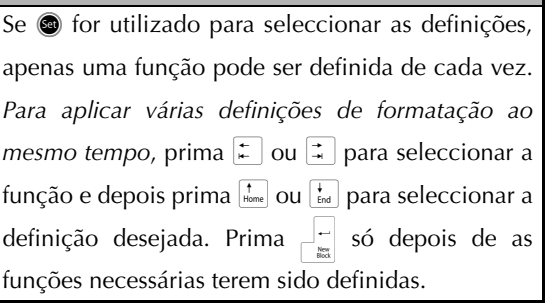

## **Função Tape length (T. LENGTH)**

Embora o comprimento da etiqueta impressa se ajuste automaticamente ao comprimento do texto introduzido, pode querer criar uma etiqueta com um comprimento específico. A função Tape length permite-lhe definir o comprimento da etiqueta entre 0,6 cm e 99,5 cm.

A definição actual de Tape length é mostrada no canto inferior esquerdo do visor.

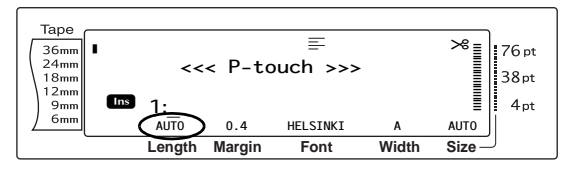

## **Para alterar a definição para a função Tape length:**

1 Seleccione **GLOBAL FORMAT** (OU mantenha premida  $\lceil \frac{1}{\cosh n} \rceil$  e prima  $\lceil \frac{1}{\cosh n} \rceil$  como descrito em [página 24](#page-33-0).

#### **NOTA**

Este passo pode ser omitido se diversas funções Global Format estiverem a ser aplicadas ao mesmo tempo.

**2** Rode **@** até que apareça **T. LENGTH**, e em seguida prima  $\bigcirc$  (OU prima  $\vert \ddot{\mathcal{F}} \vert$  ou  $\vert \ddot{\mathcal{F}} \vert$  até que apareça **T. LENGTH**). A definição actual é mostrada no lado esquerdo do visor.

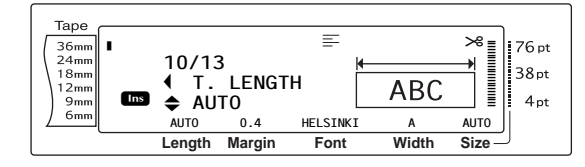

**3** Rode  $\bullet$  (OU prima  $\left|\frac{1}{\text{Home}}\right|$  ou  $\left|\frac{1}{\text{End}}\right|$ ) até que a definição desejada seja apresentada, ou utilize o teclado numérico para digitar o comprimento da fita desejado.

#### **NOTA**

- ☞ *Para fazer voltar a função para a sua predefinição (AUTO)*, prima a barra de espaços.
- ☞ *Para alterar a definição em passos de 1,0 cm,* mantenha premida  $\left[\begin{array}{cc} 1 \end{array}\right]$  ou  $\left[\begin{array}{cc} 1 \end{array}\right]$ , e em seguida solte a tecla quando a definição desejada for apresentada.
- ☞ *Para voltar para o texto sem alterar a formatação*, prima  $\vert$  cancel (OU mantenha premida  $\vert$  code  $\vert$  e prima  $\left(\frac{1}{1}\right)$ .
- **9** Prima  $\bigcirc$  (OU prima  $\left|\frac{1}{\log n}\right|$  para aplicar a definição.

#### **NOTA**

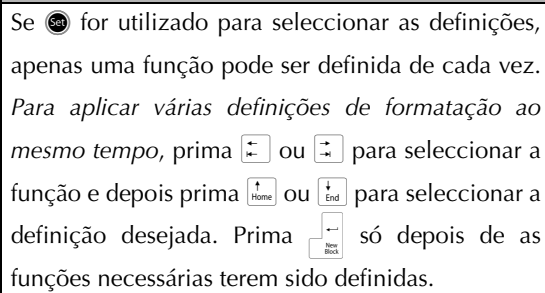

## **Função Block margin (B. MARGIN)**

A largura das margens entre blocos de texto pode ser definida entre 0,0 cm e 30,0 cm. As margens esquerda e direita para cada bloco de texto terão uma largura que será a definição especificada. Se a definição **AUTO** for seleccionada, as margens do bloco serão de 0,0 cm se tiver sido criado apenas um bloco de texto e de 0,3 cm se tiverem sido criados vários blocos de texto.

#### **Para alterar a definição para a função Block margin:**

**1** Seleccione **GLOBAL FORMAT** (OU mantenha premida  $\lceil \frac{1}{\cosh n} \rceil$  e prima  $\binom{2}{1}$  como descrito em [páginas 24](#page-33-0).

#### **NOTA**

Este passo pode ser omitido se diversas funções de formatação estiverem a ser aplicadas ao mesmo tempo.

**2** Rode **@** até que apareca **B. MARGIN**, e em seguida prima  $\bigcirc$  (OU prima  $\leftarrow$  ou  $\leftarrow$  até que apareça **B. MARGIN**). A definição actual é mostrada no lado esquerdo do visor.

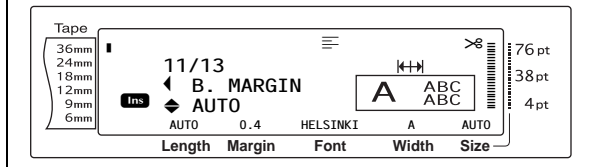

**3** Rode  $\bullet$  (OU prima  $\left| \frac{1}{\text{Home}} \right|$  ou  $\left| \frac{1}{\text{End}} \right|$ ) até que a definição desejada seja apresentada, ou utilize o teclado numérico para digitar a largura de margem do bloco desejada.

#### **NOTA**

prima  $\left| \frac{1}{1} \right|$ .

- ☞ *Para fazer voltar a função para a sua predefinição (AUTO)*, prima a barra de espaços.
- ☞ *Para alterar a definição em passos de 1,0 cm,* mantenha premida  $\left[\begin{smallmatrix} 1 \\ \frac{1}{2} \end{smallmatrix} \right]$  ou  $\left[\begin{smallmatrix} 1 \\ \frac{1}{2} \end{smallmatrix} \right]$ , e em seguida solte a tecla quando a definição desejada for apresentada.

☞ *Para voltar para o texto sem alterar a formatação*,

prima  $\vert$  cancel (OU mantenha premida  $\vert$  code  $\vert$  e

**9** Prima  $\bigcirc$  (OU prima  $\begin{bmatrix} \frac{1}{m} \\ \frac{1}{m} \end{bmatrix}$  para aplicar a definição.

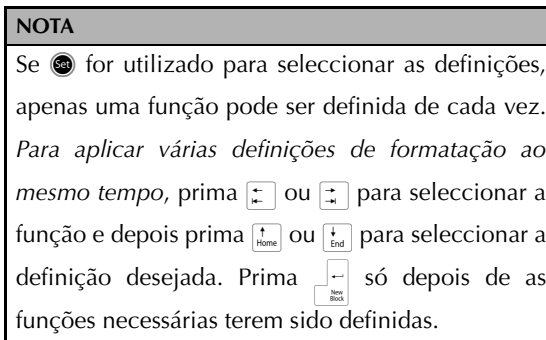

## **Função Block length (B. LENGTH)**

Normalmente, o comprimento de cada bloco de texto ajusta-se automaticamente ao comprimento do texto introduzido. Contudo, com a função Block length, pode definir cada bloco de texto para um comprimento entre 0,6 cm e 99,5 cm.

#### **Para alterar a definição para a função Block length:**

1 Seleccione **GLOBAL FORMAT** ou **BLOCK FORMAT** (OU mantenha premida code e prima  $\frac{\frac{60\textrm{bbsd}}{1 \textrm{ } \textrm{ } \textrm{e}}}{\frac{1}{1 \textrm{ } \textrm{ } \textrm{e}}}\$  como descrito em [página 24](#page-33-0) [a 25.](#page-34-0)

#### **NOTA**

Este passo pode ser omitido se diversas funções de formatação estiverem a ser aplicadas ao mesmo tempo.

**2** Rode até que apareça **B. LENGTH**, e em seguida prima  $\bigcirc$  (OU prima  $\vert \ddot{\phi} \vert$  ou  $\vert \ddot{\phi} \vert$  até que apareça **B. LENGTH**). A definição actual é mostrada no lado esquerdo do visor.

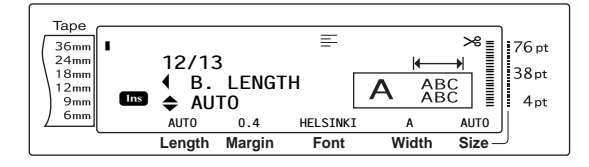

**3** Rode  $\bullet$  (OU prima  $\left[\begin{array}{cc} \uparrow \\ \text{Home} \end{array}\right]$  ou  $\left[\begin{array}{cc} \downarrow \\ \text{End} \end{array}\right]$ ) até que a definição desejada seja apresentada, ou utilize o teclado numérico para digitar o comprimento do bloco desejado.

#### **NOTA**

- ☞ *Para fazer voltar a função para a sua predefinição (AUTO)*, prima a barra de espaços.
- ☞ *Para alterar a definição em passos de 1,0 cm,* mantenha premida  $\left[\begin{array}{cc} 1 \end{array}\right]$  ou  $\left[\begin{array}{cc} 1 \end{array}\right]$ , e em seguida solte a tecla quando a definição desejada for apresentada.
- ☞ *Para voltar para o texto sem alterar a formatação*,

```
prima \boxed{\text{cancel}} (OU mantenha premida \boxed{\text{code}} e
prima \frac{1}{1 \text{ as}} ou \frac{1}{2}.
```
Prima  $\bigcirc \hspace{-3.5mm} \bigcirc$  (OU prima  $\bigcirc \bigcirc \hspace{-3.5mm} \bigcirc \bigcirc \hspace{-3.5mm} \bigcirc$  para aplicar a definição.

#### **NOTA**

Se **t** for utilizado para seleccionar as definições, apenas uma função pode ser definida de cada vez. *Para aplicar várias definições de formatação ao mesmo tempo*, prima  $\left| \frac{1}{k} \right|$  ou  $\left| \frac{1}{k} \right|$  para seleccionar a função e depois prima  $\left[\frac{1}{\text{Hence}}\right]$  para seleccionar a definição desejada. Prima  $\boxed{\cdot}$  só depois de as funções necessárias terem sido definidas.

## **Função Mirror printing**

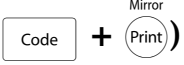

Esta função imprime a sua etiqueta de forma a que o texto possa ser lido a partir do lado adesivo da fita. Se etiquetas em impressão espelho forem aplicadas em vidro ou outro material transparente, podem ser lidas correctamente do lado oposto.

#### **NOTA**

Quando utilizar a função Mirror printing, o texto deve ser impresso em fita transparente.

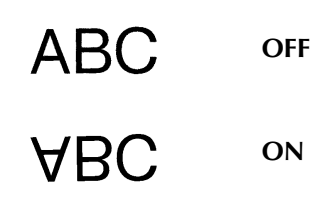

Quando **ON** está seleccionado, o indicador de Mirror printing é exibido na parte superior do visor.

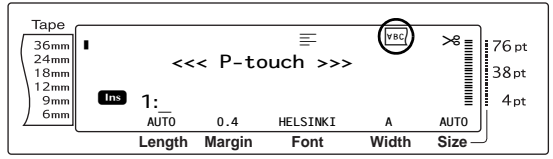

#### **Para imprimir uma imagem espelhada do texto:**

**1** Rode **@** até que apareca **MIRROR**, e em seguida prima (CIU mantenha premida  $\overline{\text{code}}$  e prima (Print)).

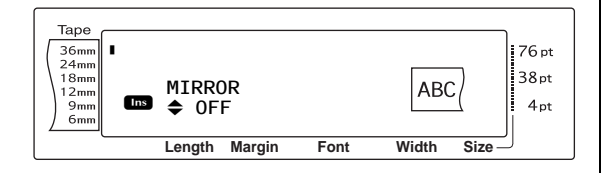

**2** Rode  $\odot$  (OU prima  $\left[\begin{array}{cc} 1 \ \end{array}\right]$  até que a definição desejada seja apresentada.

#### **NOTA**

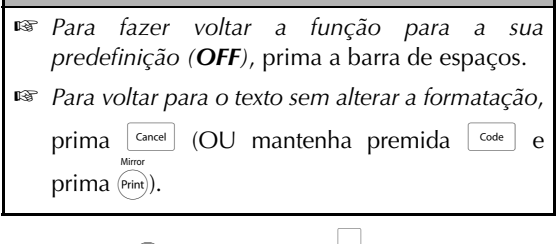

**3** Prima  $\bullet$  (OU prima  $\begin{bmatrix} 1 \\ 1 \end{bmatrix}$  para aplicar a definição.

## **Função Stamp stencil**

```
\c{code} + \begin{array}{|c|c|} 5
```
A função Stamp stencil permite-lhe criar rápida e facilmente as suas próprias películas de stencil de carimbo para gravação química. Após inserir uma cassete de película para carimbo, seleccione esta função para ajustar o texto para uma espessura perfeita para os suportes pré-tintados de película para carimbo. Dado que o suporte de carimbo é reutilizável, crie apenas uma película de stencil de carimbo e substitua a existente no suporte.

#### **Para criar um carimbo:**

Digite o texto, e em seguida insira uma cassete de película de carimbo de tamanho médio (18 mm de largura) ou grande (24 mm de largura).

Mantenha premida  $\lceil \frac{1}{\cosh n} \rceil$  e prima  $\lceil 5 \rceil$ .

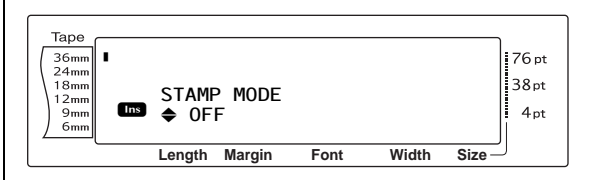

#### **NOTA**

- ☞ Se um carimbo for criado através desta função, certifique-se de que utiliza a função Tape length para seleccionar margens de 25 mm dos lados esquerdo e direito da etiqueta.
- **3** Rode  $\bullet$  (OU prima  $\left|\frac{1}{\text{home}}\right|$  ou  $\left|\frac{1}{\text{End}}\right|$ ) até que a definição desejada seja apresentada.

#### **NOTA**

- ☞ *Para fazer voltar a função para a sua predefinição (OFF)*, prima a barra de espaços.
- ☞ *Para voltar para o texto sem alterar a definição para a função Stamp*, prima cancel (OU mantenha premida  $\lceil \frac{1}{\cosh n} \rceil$  e prima  $\lceil \frac{5}{n} \rceil$ ).
- **9** Prima  $\bullet$  (OU prima  $\begin{bmatrix} -1 \\ \frac{1}{n\alpha} \end{bmatrix}$ ). Se **ON** foi seleccionado, a resolução da impressão é automaticamente ajustada para os carimbos.
- Prima (Print) para cortar o texto da película de stencil de carimbo.
- **6** Depois de a película de stencil de carimbo ser cortada, retire o papel protector da película de stencil de carimbo e aplique-a na almofada de tinta de um suporte de película de carimbo.

## **Função Auto format** ( $\begin{bmatrix} \csc \theta \\ \cos \theta \end{bmatrix} + \begin{bmatrix} 1 \\ 6 \\ 6 \end{bmatrix}$ )

A função Auto format permite criar rápida e facilmente etiquetas e carimbos. Após ter seleccionado simplesmente um dos vários modelos pré-formatados e digitado o texto em cada um dos campos, o estilo global da etiqueta pode ser facilmente alterado seleccionando um dos seis formatos de estilo disponíveis, e em seguida a etiqueta está pronta para ser impressa. Os muitos modelos disponíveis permitem-lhe criar etiquetas e carimbos para uma variedade de necessidades - desde o endereçamento de envelopes à identificação de disquetes ou cassetes de áudio e vídeo. A largura e o comprimento de cada etiqueta ou carimbo impresso a partir de um modelo são predefinidos. Para obter amostras dos modelos disponíveis, consulte as [páginas 75](#page-84-0) [até 77.](#page-86-0)

Depois de o texto ser introduzido, pode ser facilmente seleccionado um estilo diferente para o texto. Para obter amostras dos formatos de estilo disponíveis, consulte a [página 78.](#page-87-0)

#### **Para seleccionar um modelo pré-formatado:**

**1** Rode até que apareça **AUTO FORMAT**, e em seguida prima (OU mantenha premida  $\sqrt{\frac{1}{6}}$  e prima  $\left(\frac{1}{6}\right)^{n-r}$ .

#### **NOTA**

- ☞ O modelo que foi utilizado pela última vez aparece primeiro. Seleccionar este modelo mostra o texto que foi introduzido nessa altura.
- ☞ Um modelo de Auto format que foi guardado na memória pode ser recuperado e utilizado de novo. Para detalhes sobre a recuperação de modelos guardados de Auto format, consulte [página 46](#page-55-0).

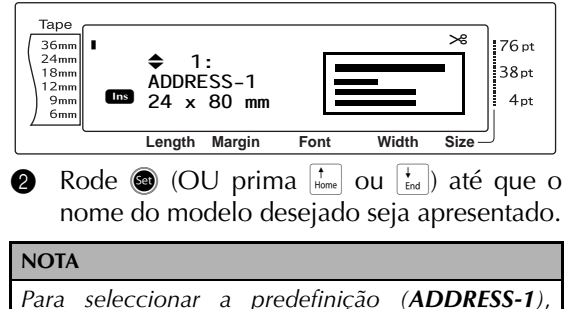

prima a barra de espaços.

**3** Prima  $\bigcirc$  (OU prima  $\frac{1}{\log n}$ ). É apresentado o primeiro campo para o modelo seleccionado.

#### **NOTA**

☞ *Para seleccionar um campo diferente*, rode r (OU prima  $\left(\begin{matrix} \frac{1}{\text{Hence}} \end{matrix}\right)$  até que o campo desejado seja apresentado. ☞ *Para seleccionar um modelo diferente*, prima  $\lceil_{\text{Cancel}}\rceil$ , rode  $\bigcirc$  (OU prima  $\lceil_{\text{Hom}_{\epsilon}}\rceil$  ou  $\lceil_{\text{End}_{\epsilon}}\rceil$ ) até que  $\checkmark$ se mova para o lado de **CANCEL EDITING?**, e em seguida prima  $\bigcirc$  (OU prima  $\lceil \frac{1}{m} \rceil$ ).

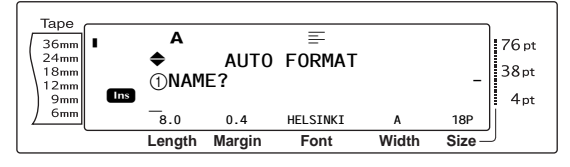

#### **Para introduzir texto no modelo:**

**4** Para cada campo, digite o texto, e em seguida prima  $\bigcirc$  (OU prima  $\bigcirc$  ). Quando  $\bigcirc$  $\overline{\text{COL}}$   $\rightarrow$   $\overline{\text{C}}$  é premida depois de digitar o texto para o último campo, o ecrã MENU aparece no visor.

#### **NOTA**

- $\mathbb{R}$  Se  $\left\{\frac{1}{\epsilon_{\text{rad}}} \right\}$  for premida enquanto o último campo é apresentado, aparece o primeiro campo. Se  $\frac{1}{n}$ for premida enquanto o último campo é apresentado, aparece o ecrã MENU.
- ☞ *Para voltar para o primeiro campo enquanto o ecrã MENU é apresentado*, prima  $\sqrt{c_{\text{ancell}}}$ .
- ☞ Caracteres acentuados ([páginas 18](#page-27-0) [a 19](#page-28-0)), símbolos [\(página 18](#page-27-1)), códigos de barras ([página 19](#page-28-1)), carimbos de hora (consulte o folheto Funções avançadas) e imagens de caracteres definidas pelo utilizador (Consulte o folheto Funções avançadas) podem ser introduzidos nos campos.
- ☞ Um modelo de Formatação automática pode ser guardado na memória para ser recuperado e utilizado posteriormente. Para detalhes sobre a salvaguarda de modelos de Formatação automática, consulte a [página 45.](#page-54-0)
- ☞ *Para imprimir imediatamente a etiqueta para o modelo seleccionado*, prima  $(\overline{p_{\text{min}}})$ .

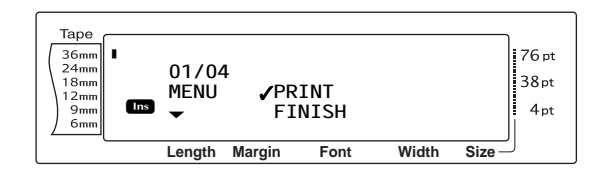

#### **Para alterar o estilo do texto:**

**6** Rode  $\bullet$  (OU prima  $\left[\frac{1}{\text{Hence}}\right]$  ou  $\left[\frac{1}{\text{End}}\right]$ ) até que  $\checkmark$  se mova para o lado de **CHANGE STYLE**.

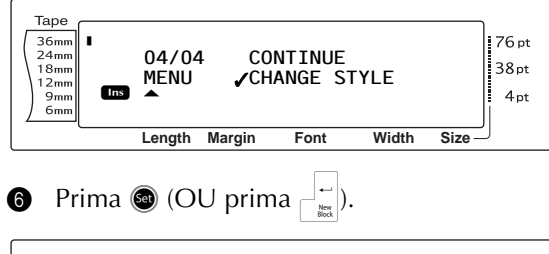

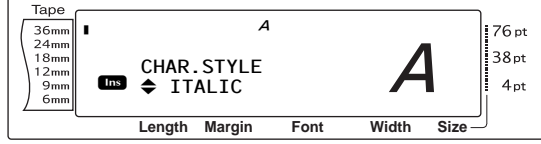

**7** Rode  $\circled{3}$  (OU prima  $\left|\frac{1}{\text{home}}\right|$  ou  $\left|\frac{1}{\text{End}}\right|$ ) até que o nome do estilo de formatação desejado seja apresentado. Uma amostra pode ser vista no lado direito do visor.

#### **NOTA**

A predefinição (**ORIGINAL**) pode ser seleccionada premindo a barra de espaços.

**8** Prima  $\bullet$  (OU prima  $\sqcap$  and i. O ecrã MENU aparece novamente no visor.

#### **NOTA**

*Para guardar o modelo com texto e um estilo específico de caracteres*, digite o texto para cada campo, e em seguida seleccione o estilo do texto antes de guardar o modelo.

#### **Para imprimir uma etiqueta utilizando o modelo seleccionado:**

**9** Rode  $\odot$  (OU prima  $\left[\frac{1}{\text{Hom}}\right]$  ou  $\left[\frac{1}{\text{End}}\right]$ ) até que  $\checkmark$  se mova para o lado de **PRINT**.

#### **NOTA**

Antes de imprimir um modelo de Formatação automática, tem de ser instalada uma cassete de fita TZ com a largura de fita especificada.

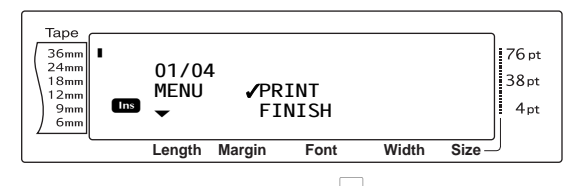

**0** Prima  $\bullet$  (OU prima  $\uparrow$   $\uparrow$  ) para imprimir a etiqueta. A mensagem "COPIES 1/1" aparece no visor enquanto a etiqueta é impressa. O ecrã MENU aparece novamente no visor.

#### **Para alterar o texto introduzido no modelo:**

**a** Rode  $\circled{a}$  (OU prima  $\left|\frac{1}{\text{Home}}\right|$  ou  $\left|\frac{1}{\text{End}}\right|$ ) até que  $\checkmark$  se mova para o lado de **CONTINUE**.

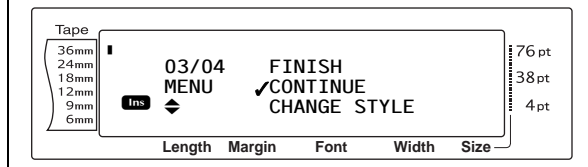

- $\bullet$  Prima  $\bullet$  (OU prima  $\begin{bmatrix} \frac{1}{2} \\ 0 \end{bmatrix}$ ). O primeiro campo para o modelo seleccionado aparece no visor.
- **B** Repita o passo **4** até que o texto seja editado como deseja. O ecrã MENU aparece novamente quando  $\bigcirc$  (OU  $\frac{1}{\sqrt{n}}$ ) é premida depois de editar o último campo no modelo.

#### **Para concluir a utilização da função de Formatação automática:**

**a** Rode  $\bigcirc$  (OU prima  $\left[\frac{1}{\text{Hom}}\right]$  ou  $\left[\frac{1}{\text{End}}\right]$  até que  $\checkmark$  se mova para o lado de **FINISH**.

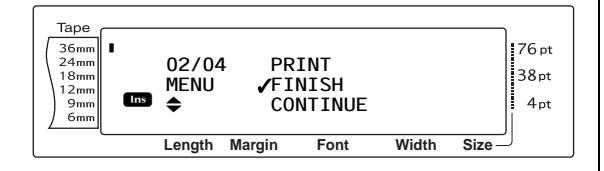

- **ID** Prima  $\bullet$  (OU prima  $\uparrow$  ). A mensagem "OK TO FINISH AUTO FORMAT?" aparece no visor.
- **The Prima C** (OU prima  $\frac{1}{\sqrt{2}}$ ). Qualquer texto apresentado antes de a função de antes de a função de Formatação automática ter sido utilizada volta a ser apresentado no visor.

#### **NOTA**

- ☞ O modelo que foi utilizado pela última vez aparece primeiro. Seleccionar este modelo mostra o texto que foi introduzido nessa altura.
- ☞ Um modelo de Formatação automática que foi guardado na memória pode ser recuperado e utilizado de novo. Para detalhes sobre a recuperação de modelos guardados de Formatação automática, consulte a [página 46.](#page-55-0)
- ☞ *Para sair da função de Formatação automática sem utilizar um* <sub>*ME</sub> modelo*, mantenha</sub> premida  $\lceil \frac{1}{\cosh n} \rceil$  e prima  $\lceil \frac{1}{6} \rceil$  em qualquer altura.
- ☞ O meio corte apenas pode ser utilizado para cortar fita laminada.

## *Impressão*

## **Função Layout preview**

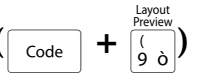

A função Layout preview permite-lhe obter uma visão geral do texto na largura da fita actualmente instalada. O comprimento da etiqueta actual é indicado no canto inferior esquerdo do visor.

● ● ● ● ● ● ● ● ● ● ● ● ● ● ● ● ● ● ● ● ● ●

#### **Para pré-visualizar a etiqueta:**

Rode **@** até que apareça LAYOUT PREVIEW, e em seguida prima  $\bullet$  (OU mantenha premida  $\boxed{\frac{1 \text{ square}}{\text{Code}}}$  e prima  $\boxed{\frac{1 \text{ square}}{\cancel{9} \text{ o}}}$ ).

#### **NOTA**

- ☞ *Para deslocar a pré-visualização da etiqueta para a frente e para trás, rode*  $\bigcirc$  (OU prima  $\leftarrow$ ou  $\left| \frac{1}{4} \right|$ ).
- ☞ *Para voltar para o texto em qualquer altura*, prima  $\boxed{\frac{\text{cancel}}{\text{cond}}}$  (OU mantenha premida  $\boxed{\text{code}}$  e prima  $\left[\frac{r_{\text{energy}}}{9 \text{ o}}\right)$ .

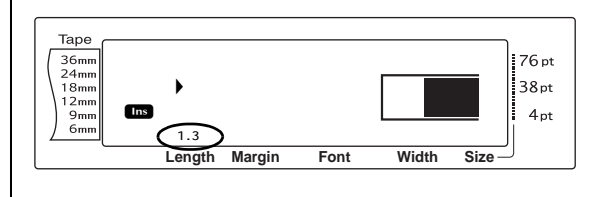

#### A.Cut **Função Auto cut** ( $\begin{bmatrix} \overline{\text{code}} & + \overline{\text{f}(\text{feed})} \end{bmatrix}$

Cada definição da função Auto cut é composta por definições para três métodos diferentes de corte: corte completo (que é utilizado para cortar completamente a etiqueta), meio corte (que é utilizado para cortar fita laminada sem cortar o papel protector da etiqueta, tornando mais fácil remover o papel protector das etiquetas) e impressão em cadeia (quando a última cópia não é cortada, reduzindo o montante de fita que se desperdiça).

**A impressão em cadeia é uma função económica concebida para ajudar a eliminar "fita desperdiçada" no início das etiquetas.** Sem impressão em cadeia, a fita remanescente habitual da sessão de impressão anterior é desperdiçada antes de a primeira etiqueta da sessão actual ser impressa.

Porém, se uma definição de Auto cut utilizando impressão em cadeia for seleccionada, a última etiqueta na sessão anterior permanece na máquina (não sai para fora), de forma a que a etiqueta seguinte possa ser impressa sem desperdiçar fita. Quando a última etiqueta é impressa, prima (seed) para alimentar a cadeia de etiquetas e cortá-las.

Quando a definição **1**, **2**, **3** ou **4** é seleccionada, o indicador Auto cut é exibido no canto superior direito do visor, indicando que as etiquetas serão cortadas após a última etiqueta na cadeia ter sido impressa.

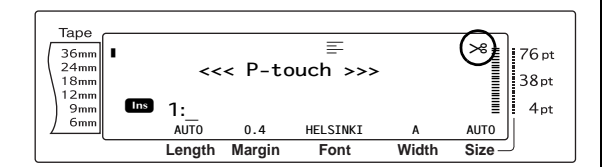

**NOTA**

Quando a definição **5**, **6**, **7** ou **8** é seleccionada, o indicador Auto cut não é exibido.

**1**

cadeia)

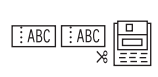

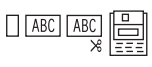

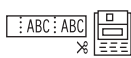

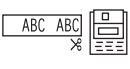

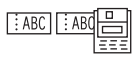

**2** (apenas cortes completos sem meios cortes e sem impressão em cadeia)

(cortes completos e meios cortes - sem impressão em

**3**

(apenas meios cortes sem cortes completos e sem impressão em cadeia)

**4**

(sem cortes completos, meios cortes ou impressão em cadeia)

#### **5**

(cortes completos, meios cortes e impressão em cadeia)

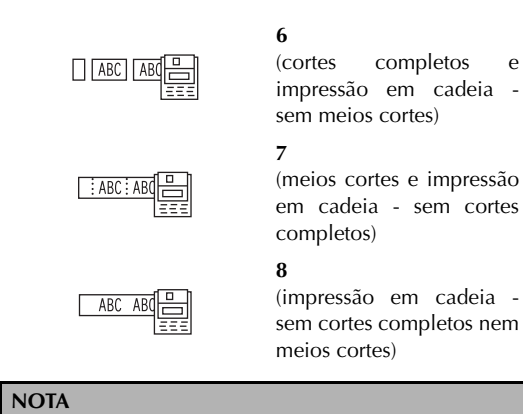

- ☞ Após imprimir com as definições **5**, **6**, **7** ou **8**, prima  $\frac{\text{Acat}}{\text{final}}$  para alimentar a fita, e em seguida cortá-la.
- ☞ Esta função também pode ser especificada com o software P-touch Editor 3.2.

#### **Para alterar a definição para a função Auto cut:**

## **1** Rode **a** até que apareça **AUTO CUT**, e em seguida prima ● (OU mantenha premida  $\lceil \frac{1}{\text{Code}} \rceil$  e prima  $\binom{\text{feed}}{\text{Red}}$ ).

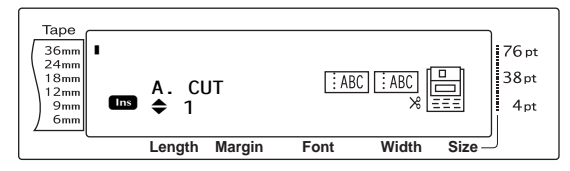

**2** Rode  $\odot$  (OU prima  $\left[\begin{array}{cc} 1 \ \text{from} \end{array}\right]$  ou  $\left[\begin{array}{cc} 1 \ \text{from} \end{array}\right]$  até que a definição desejada seja apresentada. A definição actual é mostrada no lado esquerdo do visor e uma amostra pode ser vista no lado direito.

#### **NOTA**

☞ *Para fazer voltar a função para a sua predefinição (1)*, prima a barra de espaços.

☞ *Para voltar para o texto sem alterar a definição*

*para a função Auto cut, prima* cancel (OU mantenha premida  $\lceil \frac{1}{\text{Code}} \rceil$  e prima  $\binom{f_{\text{feed}}}{\text{Scart}}$ .

**3** Prima **3** (OU prima  $\left|\frac{1}{n}\right|$ ) para aplicar a definição.

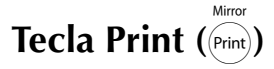

Após ter digitado o seu texto e escolhido todas as definições de formato desejadas, está pronto para imprimir.

#### **Para imprimir uma etiqueta:**

Prima (Print). Aparece a mensagem "COPIES", seguida do número de etiquetas que irão ser impressas.

#### **NOTA**

*Para sair da impressão em qualquer altura*,  $prima$ <sub>Cancel</sub>.

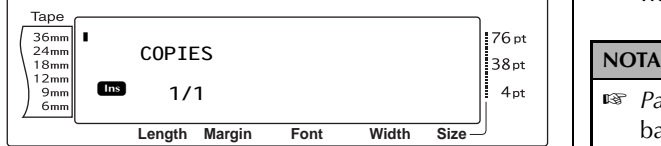

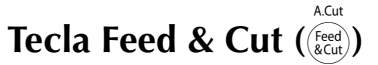

Prima esta tecla para fazer sair qualquer fita impressa remanescente após ter premido  $\sqrt{2}$ <sub>cancel</sub> para sair da impressão.

#### **NOTA**

Após ter impresso com a função Auto cut definida para **5**, **6**, **7** ou **8**, prima  $\binom{f \text{ red}}{g \text{ card}}$  para alimentar a fita, e em seguida cortá-la.

#### **Para fazer sair 26 mm de fita e cortá-la automaticamente:**

Prima (Reed). A mensagem "FEED" aparece.

## **Função Repeat printing**

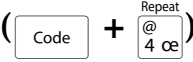

Esta função permite-lhe imprimir até 999 cópias do mesmo texto.

#### **Para imprimir várias cópias de uma etiqueta:**

**1** Rode **a** até que apareça **REPEAT**, e em seguida prima **@** (OU mantenha premida  $\lceil \frac{\text{code}}{\text{code}} \rceil$  e prima  $\lceil \frac{\text{code}}{4} \rceil$ ).

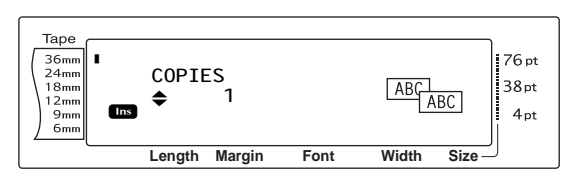

Rode  $\bigcirc$  (ou prima  $\leftarrow$  ou  $\leftarrow$  até que a definição desejada seja apresentada, ou utilize o teclado numérico para digitar o número desejado de cópias.

☞ *Para seleccionar a predefinição (1)*, prima a barra de espaços.

☞ *Para alterar a definição em passos de 5*, mantenha premida  $\left[\begin{array}{cc} 1 \\ \text{Home} \end{array}\right]$  ou  $\left[\begin{array}{cc} 1 \\ \text{End} \end{array}\right]$ , e em seguida solte a tecla quando a definição desejada for apresentada.

- *Para sair da funcão Repeat printing,* prima <u>क्ल</u>बन (OU mantenha premida  $\lceil \frac{1}{\csc} \rceil$  e prima  $\lceil \frac{2}{a} \rceil$ ).
- **3** Prima **o** (ou prima  $\begin{bmatrix} -\frac{1}{2} \\ \frac{1}{2} \end{bmatrix}$  para iniciar a impressão do número definido de cópias. O número de cada cópia é mostrado durante a impressão.

#### **NOTA**

Após ter impresso com a função Auto cut definida para **5**, **6**, **7** ou **8**, prima  $\sum_{k=0}^{A \cup B}$  para alimentar a fita, e em seguida cortá-la.

#### Number **Função Numbering** ( $\lceil \frac{\text{code}}{\text{code}} \rceil + \frac{\varphi}{5 \text{ a}} \rceil$ )

A função Numbering pode ser utilizada para imprimir muitas cópias do mesmo texto enquanto aumenta determinados caracteres (letras, números ou dados do código de barras) após cada etiqueta ser impressa. Este tipo de incremento automático é muito útil para a impressão de etiquetas com números de série, etiquetas de controlo de produção ou outras etiquetas que requerem códigos ascendentes.

Letras e números aumentam como se mostra a seguir:

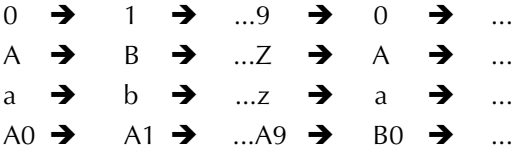

Espaços (representados por caracteres de sublinhado "\_" nos exemplos que se seguem) podem ser utilizados para ajustar o espaço entre caracteres ou para controlar o número de dígitos que são impressos:

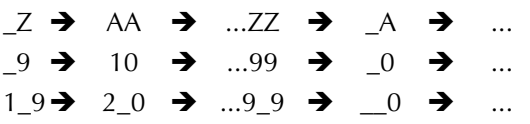

#### **NOTA**

- ☞ Apenas um campo de numeração pode ser seleccionado em qualquer texto.
- ☞ Se incluir um carácter não alfanumérico, como um símbolo no campo de numeração, apenas as letras e os números no campo de numeração serão aumentados quando as etiquetas forem impressas, ou apenas uma etiqueta será impressa se o campo apenas contiver um carácter não alfanumérico.
- ☞ Quando um código de barras é seleccionado como o campo de numeração, apenas os números nos dados do código de barras são aumentados.

## **Para imprimir etiquetas utilizando a função Numbering:**

**1** Rode **a** até que apareça **NUMBER**, e em seguida prima **@** (OU mantenha premida $\lceil \frac{1}{\cosh n} \rceil$  e prima  $\lceil \frac{96}{5} \rceil$ ). A mensagem "SET START POINT" aparece.

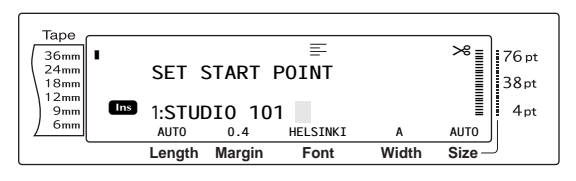

**2** Rode  $\odot$  (OU prima  $\left[\frac{1}{\text{End}}\right], \left[\frac{1}{\text{End}}\right]$ ,  $\left[\frac{1}{\text{Ind}}\right]$  ou  $\left[\frac{1}{\text{Ind}}\right]$ ) até que o primeiro carácter que deseja incluir no campo de numeração fique intermitente.

#### **NOTA**

*Para sair da função Numbering, prima* <sub>Cancel</sub> (OU mantenha premida  $\lceil \frac{1}{\cosh n} \rceil$  e prima  $\lceil \frac{1}{\cosh n} \rceil$ ).

**Prima**  $\bullet$  **(OU prima**  $\uparrow$  **). A mensagem** "SET END POINT" aparece.

#### **NOTA**

- ☞ Se um código de barras tiver sido seleccionado no passo 2, este passo é omitido.
- ☞ Um campo de numeração tem de estar totalmente situado numa linha de texto de um bloco único.
- ☞ É possível seleccionar um máximo de cinco caracteres para o campo de numeração.

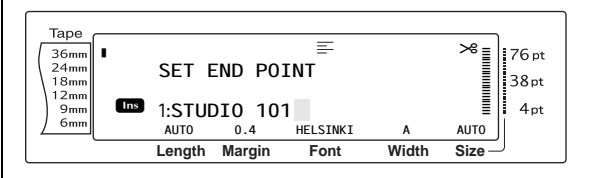

**9** Prima  $\bigcirc$  (OU prima  $\biguparrow_{\infty}^{\infty}$ ). O ecrã NUMBER aparece.

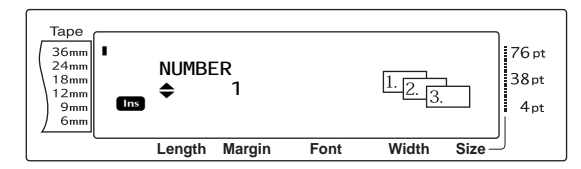

Rode  $\bigcirc$  (OU prima  $\left|\frac{1}{\text{Hence}}\right|$  ou  $\left|\frac{1}{\text{End}}\right|$ ) até que a definição desejada seja apresentada, ou utilize o teclado numérico para digitar o número desejado de cópias.

#### **NOTA**

- ☞ *Para seleccionar a predefinição (1)*, prima a barra de espaços.
- ☞ *Para alterar a definição em passos de 5*, mantenha premida  $\left[\begin{smallmatrix} 1 \\ \text{Home} \end{smallmatrix}\right]$  ou  $\left[\begin{smallmatrix} 1 \\ \text{End} \end{smallmatrix}\right]$ , e em seguida solte a tecla quando a definição desejada for apresentada.
- **6** Prima  $\bigcirc$  (OU prima  $\begin{bmatrix} \begin{matrix} \begin{matrix} \cdot \\ \cdot \\ \cdot \end{matrix} \end{bmatrix}$  para iniciar a impressão do número definido de etiquetas. O número de cada cópia é mostrado durante a impressão.

#### **NOTA**

Após ter impresso com a função Auto cut definida para **5**, **6**, **7** ou **8**, prima  $\sum_{k=1}^{400}$  para alimentar a fita, e em seguida cortá-la.

#### ● ● ● ● ● ● ● ● ● ● ● ● ● ● ● ● ● ● ● ● ● ● *Guardar e recuperar ficheiros*

## **Funções Memory (** $\sqrt{ }$  **code**

Pode guardar texto frequentemente utilizado e texto de modelos de Auto format na memória. Estes ficheiros de texto e ficheiros de modelo permanecem na memória mesmo após todos os caracteres serem apagados do visor utilizando a função Clear (mantendo premida  $\sqrt{\frac{1}{c} \cdot \frac{1}{c}}$ e premindo  $\boxed{\text{ }^{\text{}}\text{ }^{\text{}}\text{}}$ ).

Quando cada ficheiro é guardado, é-lhe atribuído um número e também pode ser-lhe atribuído um nome de ficheiro para tornar a sua recuperação mais fácil. Podem ser guardados até 100 ficheiros ou aproximadamente 10.000 caracteres na memória. Todas as funções Global format, Block format e Line format (Font, Size, Width, Style, Line effects, Frame, Alignment e Text rotation, Tape margin, Tape length, Block margin, Block length) especificadas também são guardadas com o texto.

Dado que uma cópia do ficheiro de texto guardado é recuperada quando a função Recall é utilizada, o texto pode ser editado ou impresso sem alterar o ficheiro originalmente guardado. Contudo, a função Store pode ser utilizada para substituir o ficheiro guardado pelo novo ficheiro editado. Quando um ficheiro deixar de ser preciso ou for necessário mais espaço, a função Memory clear pode ser utilizada para o eliminar. Com a função Memory print, um único ficheiro ou vários ficheiros guardados na memória podem ser rapidamente seleccionados para impressão.

#### **NOTA**

Modelos da função Formatação automática também podem ser guardados enquanto o modelo é seleccionado, enquanto texto é introduzido ou enquanto o ecrã MENU é apresentado. *Para guardar o modelo com texto e um estilo específico de caracteres*, digite o texto para cada campo, e em seguida seleccione o estilo do texto antes de guardar o modelo.

## <span id="page-54-0"></span>**Guardar texto e modelo de Formatação automática**

#### **Para guardar um ficheiro de texto:**

**1** Rode **@** até que apareça **MEMORY**, e em seguida prima  $\bullet$  (OU mantenha premida  $\boxed{\overline{\text{code}}}$  e prima  $\boxed{\overline{\text{left}}}$ ). O ecrã MEMORY aparece.

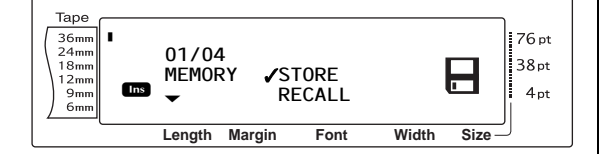

- **2** Rode  $\bullet$  (OU prima  $\left[\begin{array}{cc} \uparrow \\ \text{Home} \end{array}\right]$  ou  $\left[\begin{array}{cc} \downarrow \\ \text{fin} \end{array}\right]$  até que  $\checkmark$  se mova para o lado de **STORE**.
- **3** Prima  $\bullet$  (OU prima  $\begin{bmatrix} \begin{matrix} \cdot \\ \cdot \\ \cdot \end{matrix} \end{bmatrix}$ ). O ecrã STORE aparece no visor com  $\overline{o}$  número de ficheiro actualmente seleccionado. O tipo de ficheiro também é indicado: **FILE** (para ficheiros normais de texto) ou **TZ** (para modelos de Formatação automática).

#### **NOTA**

☞ Se já tiver sido guardado o número máximo de caracteres, a mensagem de erro "MEMORY FULL!" aparece no visor. Se isto acontecer, tem de ser eliminado um ficheiro de texto existente antes de o novo poder ser guardado.

☞ *Para sair da função Store sem guardar o texto*, prima  $\boxed{\text{cancel}}$  (OU mantenha premida  $\boxed{\text{code}}$  e prima  $\begin{bmatrix} 1 \\ 8 \end{bmatrix}$ ).

Para um ficheiro de texto:

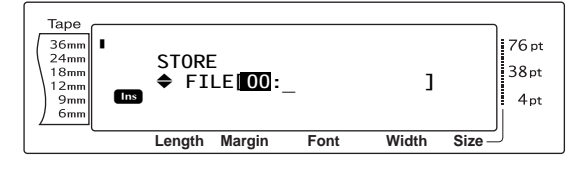

Para um ficheiro de modelo de Formatação automática:

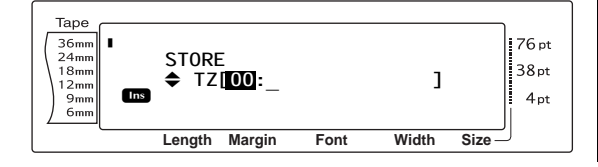

**4** Rode  $\bullet$  (OU prima  $\left|\frac{1}{\text{Home}}\right|$  ou  $\left|\frac{1}{\text{End}}\right|$ ) até que o número do ficheiro onde deseja guardar o texto seja apresentado.

#### **NOTA**

Os números de ficheiro que não estão a piscar já contêm um ficheiro de texto.

**6** Digite o nome de ficheiro desejado. Para um ficheiro de texto:

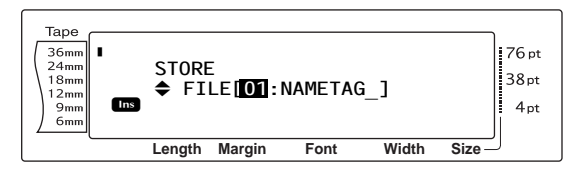

Para um ficheiro de modelo de Formatação automática:

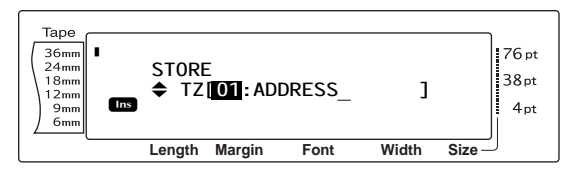

#### **NOTA**

O nome do ficheiro pode ter até 8 caracteres e pode conter letras, números, símbolos, espaços e carácteres acentuados.

**O** Prima  $\bigcirc$  (OU prima  $\begin{bmatrix} \overline{a} \\ b \end{bmatrix}$ ). O texto é guardado sob o número de ficheiro seleccionado e o texto anteriormente apresentado no visor volta a aparecer.

#### **NOTA**

Se um ficheiro já estiver guardado sob o número de ficheiro seleccionado, a mensagem "OVERWRITE?" aparece no visor e tem de decidir se deseja substituí-lo ou não (eliminá-lo da memória e guardar o novo).

#### **Para substituir o ficheiro guardado pelo novo:**

Prima  $\begin{bmatrix} - \\ \frac{1}{\log n} \end{bmatrix}$  para eliminar o ficheiro anteriormente guardado e guardar o novo sob o número seleccionado.

#### **NOTA**

*Para recuar e escolher outro número de ficheiro sem substituir o ficheiro de texto*, prima  $\vert$  cancel, e em seguida seleccione um número de ficheiro diferente.

## <span id="page-55-0"></span>**Recuperar texto e modelos de Formatação automática**

#### **Para recuperar um ficheiro que foi guardado:**

**1** Rode **a** até que apareca **MEMORY**, e em seguida prima  $\bigcirc$  (OU mantenha premida  $\begin{bmatrix} \overline{c}_{\text{ode}} \\ \overline{c}_{\text{ode}} \end{bmatrix}$  e prima  $\begin{bmatrix} \overline{c}_{\text{right}} \\ \overline{c}_{\text{right}} \end{bmatrix}$ . O ecrã MEMORY aparece.

#### **NOTA**

Um modelo de Auto format que foi guardado na memória pode ser recuperado quando lhe for pedido que seleccione um modelo na função Auto format.

**2** Rode  $\bigcirc$  (OU prima  $\left[\begin{array}{cc} \uparrow \\ \text{Home} \end{array}\right]$  ou  $\left[\begin{array}{cc} \downarrow \\ \text{fin} \end{array}\right]$  até que  $\checkmark$  se mova para o lado de **RECALL**.

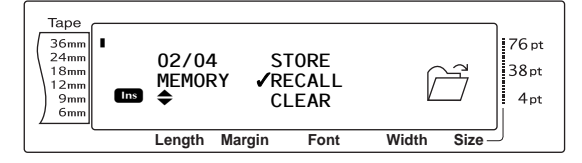

Prima  $\bigcirc \hspace{-3.5mm} \bigcirc$  (OU prima  $\biguparrow \frac{1}{\log}$ ). O ecrã RECALL aparece no visor com o número de ficheiro actualmente seleccionado.

#### **NOTA**

*Para sair da função Recall sem recuperar qualquer texto*, prima <sub>cancel</sub> (OU mantenha premida code e prima  $\left[\overline{s_1}\right]$ ).

#### Para um ficheiro de texto:

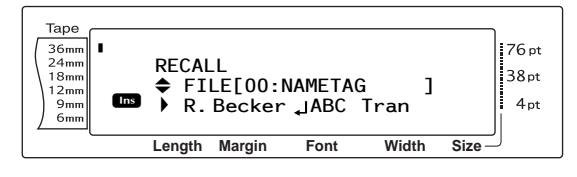

#### Para um ficheiro de modelo de Formatação automática:

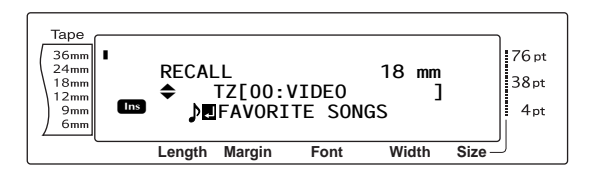

**4** Rode  $\bullet$  (OU prima  $\frac{1}{\text{Home}}$  ou  $\frac{1}{\text{End}}$ ) até que o número de ficheiro contendo o texto que deseja recuperar seja apresentado. O nome do ficheiro é apresentado ao lado do número de ficheiro e o texto guardado no número de ficheiro seleccionado é apresentado na parte inferior do visor.

#### **NOTA**

- ☞ *Para ver outras partes do ficheiro de texto seleccionado*, prima  $\pm$  ou  $\pm$ .
- ☞ Ficheiros de modelo de Formatação automática com a mesma largura de fita são apresentados agrupados.
- **6** Prima  $\bullet$  (OU prima  $\begin{bmatrix} -\frac{1}{n} \\ \frac{1}{n} \end{bmatrix}$ ). Qualquer texto anteriormente introduzido é apagado e o texto guardado sob o número de ficheiro seleccionado é recuperado no visor.

#### **Eliminar um ficheiro**

#### **Para eliminar um ficheiro que foi guardado:**

**1** Rode até que apareça **MEMORY**, e em seguida prima **@** (OU mantenha premida  $\boxed{\phantom{a} \circ \phantom{a} }$  e prima  $\boxed{\phantom{a} \circ \phantom{a} }$ . O ecrã MEMORY aparece.

#### **NOTA**

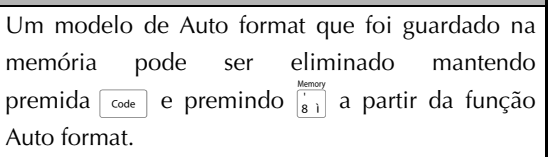

**2** Rode  $\odot$  (OU prima  $\frac{1}{\text{Home}}$  ou  $\frac{1}{\text{End}}$ ) até que  $\checkmark$  se mova para o lado de **CLEAR**.

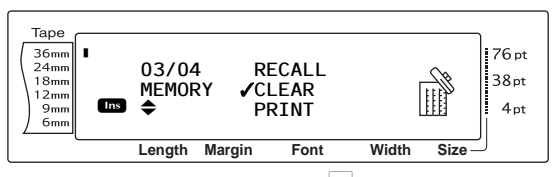

**3** Prima  $\bullet$  (OU prima  $\begin{bmatrix} -1 \\ \frac{3\pi}{6} \end{bmatrix}$ ). O ecrã CLEAR aparece no visor com o número de ficheiro actualmente seleccionado.

#### **NOTA**

*Para sair da função Memory clear sem apagar qualquer texto*, prima  $\sqrt{2}$ <sub>cancel</sub> (OU mantenha premida  $\overline{\mathsf{code}}$  e prima  $\overline{\mathsf{left}}$ ).

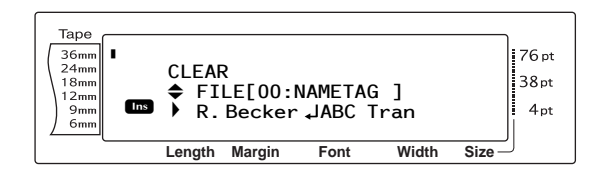

Para um ficheiro de modelo de Formatação automática:

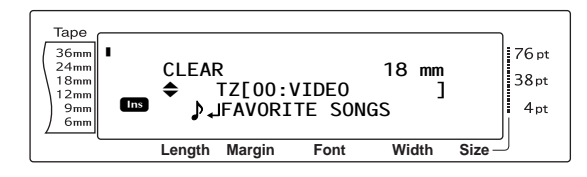

**4** Rode  $\odot$  (OU prima  $\left[\frac{1}{\text{home}}\right]$  ou  $\left[\frac{1}{\text{End}}\right]$ ) até que o número de ficheiro contendo o texto que deseja eliminar seja apresentado. O nome do ficheiro é apresentado ao lado do número de ficheiro e o texto guardado sob o número de ficheiro seleccionado é apresentado na linha inferior.

```
NOTA
```
- ☞ *Para ver outras partes do ficheiro de texto seleccionado*, prima  $\boxed{\div}$  ou  $\boxed{\div}$ .
- ☞ Ficheiros de modelo de Formatação automática com a mesma largura de fita são apresentados agrupados.
- $\Theta$  Prima a barra de espaços de forma a que  $\checkmark$ apareça à direita do nome do ficheiro.

#### Para um ficheiro de texto:

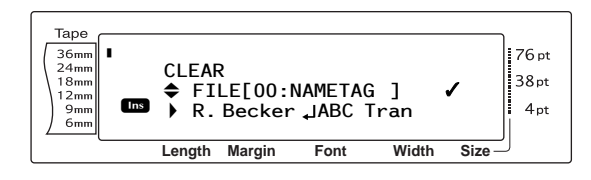

Para um ficheiro de modelo de Formatação automática:

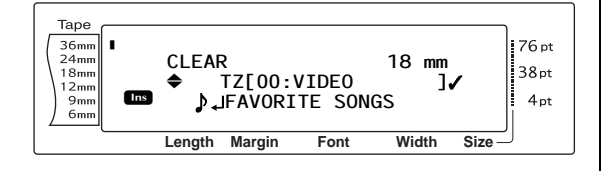

**6** Repita os passos  $\bullet$  e  $\bullet$  até que  $\checkmark$  apareça à direita de todos os ficheiros a eliminar. Os ficheiros marcados com 9 serão eliminados.

#### **NOTA**

- ☞ Se desejar eliminar vários ficheiros, siga os passos  $\bigcirc$  e  $\bigcirc$  para marcá-los com  $\checkmark$ . Se desejar eliminar apenas um ficheiro, os passos  $\bullet$  e  $\bullet$  podem ser omitidos.
- ☞ *Para seleccionar todos os ficheiros na memória*, mantenha premida  $\sqrt{\overline{c}_{\text{ode}}}$  e prima a barra de espaços.
- ☞ *Para remover um ficheiro dos que se destinam a ser eliminados*, seleccione o ficheiro, e em seguida prima a barra de espaços para remover  $\circ \checkmark$  do lado direito do nome do ficheiro.
- **7** Prima  $\bigcirc$  (OU prima  $\biguplus_{i=1}^{n-1}$ ). A mensagem "OK TO CLEAR?" aparece.

#### **NOTA**

Se todos os ficheiros guardados tiverem sido seleccionados, aparece a mensagem "CLEAR ALL?".

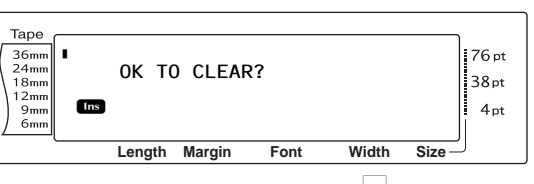

**8** Prima  $\bullet$  (OU prima  $\uparrow$   $\downarrow$  ). O texto guardado nos números seleccionados de ficheiro é eliminado.

#### **NOTA**

*Para recuar e seleccionar ficheiros diferentes para eliminar*, prima  $\sqrt{2}$ .

## **Imprimir texto e modelos de Formatação automática guardados**

Vários textos ou modelos de Formatação automática guardados podem ser impressos imediatamente sem ser necessário recuperá-los primeiro.

#### **Para imprimir ficheiros de texto guardados:**

**1** Rode **a** até que apareça **MEMORY**, e em seguida prima **@** (OU mantenha premida  $\boxed{\overline{\text{code}}}$  e prima  $\boxed{\phantom{\text{phi}}}_{\text{s}}$ ). O ecrã MEMORY aparece.

**2** Rode  $\odot$  (OU prima  $\left[\frac{1}{\text{Hence}}\right]$  ou  $\left[\frac{1}{\text{End}}\right]$  até que  $\checkmark$  se mova para o lado de **PRINT**.

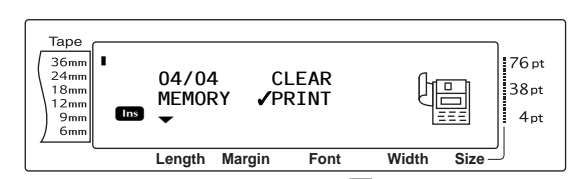

Prima  $\bigcirc \hspace{-3.5mm} \bigcirc$  (OU prima  $\bigcirc \limits_{\in \mathbb{N}}^{\hspace{-3.5mm} \sqcup}.$  O ecrã PRINT aparece no visor com o número de ficheiro actualmente seleccionado.

#### **NOTA**

*Para sair da função Memory print sem imprimir qualquer texto*, prima  $\sqrt{c_{\text{ancel}}}$  (OU mantenha premida  $\overline{\text{code}}$  e prima  $\overline{\binom{1}{8}}$ ).

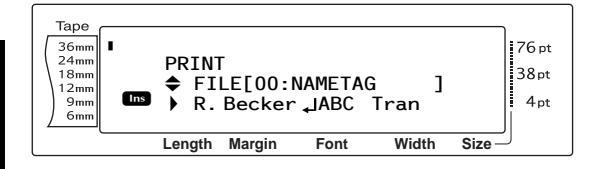

Rode  $\bigcirc$  (OU prima  $\leftarrow$  ou  $\leftarrow$ ) até que o número de ficheiro contendo o texto que deseja imprimir seja apresentado. O nome do ficheiro é apresentado ao lado do número de ficheiro e o texto guardado sob o número de ficheiro seleccionado é apresentado na linha inferior.

#### **NOTA**

*Para ver outras partes do ficheiro de texto seleccionado,* prima  $\pm$  ou  $\pm$ .

 $\bigcirc$  Prima a barra de espaços de forma a que  $\checkmark$ apareça à direita do nome do ficheiro.

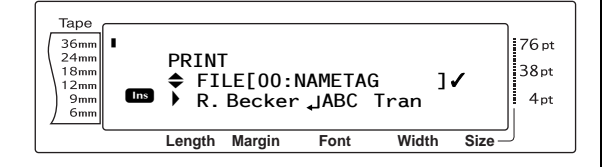

**6** Repita os passos  $\bullet$  e  $\bullet$  até que  $\checkmark$  apareça à direita de todos os ficheiros a imprimir. Os ficheiros marcados com  $\checkmark$  serão impressos.

## **NOTA**

- ☞ Se desejar imprimir vários ficheiros, siga os passos  $\bigcirc$  e  $\bigcirc$  para marcá-los com  $\checkmark$ . Se desejar imprimir apenas um ficheiro, os passos **6** e **6** podem ser omitidos.
- ☞ *Para remover um ficheiro dos que se destinam a ser impressos*, seleccione o ficheiro, e em seguida prima a barra de espaços para remover  $\circ \checkmark$  do lado direito do nome do ficheiro.
- **7** Prima  $\bullet$  (OU prima  $\uparrow$  ). O texto guardado sob os números seleccionados de ficheiro é impresso.

#### **Para imprimir ficheiros de modelo de Formatação automática guardados:**

- **1** Rode até que apareça **AUTO FORMAT**, e em seguida prima (CU mantenha premida  $\lceil \frac{c_{\text{ode}}}{c_{\text{ode}}} \rceil$  e prima  $\lceil \frac{c_{\text{left}}}{6} \rceil$ .
- Mantenha premida  $\lceil \frac{1}{\cosh \theta} \rceil$ e prima  $\lceil \frac{1}{8} \rceil$ . O ecrã MEMORY aparece.
- $\bigcirc$  Rode  $\bigcirc$  (OU prima  $\left[\frac{1}{\text{Home}}\right]$  até que  $\checkmark$  se mova para o lado de **PRINT**.

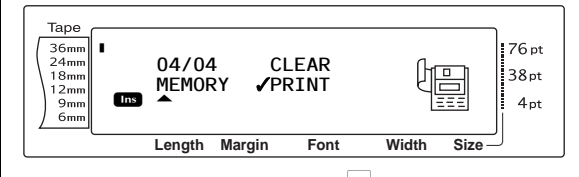

**4** Prima  $\bigcirc$  (OU prima  $\begin{bmatrix} -1 \\ \frac{1}{\log 2} \end{bmatrix}$ ). O ecrã PRINT aparece no visor com o número de ficheiro actualmente seleccionado.

#### **NOTA**

*Para sair da função Memory print sem imprimir qualquer texto, prima*  $\sqrt{C_{\text{carnel}}}$  (OU mantenha premida  $\overline{\text{code}}$  e prima  $\overline{\binom{1}{8}}$ ).

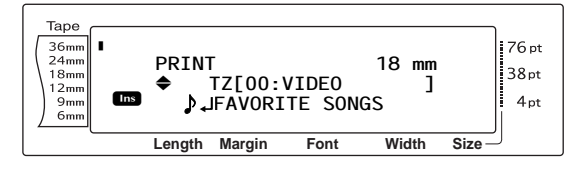

*48*

**6** Rode  $\odot$  (OU prima  $\left[\begin{array}{cc} \downarrow \\ \downarrow \\ \downarrow \end{array}\right]$  até que o número de ficheiro contendo o texto que deseja imprimir seja apresentado. O nome do ficheiro é apresentado ao lado do número de ficheiro e o texto guardado sob o número de ficheiro seleccionado é apresentado na linha inferior.

#### **NOTA**

- ☞ *Para ver outras partes do ficheiro de texto seleccionado*, prima  $\pm$  ou  $\pm$ .
- ☞ Ficheiros de modelo de Formatação automática com a mesma largura de fita são apresentados agrupados.
- $\odot$  Prima a barra de espaços de forma a que  $\checkmark$ apareça à direita do nome do ficheiro.

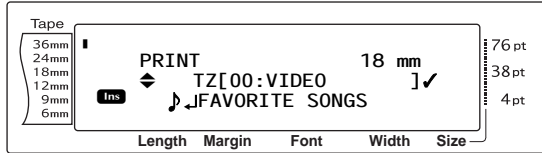

 $\bullet$  Repita os passos  $\bullet$  e  $\bullet$  até que  $\checkmark$  apareça à direita de todos os ficheiros a imprimir. Os ficheiros marcados com  $\checkmark$  serão impressos.

#### **NOTA**

- ☞ Se desejar imprimir vários ficheiros, siga os passos  $\bigcirc$  e  $\bigcirc$  para marcá-los com  $\checkmark$ . Se desejar imprimir apenas um ficheiro, os passos **6** e **6** podem ser omitidos.
- ☞ *Para remover um ficheiro dos que se destinam a ser impressos*, seleccione o ficheiro, e em seguida prima a barra de espaços para remover  $\circ \checkmark$  do lado direito do nome do ficheiro.
- 8 Prima r (OU prima n). O ecrã MENU aparece no visor.
- **9** Certifique-se de que <del>√</del> está ao lado de **PRINT**, e em seguida prima **@** (OU prima  $\Box$ . O texto guardado sob os números seleccionados de ficheiro é impresso.

## **Para alterar o estilo do modelo de Formatação automática guardado:**

**1** Rode  $\bullet$  (OU prima  $\left[\begin{smallmatrix} \mathbf{t} \\ \mathsf{H} \\ \mathsf{O} \end{smallmatrix}\right]$  até que  $\checkmark$  se mova para o lado de **CHANGE STYLE**.

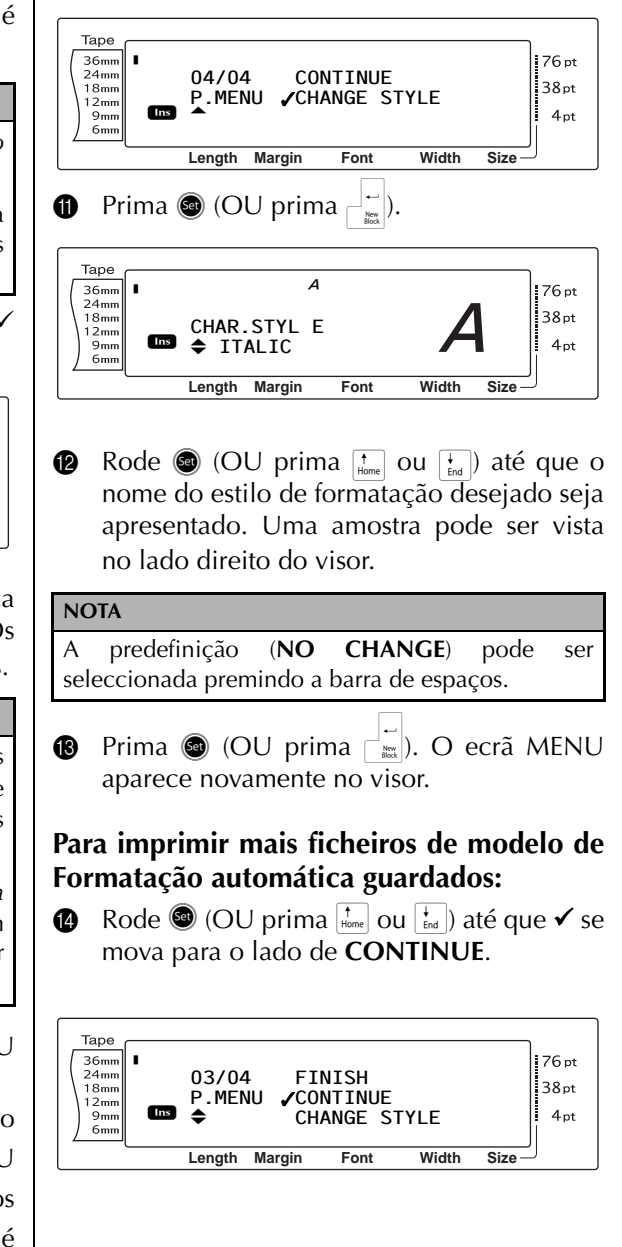

**Funções**

**D** Prima  $\bigcirc$  (OU prima  $\bigcirc$ ). O ecrã PRINT aparece no visor com o número de ficheiro actualmente seleccionado.

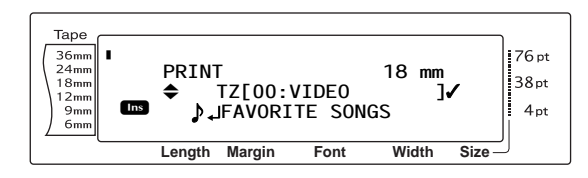

 $\bullet$  Rode  $\bullet$  (OU prima  $\frac{1}{\text{Home}}$  ou  $\frac{1}{\text{End}}$ ) até que o número de ficheiro contendo o texto que deseja imprimir seja apresentado. O nome do ficheiro é apresentado ao lado do número de ficheiro e o texto guardado sob o número de ficheiro seleccionado é apresentado na linha inferior.

#### **NOTA**

- ☞ *Para ver outras partes do ficheiro de texto seleccionado*, prima  $\uparrow$  ou  $\uparrow$ .
- ☞ Ficheiros de modelo de Formatação automática com a mesma largura de fita são apresentados agrupados.
- $\bullet$  Prima a barra de espaços de forma a que  $\checkmark$ apareça à direita do nome do ficheiro.

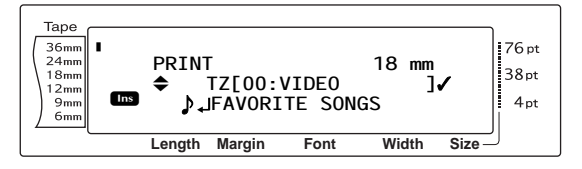

 $\bullet$  Repita os passos  $\bullet$  e  $\bullet$  até que  $\checkmark$  apareça à direita de todos os ficheiros a imprimir. Os ficheiros marcados com  $\checkmark$  serão impressos.

#### **NOTA**

Se desejar imprimir vários ficheiros, siga os passos  $\mathbf{\Phi}$  e  $\mathbf{\Theta}$  para marcá-los com  $\checkmark$ . Se desejar imprimir apenas um ficheiro, os passos  $\mathbf \odot$  e  $\mathbf \odot$  podem ser omitidos.

- **I** Prima  $\bigcirc$  (OU prima  $\begin{bmatrix} \frac{1}{k\alpha} \end{bmatrix}$ ). O ecrã MENU aparece no visor.
- **<sup>■</sup>** Certifique-se de que <del>v</del> está ao lado de PRINT, e em seguida prima <sup>@</sup> (OU prima  $\lfloor - \rfloor$ ). O texto guardado sob os números seleccionados de ficheiro é impresso.

#### **Para concluir a utilização da função de Formatação automática:**

**a** Rode  $\bullet$  (OU prima  $\left[\frac{1}{\text{Hence}}\right]$  ou  $\left[\frac{1}{\text{End}}\right]$  até que  $\checkmark$  se mova para o lado de **FINISH**.

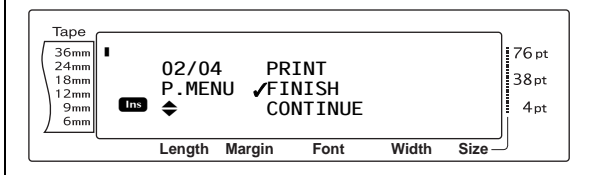

L Prima r (OU prima n). O ecrã da função Formatação automática apresentado antes de a função Memory print ser utilizada volta a aparecer no visor.

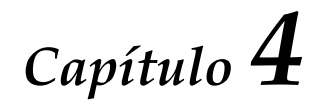

# **Afinação da Máquina**

#### ● ● ● ● ● ● ● ● ● ● ● ● ● ● ● ● ● ● ● ● ● ● *Afinação da máquina*

## **Funções de configuração**

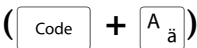

Diversas funções estão disponíveis para alterar o aspecto geral de como texto é apresentado no visor e como ajustar a operação do P-touch.

## **Para alterar a configuração de CONTRAST:**

A função **CONTRAST** permite-lhe tornar o visor LCD mais luminoso ou escuro.

**1** Mantenha premido  $\lceil \frac{3}{\csc} \rceil$  e prima  $\lceil \frac{4}{\csc} \rceil$ .

#### **NOTA**

Este passo pode ser omitido se diversas funções de configuração foram aplicadas ao mesmo tempo.

**2** Rode o **até que apareça CONTRAST**, e em seguida prima  $\bigcirc$  (OU prima  $\left| \cdot \right|$  ou  $\left| \cdot \right|$ até que apareça **CONTRAST**).

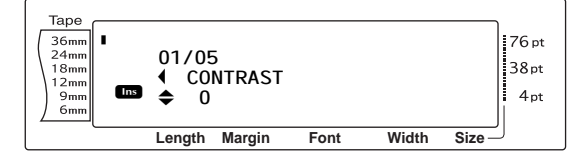

**3** Rode  $\bullet$  (ou prima  $\left[\frac{1}{\text{Hence}}\right]$  ou  $\left[\frac{1}{\text{End}}\right]$  até que a definição desejada seja apresentada.

#### **NOTA**

*Para fazer voltar a função para a sua predefinição (0)*, prima a barra de espaços.

**•** Prima  $\bullet$  (ou prima  $\begin{bmatrix} \begin{matrix} \cdot \\ \cdot \\ \cdot \end{matrix} \end{bmatrix}$  para aplicar a definição.

#### **NOTA**

Se **to** for utilizado para seleccionar as definições, apenas uma função pode ser definida de cada vez. *Para aplicar várias definições de configuração ao mesmo tempo, prima*  $\vert \xi \vert$  ou  $\vert \xi \vert$  para seleccionar a função e depois prima  $\left[\frac{1}{\text{Hom}}\right]$  ou  $\left[\frac{1}{\text{End}}\right]$  para seleccionar a definição desejada. Prima  $\frac{1}{\sqrt{n}}$  só depois de as funções necessárias terem sido definidas.

## **Para alterar a definição TAPE LENGTH ADJUST:**

Ao imprimir uma etiqueta com um comprimento especificado (função comprimento da fita), o comprimento da etiqueta impressa pode ser ligeiramente diferente. Esta função permite-lhe ajustar o comprimento da etiqueta impressa.

#### **NOTA**

Se o comprimento da fita não puder ser ajustada satisfatoriamente utilizando esta função, podem ser feitos pequenos ajustes ao comprimento da fita com a função comprimento da fita.

**1** Mantenha premido  $\lceil \frac{1}{code} \rceil$  e prima  $\lceil \frac{1}{a} \rceil$ .

#### **NOTA**

Este passo pode ser omitido se diversas funções de configuração foram aplicadas ao mesmo tempo.

**2** Rode **c** até que apareça **TAPE LENGTH ADJUST**, e depois prima  $\bigcirc$  (OU prima  $\vert \ddot{\cdot} \vert$ ou k até que apareça **TAPE LENGTH ADJUST**).

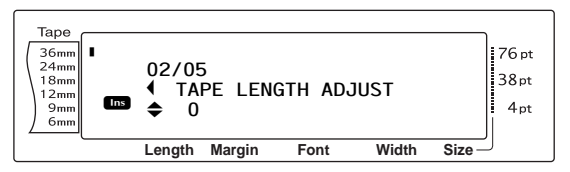

**3** Rode **@** (ou prima  $\frac{1}{\text{Home}}$  ou  $\frac{1}{\text{End}}$ ) até que a definição desejada seja apresentada.

#### **NOTA**

- ☞ *Para fazer voltar a função para a sua predefinição (0)*, prima a barra de espaços.
- ☞ *Para reduzir o comprimento da fita*, seleccione um valor inferior. *Para aumentar o comprimento da fita*, seleccione um valor superior.
- **9** Prima  $\bigcirc$  (ou prima  $\biguplus_{i=1}^{|I|}$  para aplicar a definição.

#### **NOTA**

Se **for utilizado para seleccionar as definições**, apenas uma função pode ser definida de cada vez. *Para aplicar várias definições de configuração ao mesmo tempo*, prima  $\left| \frac{1}{k} \right|$  ou  $\left| \frac{1}{k} \right|$  para seleccionar a função e depois prima  $\left[\begin{smallmatrix} \cdot & \cdot \\ \cdot & \cdot \\ \cdot & \cdot \end{smallmatrix}\right]$  para seleccionar a definição desejada. Prima  $\left| \frac{1}{\log n} \right|$  só depois de as funções necessárias terem sido definidas.

#### **Para alterar a definição HEAD ADJUSTMENT:**

Esta função permite-lhe alternar a impressão para cima ou para baixo na fita.

#### **NOTA**

Esta função não ajusta a impressão em fita de 36 mm de largura.

**1** Mantenha premido  $\lceil \frac{1}{\cscnd} \rceil$  e prima  $\lceil \frac{1}{\cscnd} \rceil$ .

#### **NOTA**

Este passo pode ser omitido se diversas funções de configuração foram aplicadas ao mesmo tempo.

**2** Rode o **a** até que apareça **HEAD ADJUSTMENT**, e em seguida prima @ (OU prima  $\vert \div \vert$  ou  $\vert \div \vert$  até que apareça **HEAD ADJUSTMENT**).

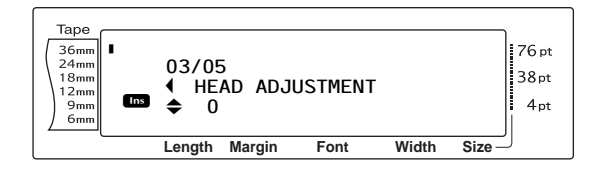

**3** Rode  $\bullet$  (ou prima  $\left[\frac{1}{\text{Hence}}\right]$  ou  $\left[\frac{1}{\text{End}}\right]$  até que a definição desejada seja apresentada.

#### **NOTA**

- ☞ *Para fazer voltar a função para a sua predefinição (0)*, prima a barra de espaços.
- ☞ *Para alternar a impressão para baixo*, seleccione um valor inferior. *Para alternar a impressão para cima*, seleccione um valor superior.
- **9** Prima  $\bullet$  (ou prima  $\begin{bmatrix} \begin{matrix} \cdot \\ \cdot \\ \cdot \end{matrix} \end{bmatrix}$  para aplicar a definição.

#### **NOTA**

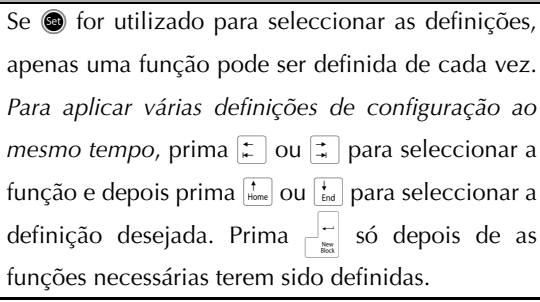

#### <span id="page-62-0"></span>**Para alterar a definição HALF CUTTER:**

Esta função permite-lhe ajustar a profundidade de um meio corte com fita laminada, por exemplo, se a fita for demasiado cortada ou insuficientemente. Normalmente, só é necessário alterar a definição por um. Se o meio corte ainda for demasiado profundo ou não o suficiente, altere a definição por um outra vez.

#### **NOTA**

Se a fita ainda não ficar correctamente uniforme depois desta definição ter sido continuamente ajustada, o cortador pode estar desafiado. Contacte o seu representante de serviço.

• Mantenha premido  $\lceil \frac{1}{\cosh n} \rceil$  e prima  $\lceil \frac{1}{\cosh n} \rceil$ .

#### **NOTA**

Este passo pode ser omitido se diversas funções de configuração foram aplicadas ao mesmo tempo.

**2** Rode o **a** até que apareça **HALF CUTTER**, e em seguida prima  $\bigcirc$  (OU prima  $\uparrow$  ou **k** até que apareça **HALF CUTTER**).

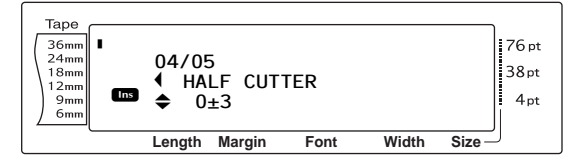

Rode  $\bigcirc$  (ou prima  $\left|\frac{1}{\text{Hom}}\right|$  ou  $\left|\frac{1}{\text{Im}}\right|$ ) até que a definição desejada seja apresentada.

#### **NOTA**

- ☞ *Para cortar com menos profundidade*, seleccione um valor inferior. *Para cortar com mais profundidade*, seleccione um valor superior.
- ☞ Ajuste a definição em pequenos passos.
- ☞ *Para fazer voltar a função para a sua predefinição (0)*, prima a barra de espaços.

#### *Cap. 4 Afinação da Máquina*

**9** Prima  $\bigcirc$  (ou prima  $\begin{bmatrix} -1 \\ \frac{2\pi i}{n} \end{bmatrix}$  para aplicar a definição.

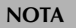

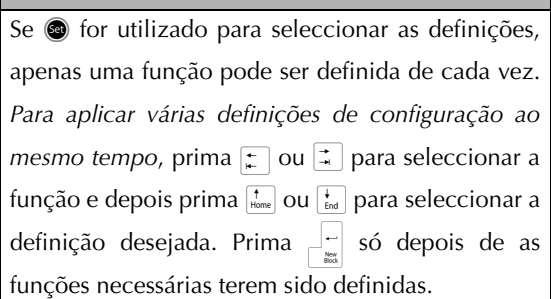

#### **Para alterar a definição USB ID SELECTION:**

Esta função permite-lhe especificar um número de identificação único para cada P-touch ligada a um computador para imprimir através do conector USB. Normalmente, para uma fácil configuração de várias máquinas P-touch ligadas a um computador, todas as PT-3600s serão definidas em **000000001**, indicando que a data será impressa em todas as máquinas P-touch ligadas ao mesmo tempo.

**1** Mantenha premido  $\cos \theta$  e prima  $A_{\overline{a}}$ .

#### **NOTA**

Este passo pode ser omitido se diversas funções de configuração foram aplicadas ao mesmo tempo.

**2** Rode **a** até que apareça USB **ID SELECTION**, e depois prima @ (OU prima **E** ou **F** até que apareça USB ID **SELECTION**).

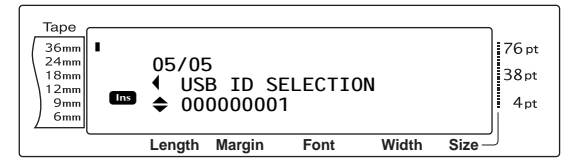

**3** Rode  $\bullet$  (ou prima  $\left[\begin{array}{cc} \uparrow \\ \text{Home} \end{array}\right]$  ou  $\left[\begin{array}{cc} \downarrow \\ \text{End} \end{array}\right]$  até que a definição desejada seja apresentada.

#### **NOTA**

*Para fazer voltar a função para a sua predefinição (000000001)*, prima a barra de espaços.

Prima  $\bigcirc$  (ou prima  $\biguplus$ ) para aplicar a definição.

#### **NOTA**

Se  $\circledast$  for utilizado para seleccionar as definições, apenas uma função pode ser definida de cada vez. *Para aplicar várias definições de configuração ao mesmo tempo,* prima  $\vert \xi \vert$  ou  $\vert \xi \vert$  para seleccionar a função e depois prima  $\left[\begin{smallmatrix} \ddots \\ \ddots \end{smallmatrix}\right]$  para seleccionar a definição desejada. Prima  $\frac{1}{\sqrt{n}}$  só depois de as funções necessárias terem sido definidas.

## **LISTA DE MENSAGENS DE ERRO**

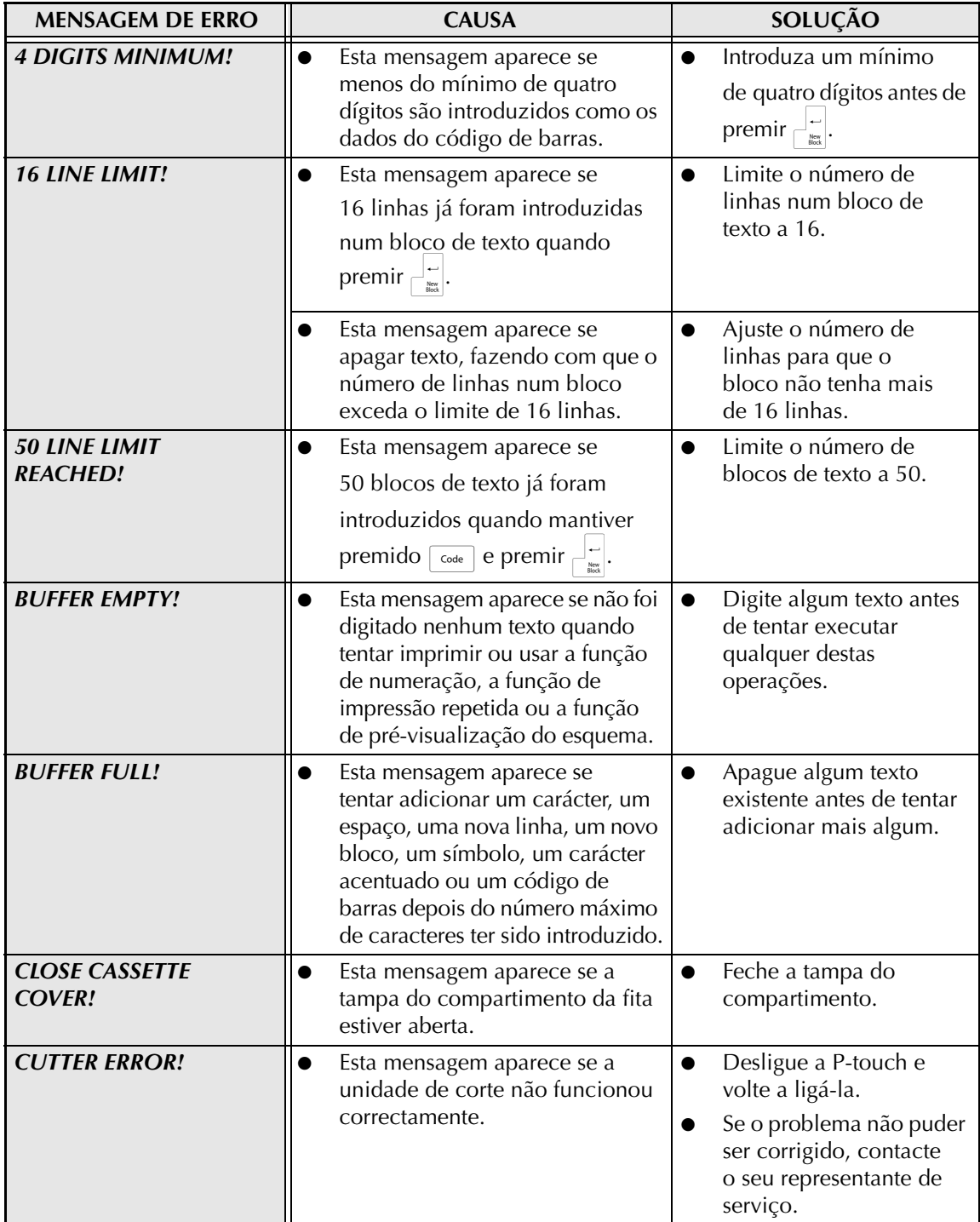

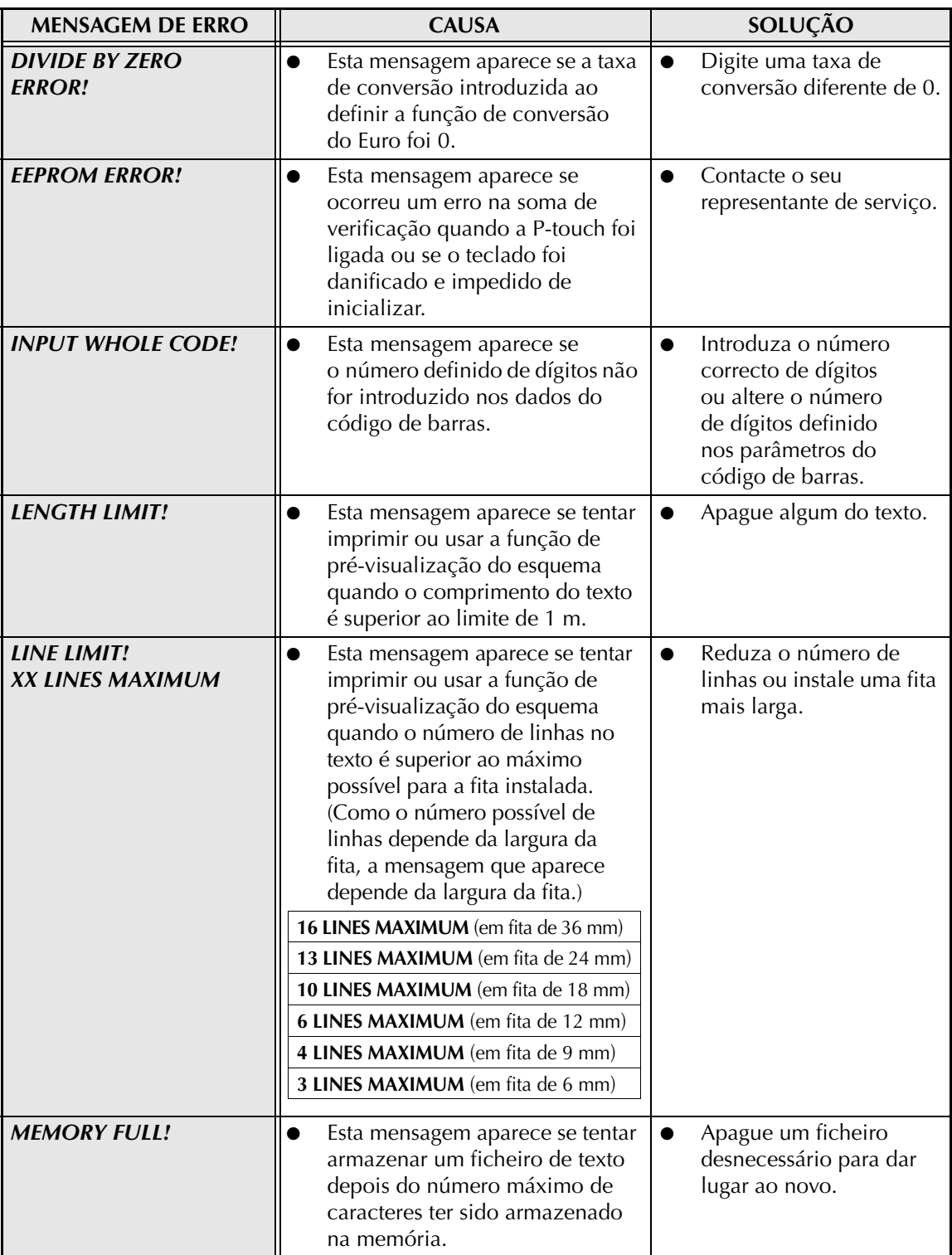

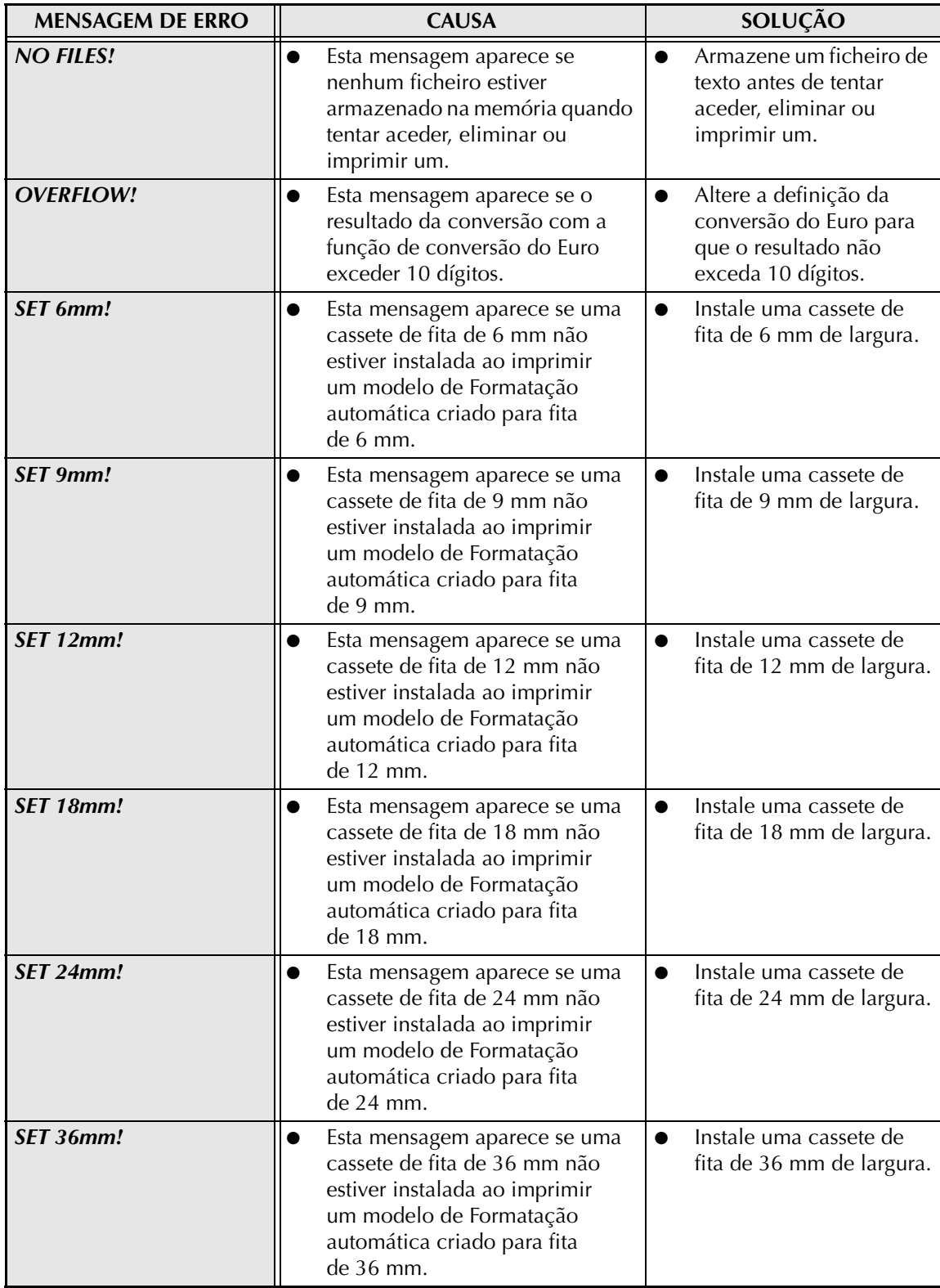

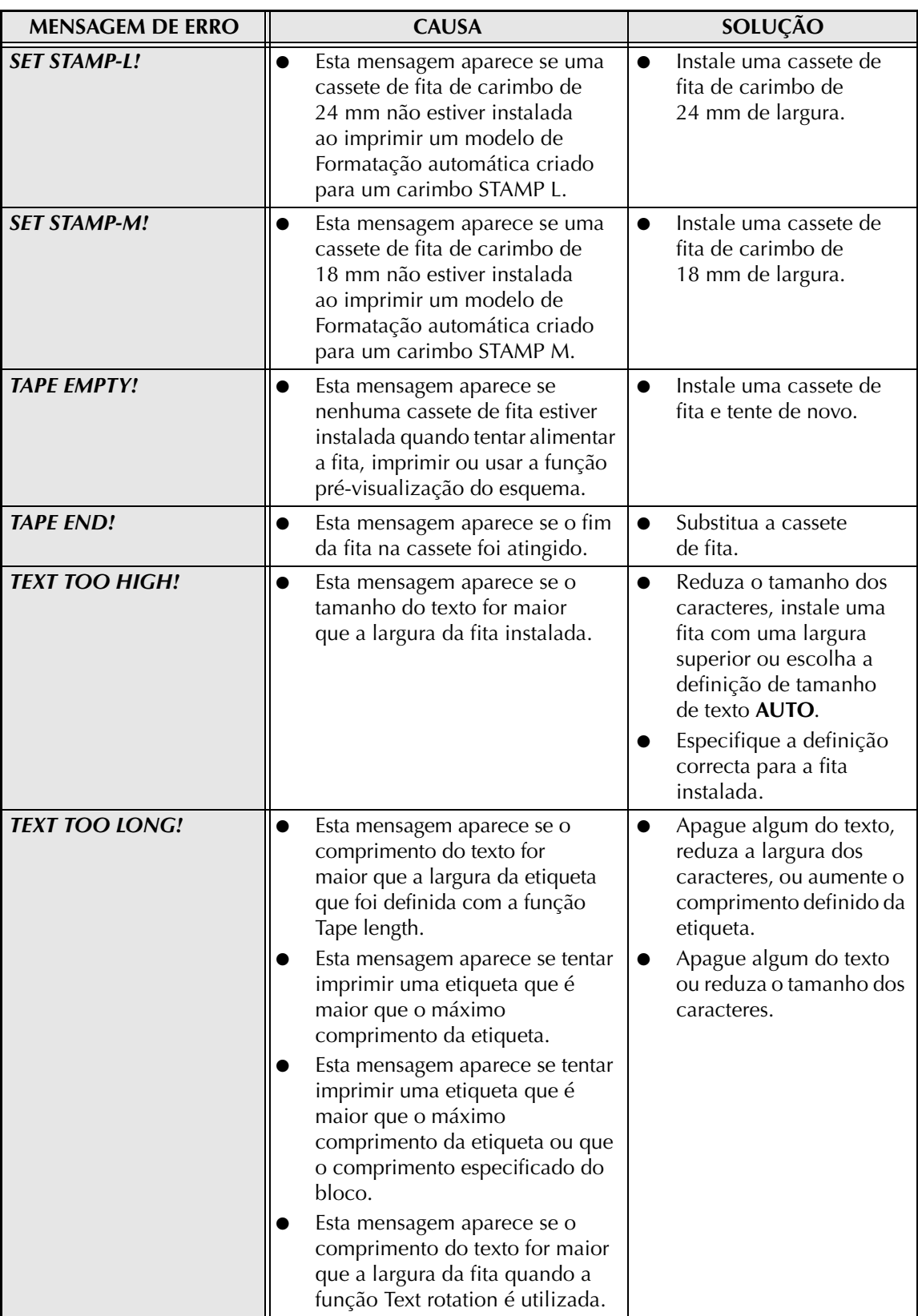

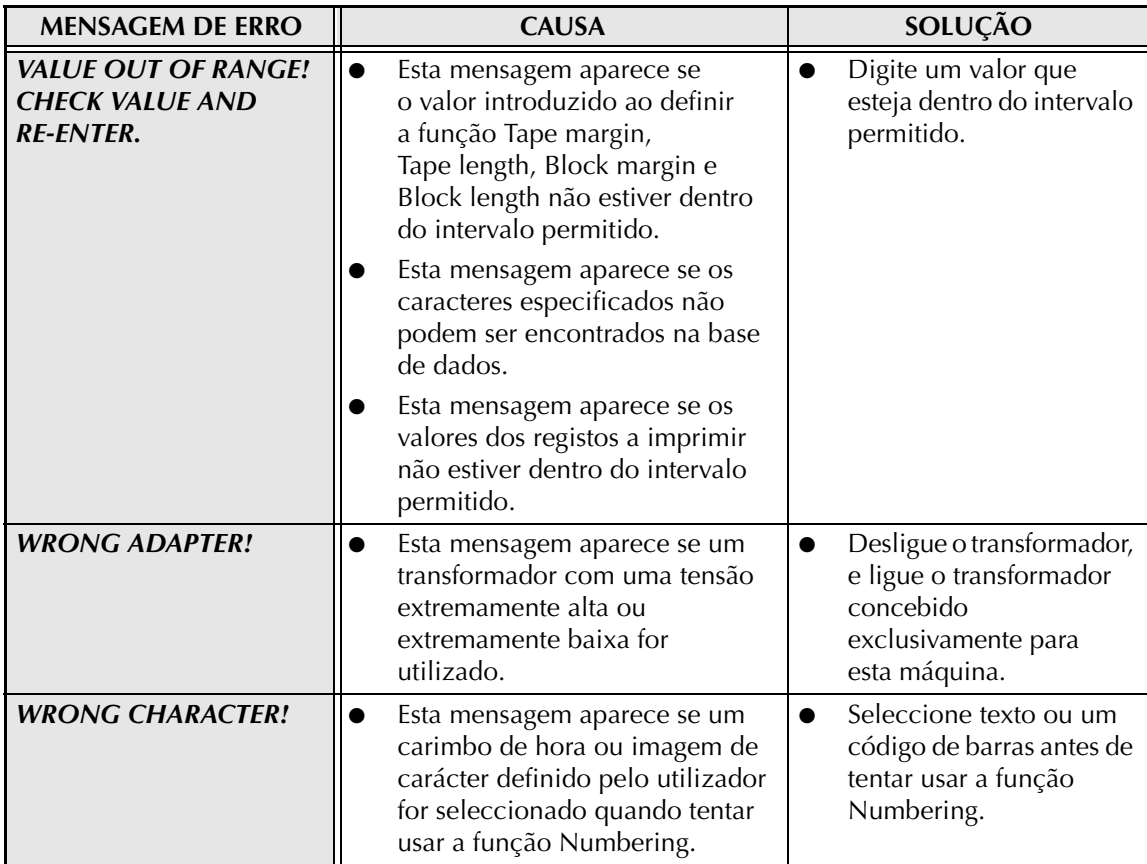

# **RESOLUÇÃO DE PROBLEMAS**

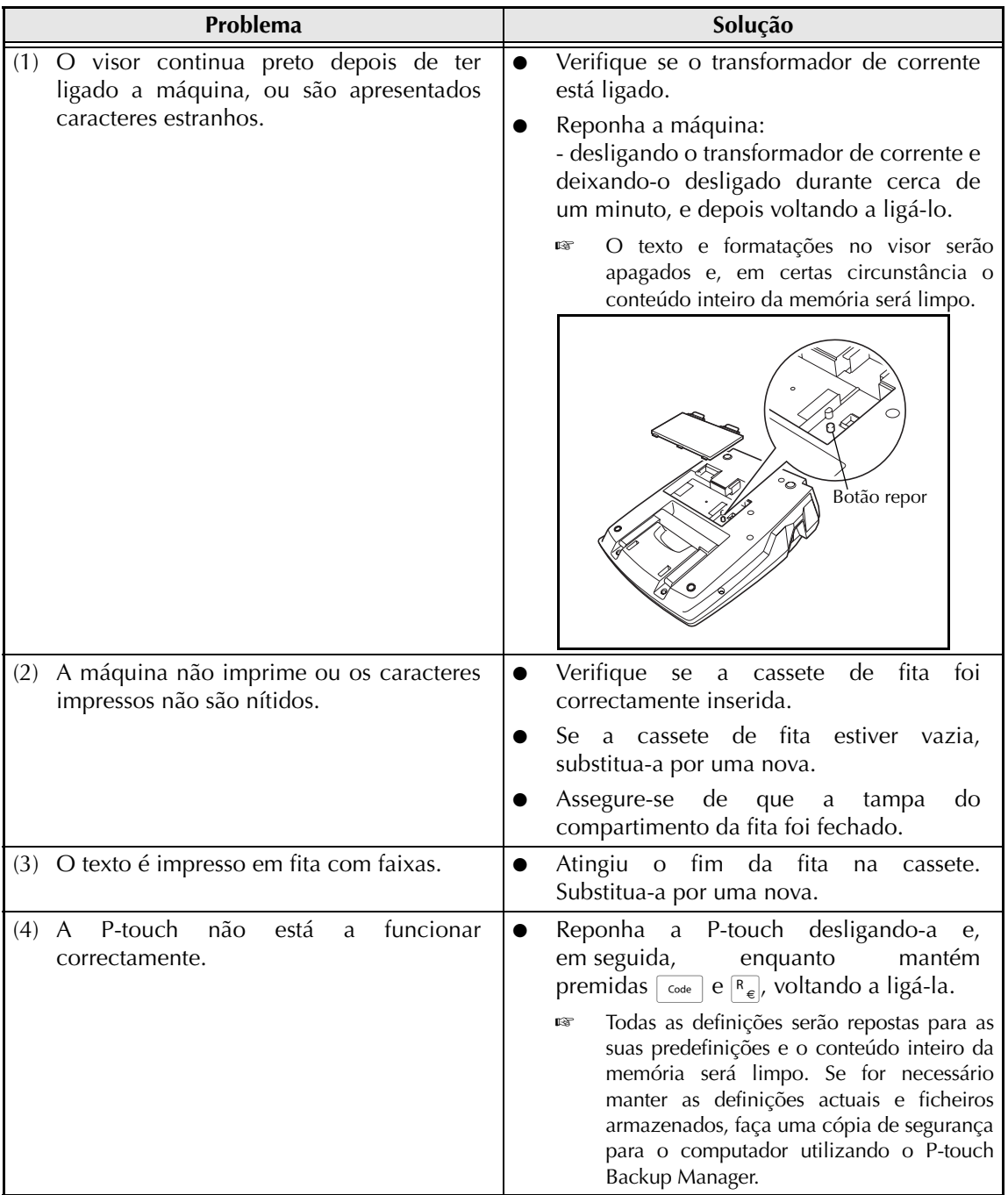

## *RESOLUÇÃO DE PROBLEMAS*

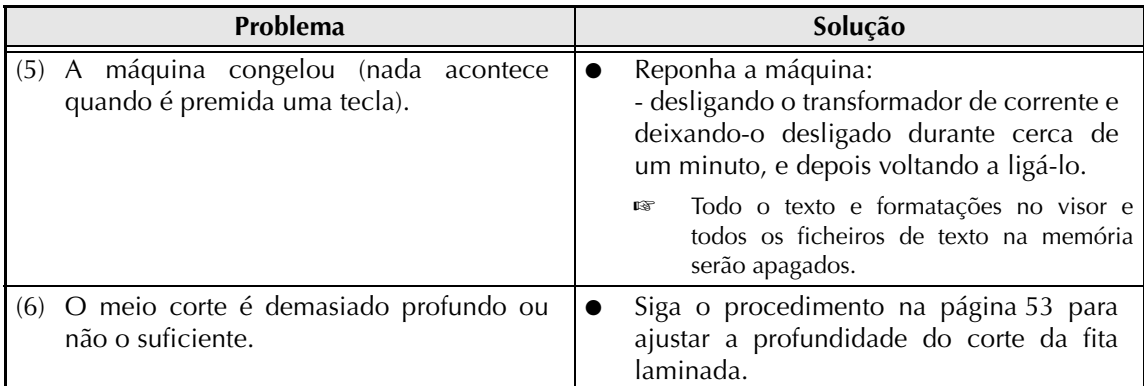

## *RESOLUÇÃO DE PROBLEMAS*

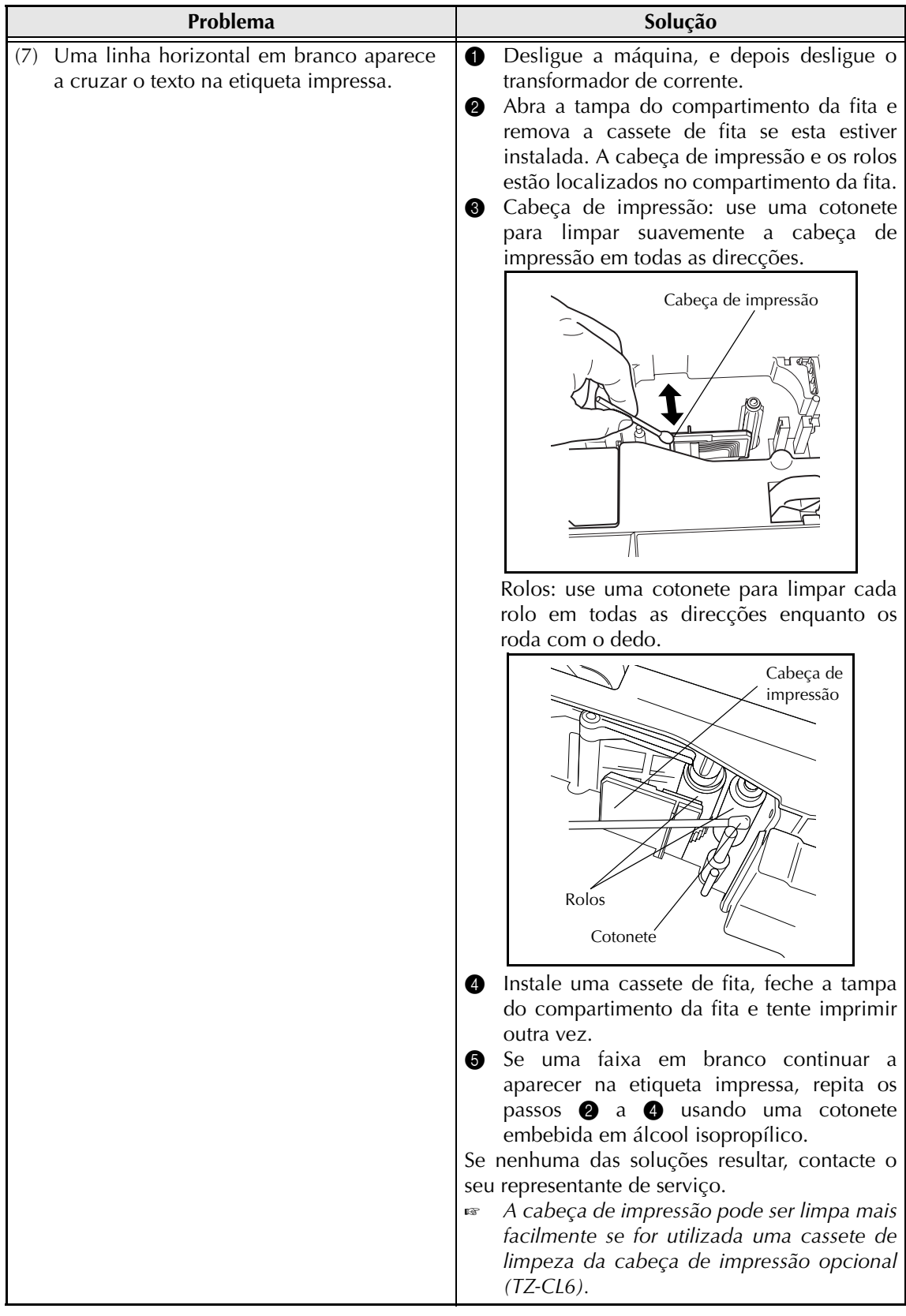
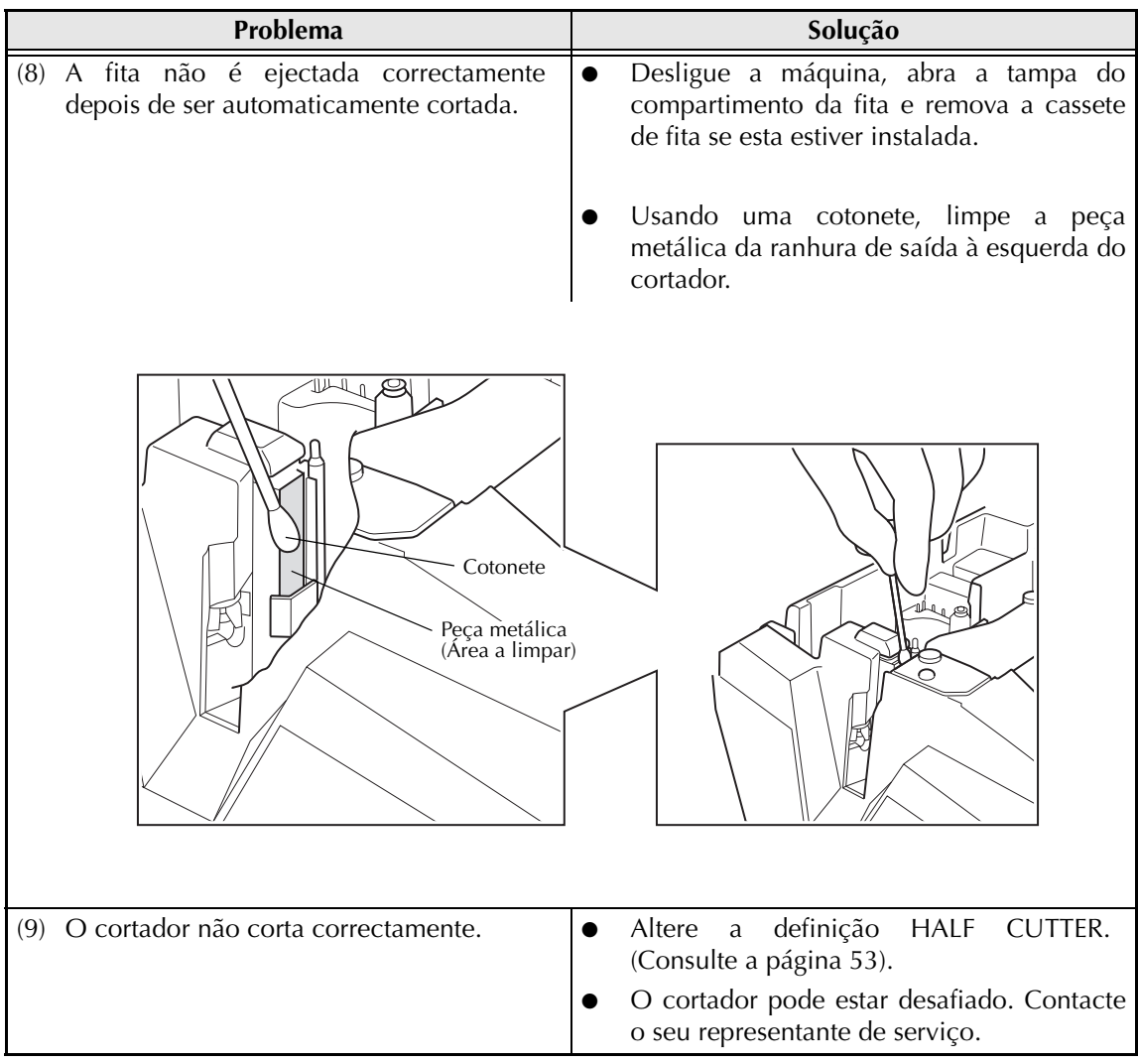

## <span id="page-73-0"></span>**ESPECIFICAÇÕES DA MÁQUINA**

#### **HARDWARE**

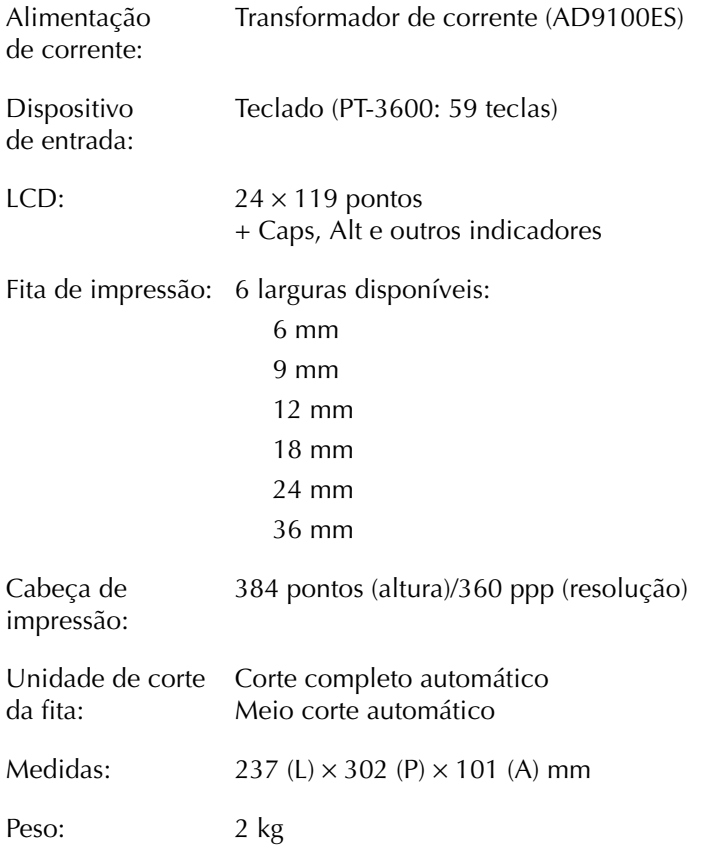

#### **SOFTWARE**

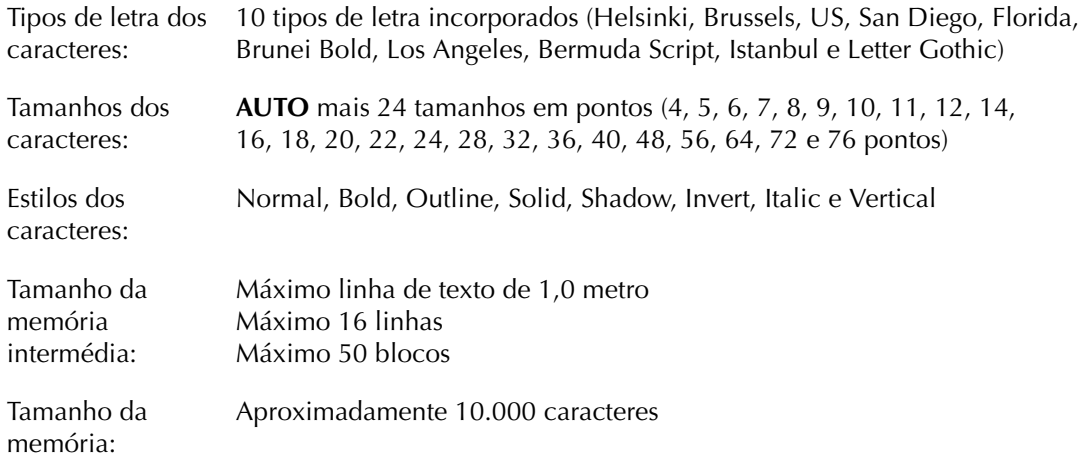

# <span id="page-74-0"></span>**Anexo**

#### <span id="page-75-0"></span>*Símbolos* <sup>*⇔*</sup> *p. 18*

Estão disponíveis os seguintes símbolos.

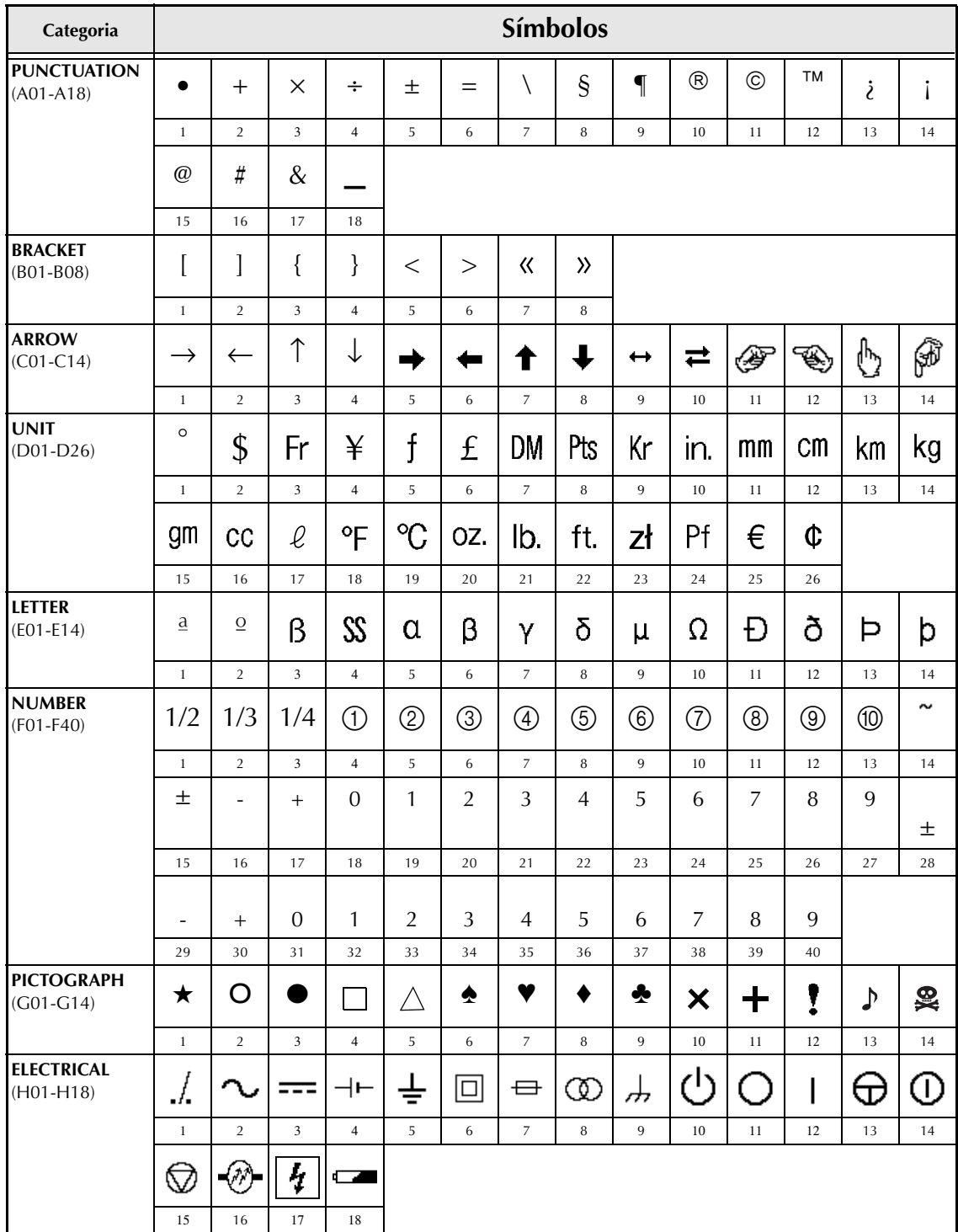

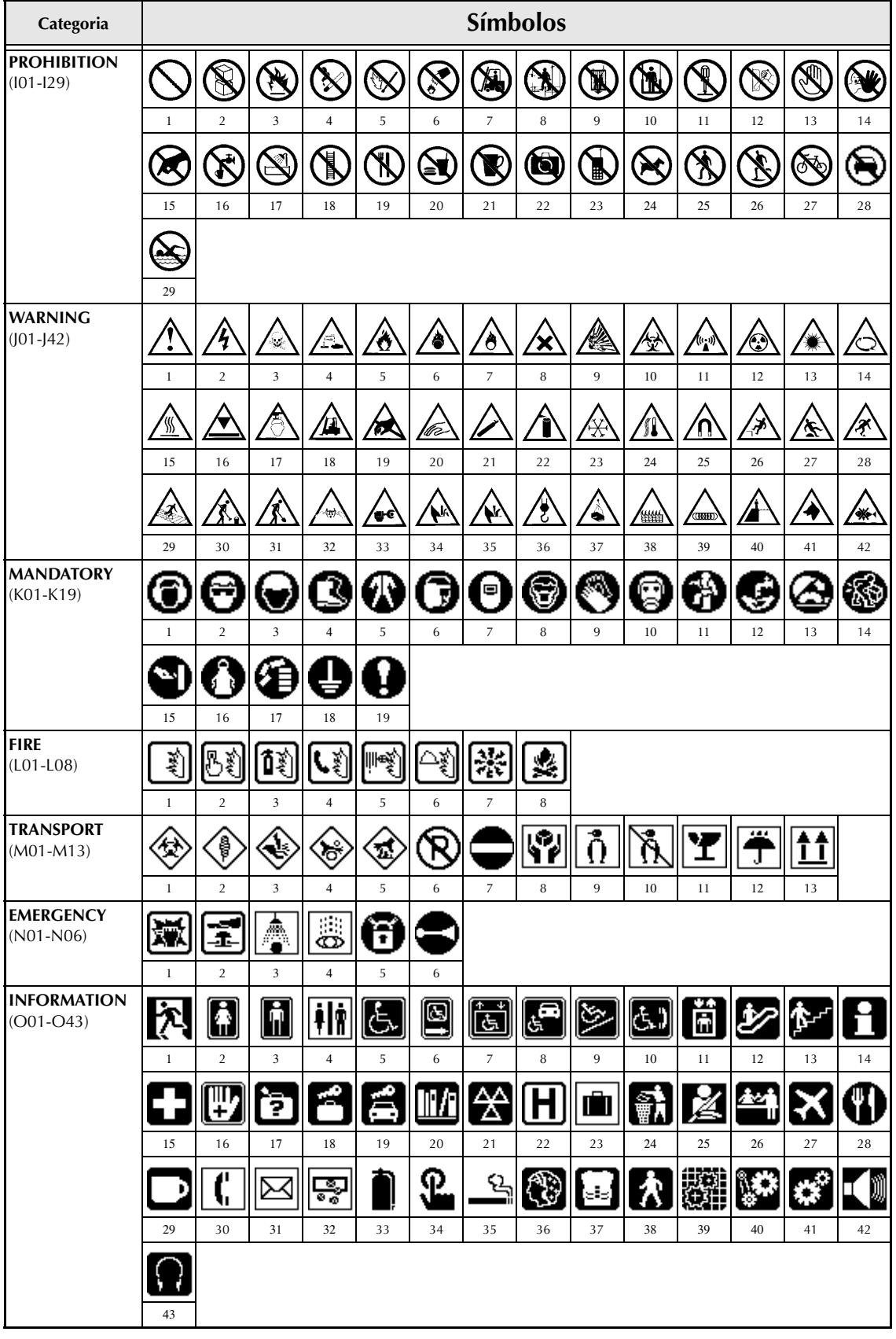

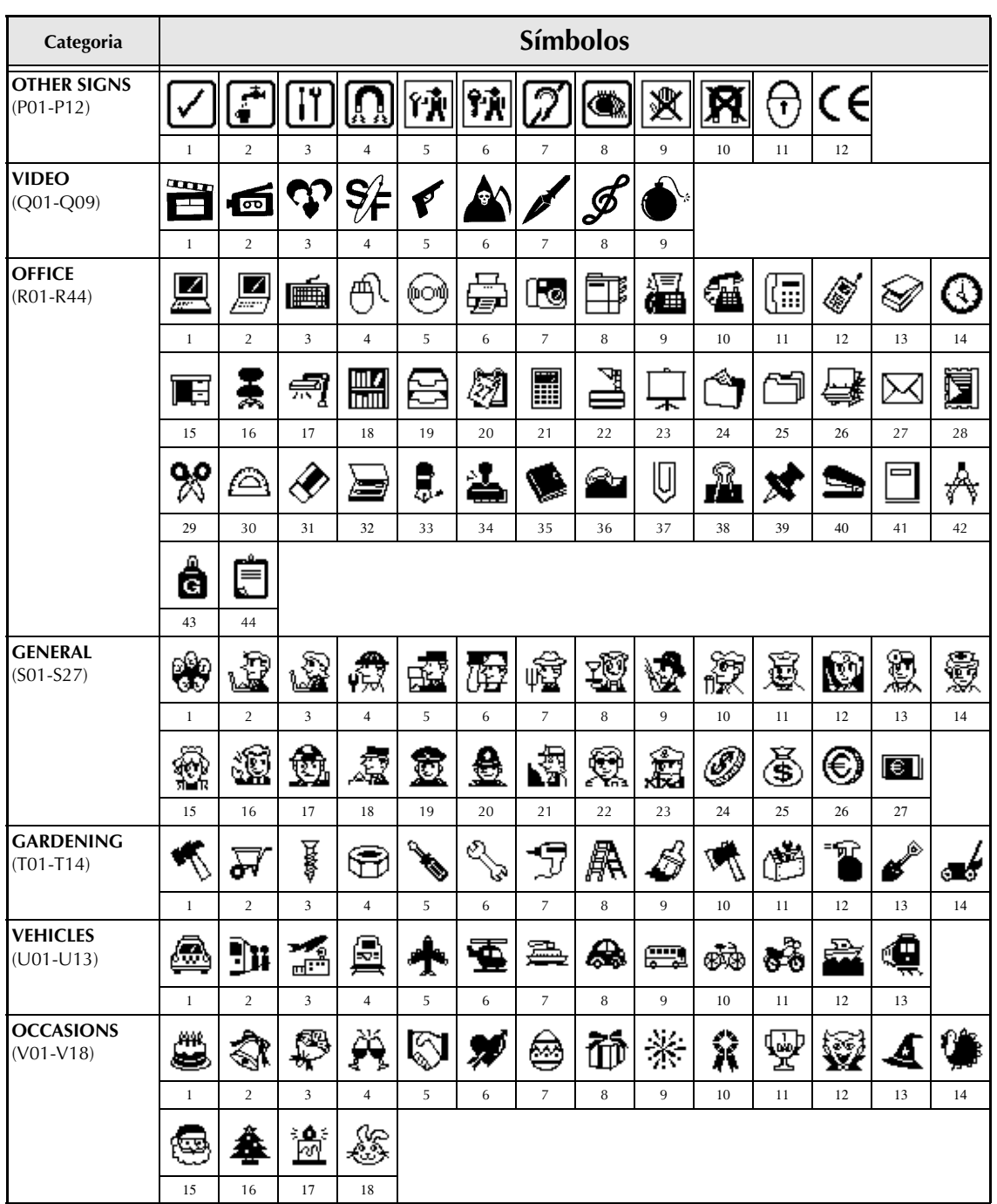

☞ *A utilização da marca CE é rigorosamente regulada por uma ou mais directivas do Conselho Europeu. Assegure-se de que todas as etiquetas que produzir e que utilizem esta marca estejam em conformidade com as directivas relevantes.*

#### <span id="page-78-1"></span><span id="page-78-0"></span>*Caracteres especiais de códigos de barras* ➩ *p. [19](#page-28-0)*

Os seguintes caracteres especiais só podem ser adicionados a códigos de barras usando tipos **CODE39** ou **CODABAR**.

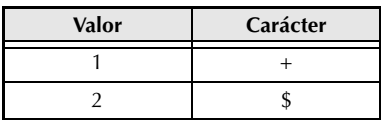

<span id="page-78-3"></span><span id="page-78-2"></span>Os seguintes caracteres especiais só podem ser adicionados a códigos de barras usando tipos **EAN128** e **CODE128**.

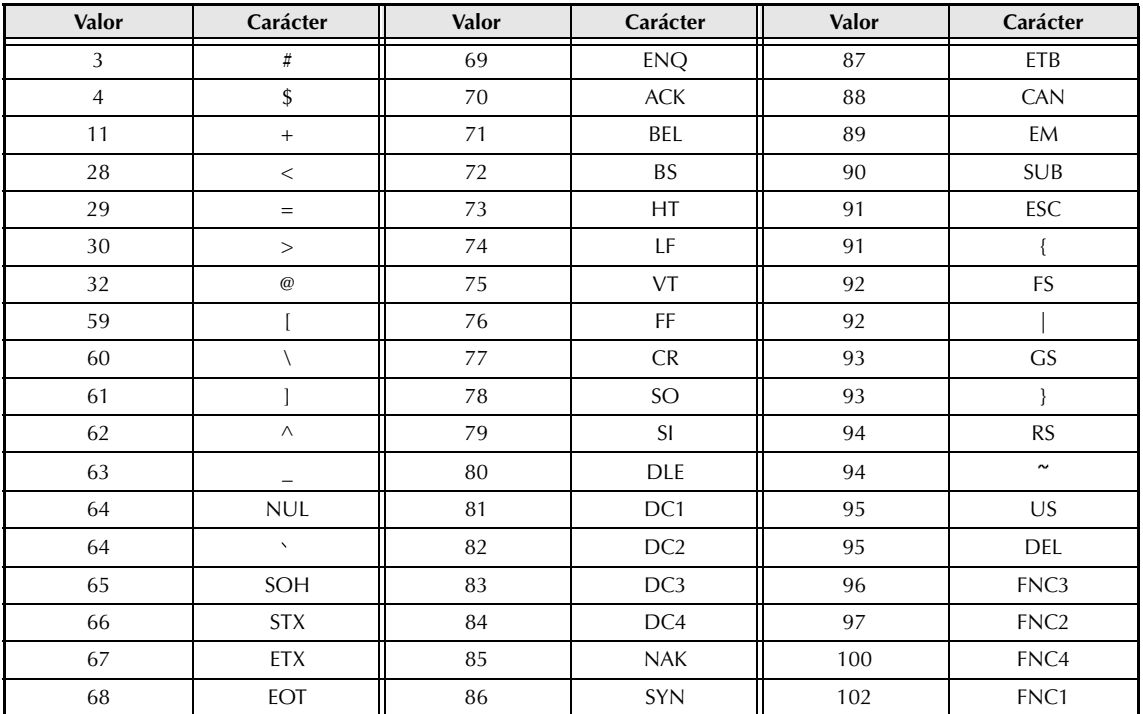

#### *Tipos de letra* <sup>*⇔*</sup> *p.* [26](#page-35-0)

Estão disponíveis os seguintes tipos de letra.

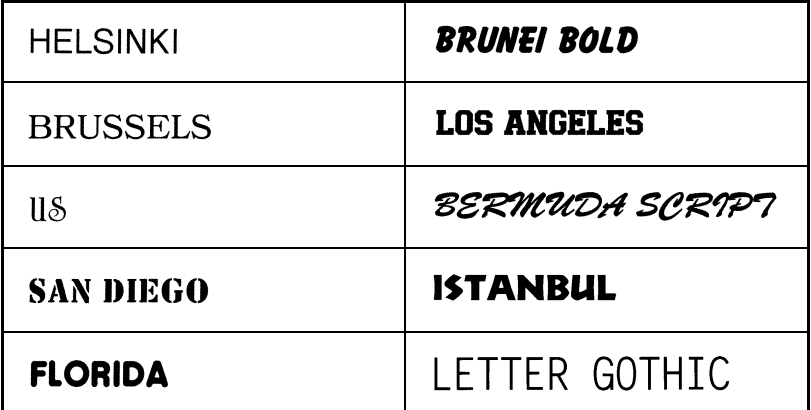

☞ *Letter Gothic (L. GOTHIC) é um tipo de letra de distância fixa (todos os caracteres usam uma quantidade fixa de espaço), ao contrário de todos os outros tipos de letra, que são proporcionais (os caracteres usam diferentes quantidades de espaço).* 

#### *Tamanhos e larguras* ➩ *pp. [26](#page-35-1) e [28](#page-37-0)*

Amostras de alguns tamanhos e larguras de texto disponíveis são apresentadas abaixo.

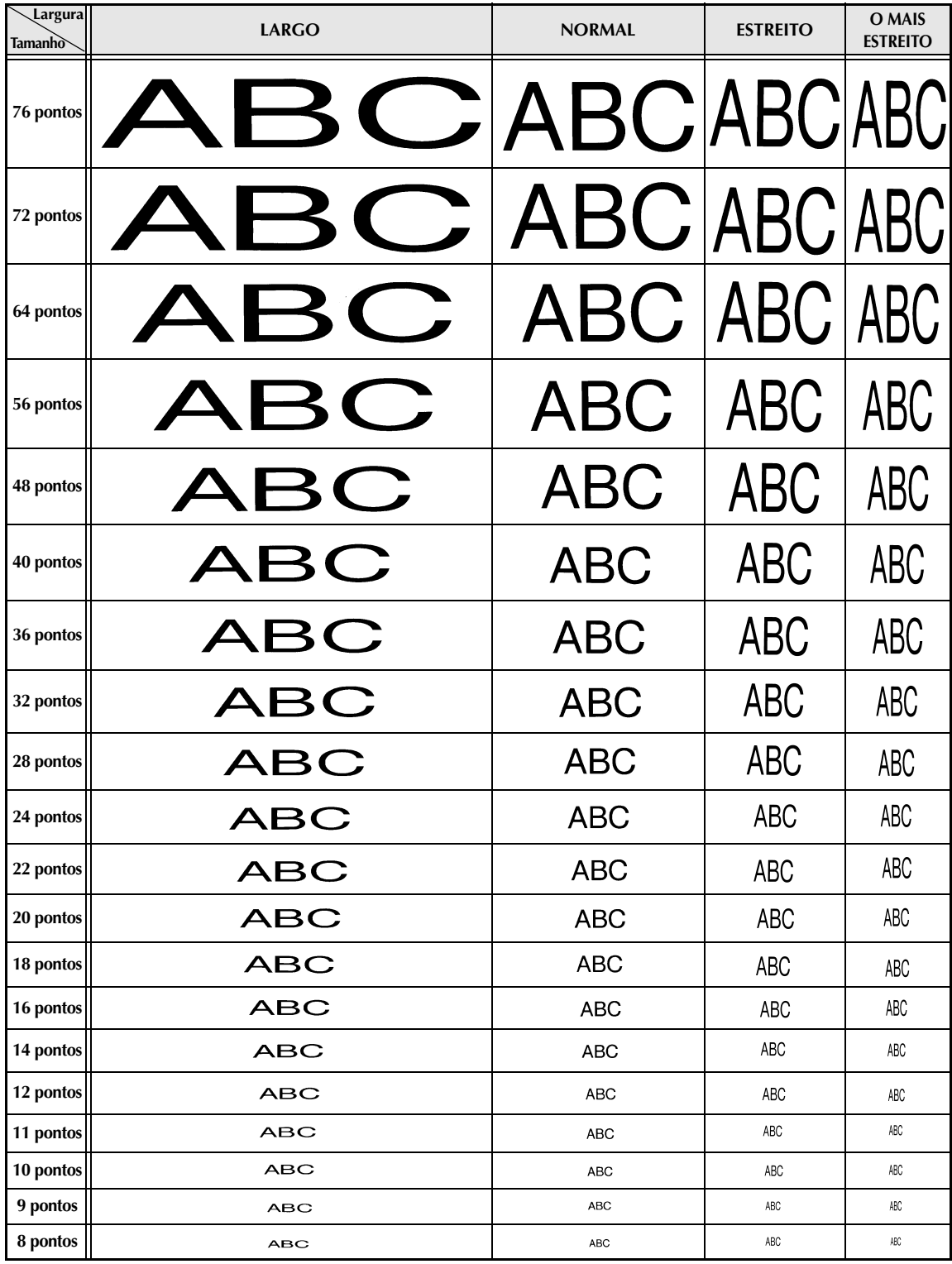

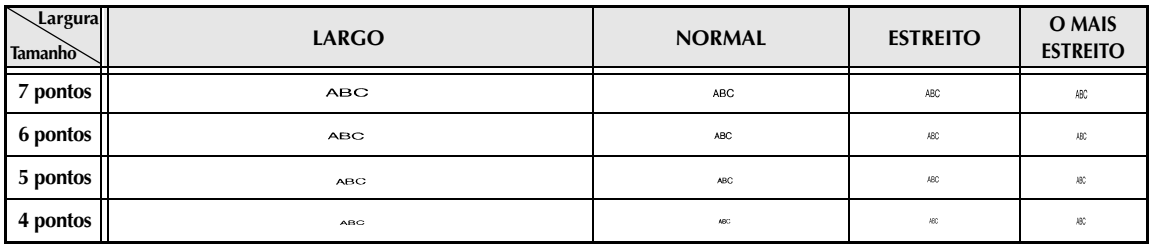

☞ *Se a definição do tamanho de texto de 4 pontos ou 5 pontos for seleccionada, o texto será impresso com a definição de tipo de letra BRUSSELS, independentemente da definição do tipo de letra que foi seleccionada.*

☞ *Caracteres impressos usando os tamanhos menores podem ser difíceis de ler se certas definições de estilo forem seleccionadas. Caracteres pequenos podem parecer desbotados quando são impressos.*

## *Estilos do tipo* ➩ *pp. [28](#page-37-1) e [29](#page-38-0)*

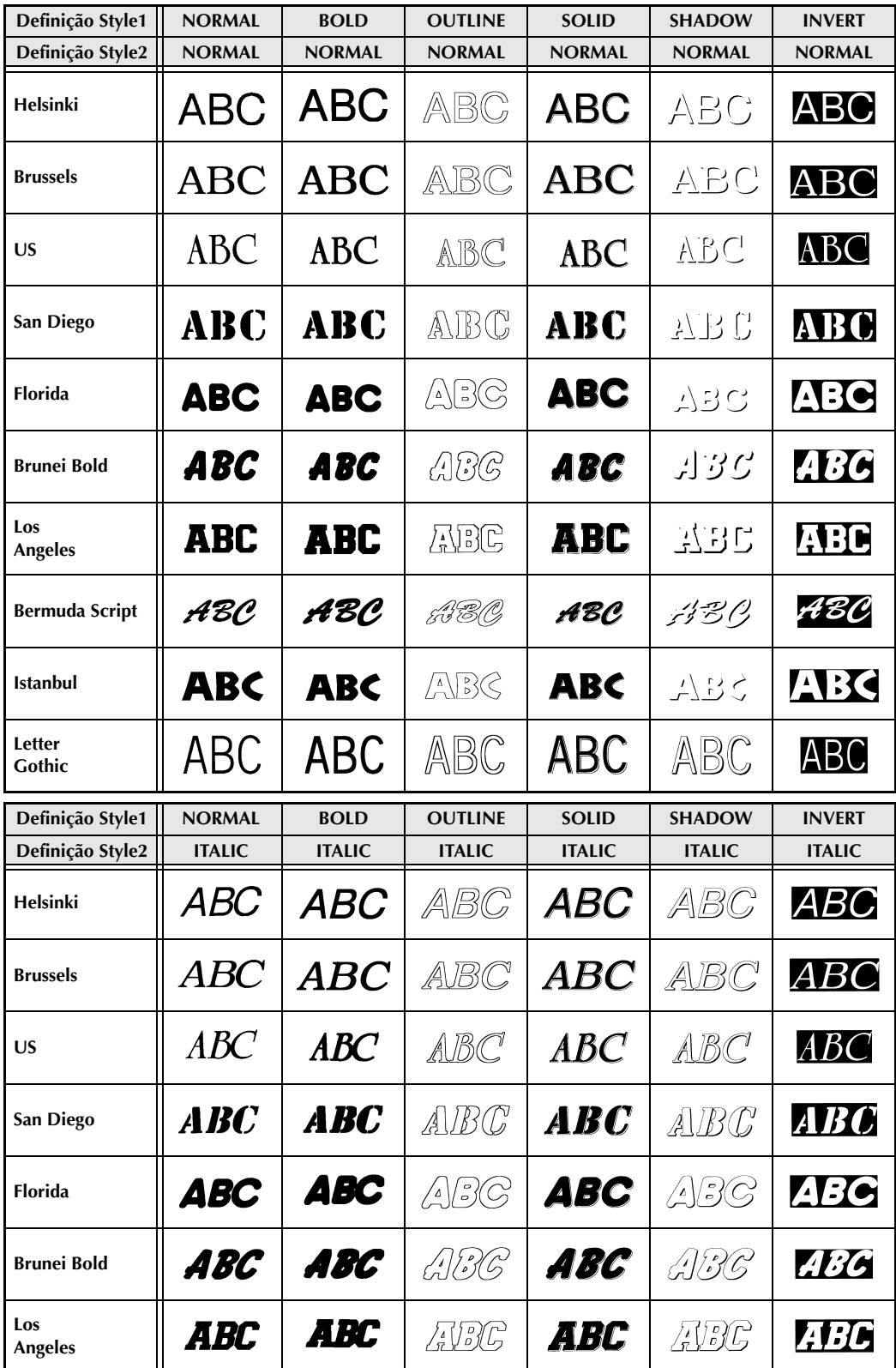

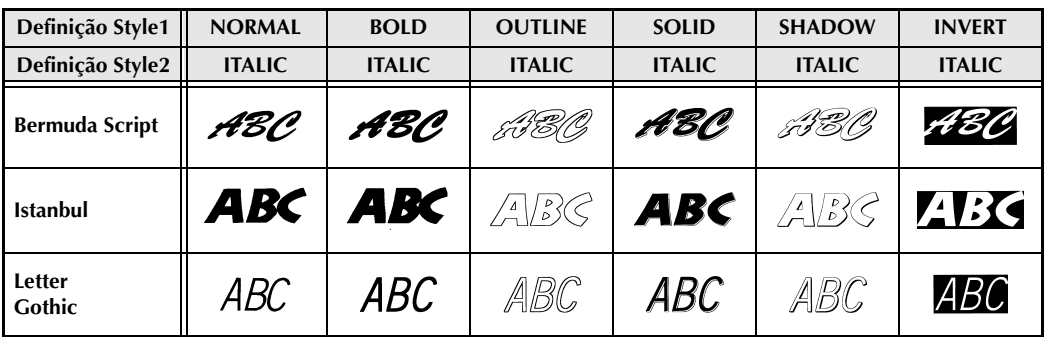

☞ *A definição do estilo VERTICAL pode ser combinada com todos os estilos de texto Style1 (NORMAL, BOLD, OUTLINE, SOLID, SHADOW e INVERT).*

☞ *A definição do estilo VERTICAL não pode ser combinada com a definição do estilo ITALIC.*

#### *Padrões de enquadramento e sombreado ⇒ p. [31](#page-40-0)*

Os seguintes padrões de enquadramento e sombreado estão disponíveis.

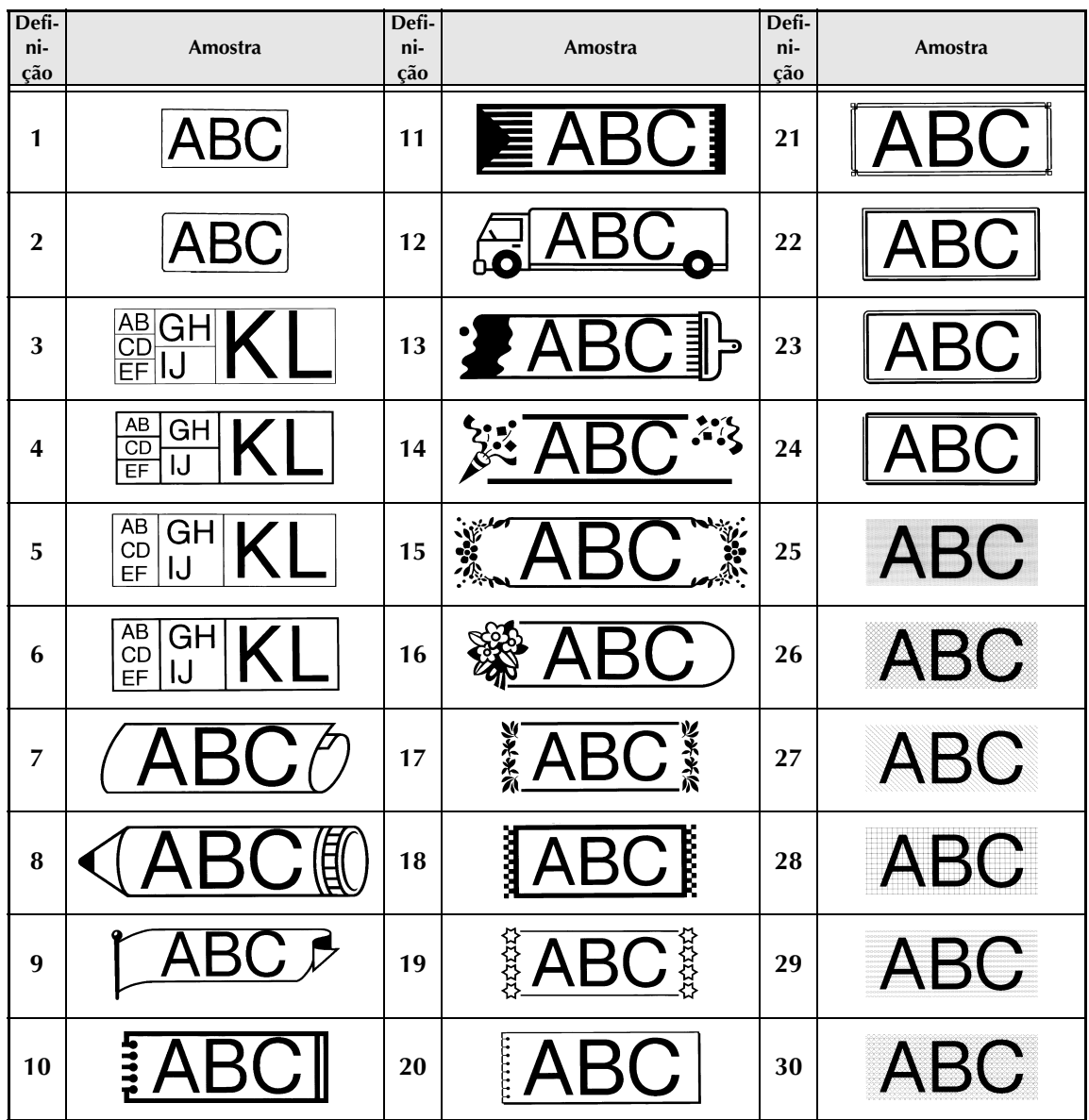

**Anexo**

#### *Modelos predefinidos* <sup>⇒</sup> *p.* [38](#page-47-0)

Amostras dos modelos disponíveis são apresentadas abaixo.

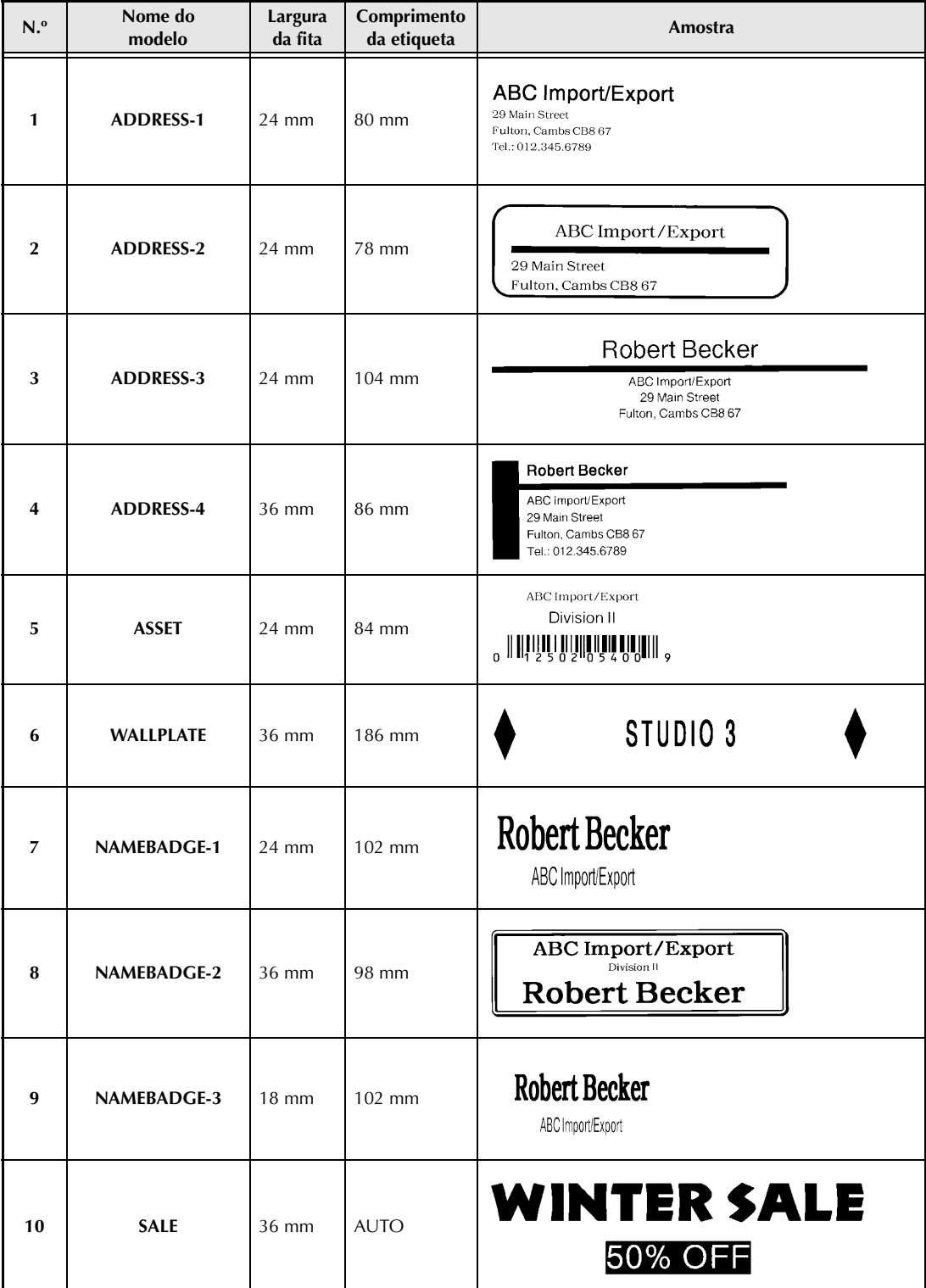

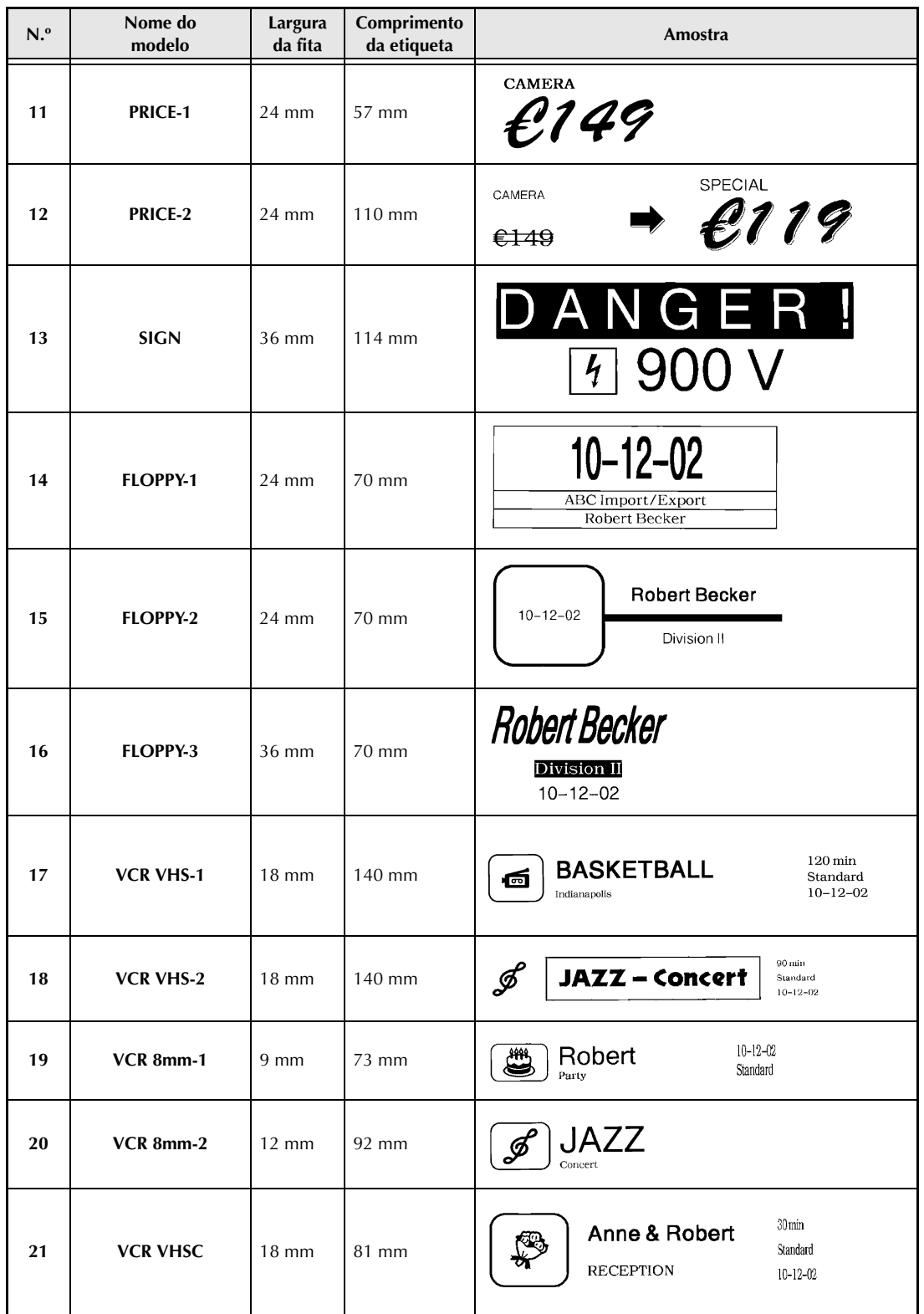

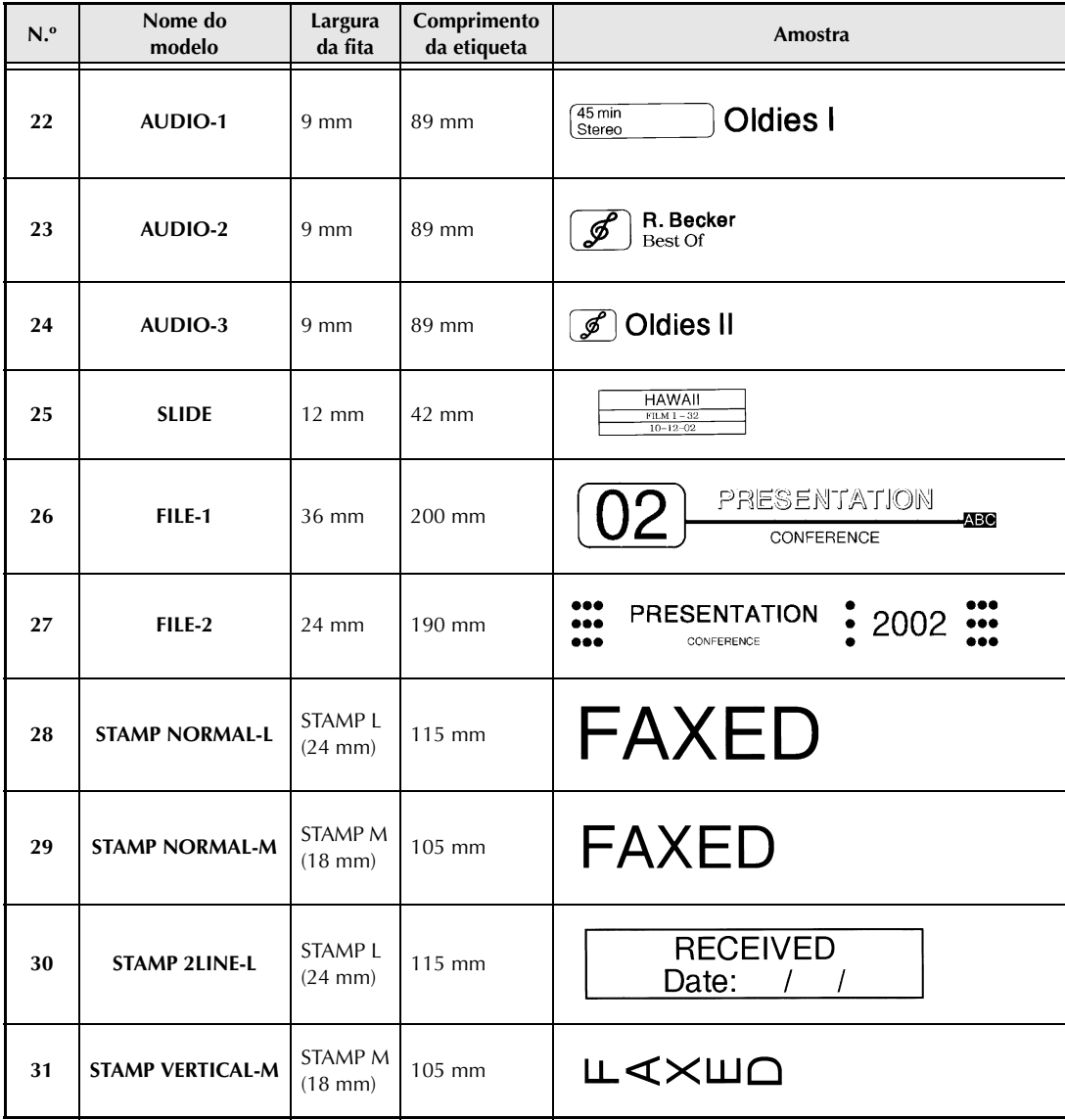

*Anexo*

#### *Estilos de texto do modelo ⇒ p. [38](#page-47-0)*

Amostras dos estilos de texto dos modelos disponíveis são apresentados abaixo.

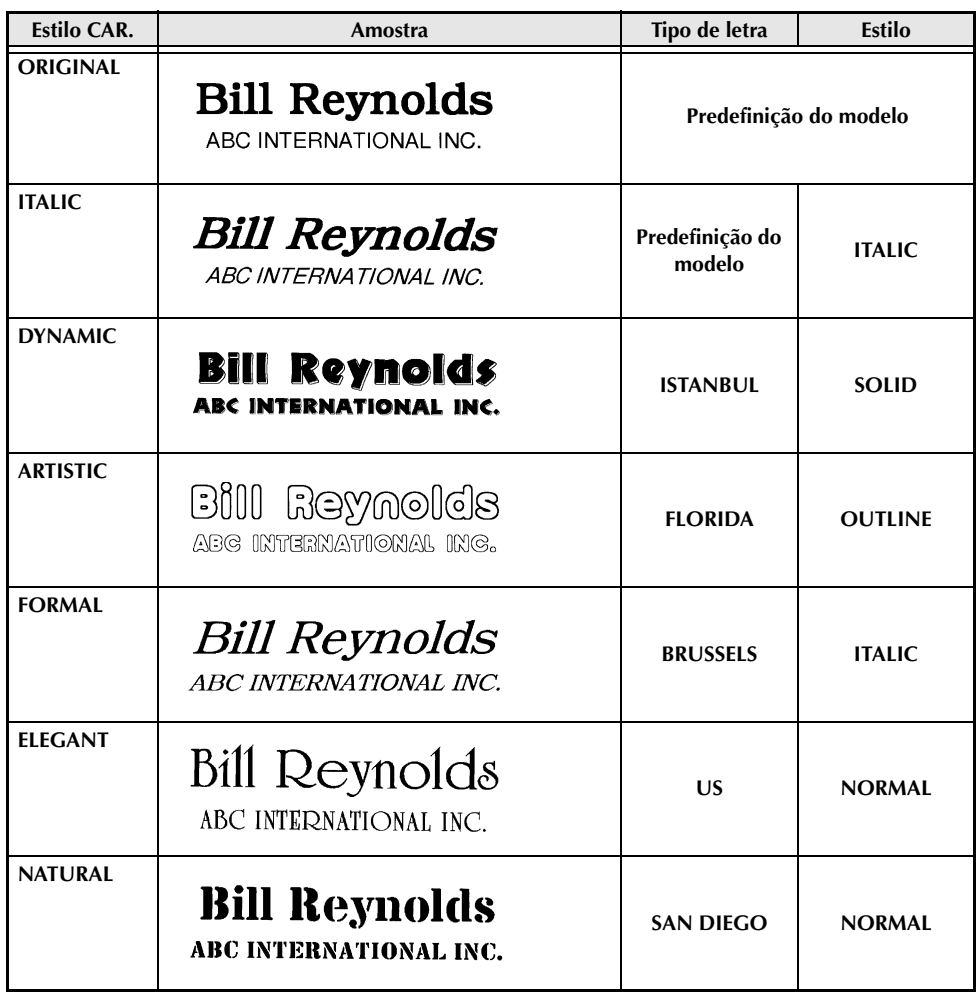

## **ÍNDICE REMISSIVO**

#### *A*

[Adaptador 9](#page-18-0) [Alinhar à direita 32](#page-41-0) [Alinhar à esquerda 32](#page-41-0) [Alinhar texto 32](#page-41-1) Alterar [Block format 25](#page-34-0) [Block length 36](#page-45-0) [Block margin 35](#page-44-0) [Enquadramento 31](#page-40-1) [Estilo dos caracteres 29,](#page-38-1) [30](#page-39-0) [Font 26](#page-35-2) [Global Format 24](#page-33-0) [Largura dos caracteres 28](#page-37-2) [Line effect 30](#page-39-1) [Line format 25](#page-34-1) [Margens 34](#page-43-0) [Tamanho dos caracteres 27](#page-36-0) [Tape length 34](#page-43-1) [Text alignment 32](#page-41-2) [Text rotation 33](#page-42-0) [Texto do modelo 39](#page-48-0) [Alterar tamanho dos caracteres 26](#page-35-3) [Anexo 65](#page-74-0) Apagar [Ficheiro da memória 46](#page-55-0) [Linhas de texto 23](#page-32-0) [Texto 23](#page-32-1) [Texto e formatação 23](#page-32-2) [Apresentar texto 14](#page-23-0)

#### *B*

[Barra Space 16](#page-25-0)

#### *C*

[Caracteres acentuados 18,](#page-27-1) [19](#page-28-1) Caracteres especiais [Código de barras 69](#page-78-0) [Introduzir 17](#page-26-0) [Caracteres especiais CODABAR 69](#page-78-1) [Caracteres especiais CODE128 69](#page-78-2) [Caracteres especiais CODE39 69](#page-78-1) [Caracteres especiais do código de barras 20](#page-29-0) [Caracteres especiais dos códigos de barras 69](#page-78-0) [Caracteres especiais EAN128 69](#page-78-3) [Carimbos personalizados 37](#page-46-0)

Cassete de fita [Instalar 9](#page-18-1) [Substituir 9](#page-18-1) [Centrar 32](#page-41-0) [Computador, Ligar ao 10](#page-19-0) [Conversão das moedas 21](#page-30-0) [Converter moedas 21](#page-30-0) [Cortar a fita 42](#page-51-0) [Cortar fita 40](#page-49-0) [Cópias 42](#page-51-1) Criar [New Block 17](#page-26-1) [Nova linha 17](#page-26-2) [Criar carimbos 37](#page-46-0) [Cursor 14](#page-23-0)

#### *D*

[Definir tecla 15](#page-24-0) [Descrição da máquina 2](#page-11-0) [Destacar 31](#page-40-2) [Digitar texto 16](#page-25-1)

#### *E*

Editar [Texto 23](#page-32-3) Eliminar [Código de barras 21](#page-30-1) [Ficheiro da memória 46](#page-55-0) [Linhas de texto 23](#page-32-0) [Texto 23](#page-32-1) [Texto e formatação 23](#page-32-2) [Enquadramento 31](#page-40-2) [Espaço em branco 16](#page-25-0) [Especificações 64](#page-73-0) [Especificações do hardware 64](#page-73-0) [Estilo de texto Italic 29](#page-38-2) [Estilo de texto Vertical 29](#page-38-2) [Estilos de caracteres 28,](#page-37-3) [29](#page-38-2)

#### *F*

[Formatação do texto 24](#page-33-1) Formatar [Blocos de texto 25](#page-34-2) [Texto 24](#page-33-1) [Texto completo 24](#page-33-2) [Formatar modelos 38](#page-47-1)

[Função Accent 18](#page-27-1) [Função Auto cut 40](#page-49-0) [Função Auto format 38](#page-47-1) [Função Barcode 19](#page-28-2) [Função Block length 36](#page-45-0) [Função Block margin 35](#page-44-0) [Função Clear 23](#page-32-2) [Função de conversão do Euro 21](#page-30-0) [Função Font 26](#page-35-4) [Função Frame 31](#page-40-2) [Função Layout preview 40](#page-49-1) [Função Line effects 30](#page-39-2) [Função Line out 23](#page-32-0) [Função Mirror printing 36](#page-45-1) [Função New Block 17](#page-26-1) [Função Numbering 43](#page-52-0) [Função Repeat printing 42](#page-51-1) [Função Size 26](#page-35-3) [Função Stamp 37](#page-46-0) [Função Style1 28](#page-37-3) [Função Style2 29](#page-38-2) [Função Symbol 18](#page-27-2) [Função Tape length 34](#page-43-1) [Função Tape margin 34](#page-43-0) [Função Text alignment 32](#page-41-1) [Função Text rotation 33](#page-42-1) [Função Width 28](#page-37-4) Funções [Accent 18](#page-27-1) [Auto cut 40](#page-49-0) [Auto format 38](#page-47-1) [Barcode 19](#page-28-2) [Block format 25](#page-34-2) [Block length 36](#page-45-0) [Block margin 35](#page-44-0) [Clear 23](#page-32-2) [Conversão do Euro 21](#page-30-0) [Font 26](#page-35-4) [Frame 31](#page-40-2) [Global format 24](#page-33-2) [Layout preview 40](#page-49-1) [Line effects 30](#page-39-2) [Line out 23](#page-32-0) [Mirror printing 36](#page-45-1) [New Block 17](#page-26-1) [Numbering 43](#page-52-0) [Repeat printing 42](#page-51-1) [Size 26](#page-35-3) [Stamp 37](#page-46-0) [Style1 28](#page-37-3)

[Style2 29](#page-38-2) [Symbol 18](#page-27-2) [Tape length 34](#page-43-1) [Tape margin 34](#page-43-0) [Text alignment 32](#page-41-1) [Text rotation 33](#page-42-1) [Width 28](#page-37-4) [Funções básicas 13](#page-22-0) [Funções Block format 25](#page-34-2) Funções de formatação [Block 25](#page-34-2) [Global 24](#page-33-2) [Funções de parar 15](#page-24-1) [Funções Global format 24](#page-33-2) [Funções Memory 44](#page-53-0)

#### *G*

[Guardar ficheiro de texto 45](#page-54-0)

#### *I*

[Imagem, adicionar ao texto 18](#page-27-2) [Imagens 66](#page-75-0) [Impressão incremental 43](#page-52-0) Imprimir [Ficheiro de texto da memória 47](#page-56-0) [Formatar automaticamente ficheiro](#page-57-0)  do modelo da memória 48 [Indicador Alt 17](#page-26-0) [Indicador de maiúsculas 16](#page-25-2) [Indicador Ins 16](#page-25-3) Indicadores [Alt 17](#page-26-0) [Auto cut 41](#page-50-0) [Caps 16](#page-25-2) [Comprimento da fita 34](#page-43-2) [Font 26](#page-35-5) [Frame 31](#page-40-3) [Ins 16](#page-25-3) [Line effects 30](#page-39-3) [Size 26](#page-35-6) [Style 28,](#page-37-5) [29](#page-38-3) [Tape margin 34](#page-43-3) [Text alignment 32](#page-41-3) [Text rotation 33](#page-42-2) [Width 28](#page-37-6) [Inserir texto 16](#page-25-3) Instalar [Cassete de fita 9](#page-18-1) [P-touch Editor 11](#page-20-0)

Introduzir [Caracteres acentuados 17,](#page-26-0) [18](#page-27-1) [Caracteres compostos 19](#page-28-1) [Caracteres especiais 17](#page-26-0) [Códigos de barras 19](#page-28-2) [Espaço em branco 16](#page-25-0) [Letras maiúsculas 16](#page-25-4) [Símbolos ou imagens 18](#page-27-2) [Texto 16](#page-25-1)

#### *J*

[Justificar texto 32](#page-41-0)

#### *L*

[Letras maiúsculas 16](#page-25-4) [Letras minúsculas 16](#page-25-4) Ligar [Ao computador 10](#page-19-0) [Transformador de corrente 9](#page-18-0) [Ligar e desligar a alimentação de corrente 9](#page-18-2) Limpar [Cabeça de impressão 62](#page-71-0) [Rolos 62](#page-71-0) [Limpar visor 23](#page-32-2) [Limpeza da cabeça de impressão 62](#page-71-0) [Limpeza do visor 23](#page-32-2) [Limpeza dos rolos 62](#page-71-0) [Linhas de texto 17](#page-26-3)

#### *M*

[Marcação 15](#page-24-0) [Marcação de função 15](#page-24-0) [Marcas diacríticas 19](#page-28-1) Máxima [Memória 44](#page-53-1) Máximo [Número de caracteres na memória 44](#page-53-1) [Tamanho do texto 27](#page-36-1) [Mensagens de erro 55](#page-64-0) [Menu PARAMETER 20](#page-29-1) [Modo Alt 17](#page-26-0) [Modo inserir 16](#page-25-3) [Modo maiúsculas 16](#page-25-2) Modos [Alt 17](#page-26-0) [Inserir 16](#page-25-3) [Maiúsculas 16](#page-25-2) Múltiplas cópias [Imprimir múltiplas cópias 42](#page-51-1)

#### *N*

[Nova linha 17](#page-26-2) [Número máximo de blocos 17](#page-26-4) [Número máximo de linhas 17](#page-26-5)

#### *P*

[Parâmetro CHECK DIGIT 20](#page-29-2) [Parâmetro TYPE 20](#page-29-3) [Parâmetro UNDER# 20](#page-29-4) [Parâmetro WIDTH 20](#page-29-5) [Parâmetros dos códigos de barras 20](#page-29-3) [PC, Ligar ao 10](#page-19-0) [Porta USB 10](#page-19-1) [Precauções 8](#page-17-0) Predefinições [Alinhamento do texto 33](#page-42-3) [Carimbo 37](#page-46-1) [Comprimento da fita 35](#page-44-1) [Comprimento do bloco 36](#page-45-2) [Corte automático 41](#page-50-1) [Efeitos das linhas 31](#page-40-4) [Estilo1 29](#page-38-4) [Formatação automática 38](#page-47-2) [Impressão espelho 37](#page-46-2) [Impressão repetida 42](#page-51-2) [Largura 28](#page-37-7) [Margem da fita 34](#page-43-4) [Margem do bloco 35](#page-44-2) [Moldura 32](#page-41-4) [Numeração 44](#page-53-2) [Rotação do texto 33](#page-42-4) [Style2 30](#page-39-4) [Tamanho 27](#page-36-2) [Tipo de letra 26](#page-35-7) [Pré-visualização 40](#page-49-1) [Problemas e soluções 60](#page-69-0) P-touch Editor [Instalar 11](#page-20-0)

#### *R*

[Rasurar 30](#page-39-2) [Realçar 31](#page-40-2) [Recuperar ficheiro de texto 46](#page-55-1) Remover [Linhas de texto 23](#page-32-0) [Texto 23](#page-32-1) [Texto e formatação 23](#page-32-2) [Resolução de problemas 60](#page-69-0) [Rodar texto 33](#page-42-1)

[Seleccionar função ou definição 15](#page-24-0) [Sinais 18,](#page-27-2) [66](#page-75-0) [Sinais de pontuação 17,](#page-26-0) [66](#page-75-0) [Símbolos 18,](#page-27-2) [66](#page-75-0) Software [Instalar 11](#page-20-0) [Sublinhar 30](#page-39-2) [Substituir a cassete de fita 9](#page-18-1) [Substituir ficheiros armazenados 45](#page-54-1)

#### *T*

[Tamanho dos caracteres 26](#page-35-3) [Taxas de câmbio 21,](#page-30-0) [22](#page-31-0) [Taxas de conversão das moedas 22](#page-31-0) [Tecla Alt 17](#page-26-0) [Tecla Backspace 23](#page-32-1) [Tecla Barcode 19](#page-28-2) [Tecla Cancel 15](#page-24-1) [Tecla Caps 16](#page-25-2) [Tecla Clear 23](#page-32-2) [Tecla Code 15](#page-24-2) [Tecla de Alimentação 9](#page-18-2) [Tecla Delete 23](#page-32-4) [Tecla Feed & Cut 42](#page-51-0) [Tecla Insert 16](#page-25-3) [Tecla Print 42](#page-51-3) [Tecla Return 15,](#page-24-3) [17](#page-26-3) [Tecla Shift 16](#page-25-4) [Tecla Symbol 18](#page-27-2) [Teclado 4](#page-13-0) [Teclas de caracteres compostos 19](#page-28-1) [Teclas de seta 14](#page-23-0) [Terminar linha de texto 17](#page-26-3) Texto do modelo [Editar 39](#page-48-0) [Estilo 39,](#page-48-1) [49](#page-58-0) [Imprimir 39,](#page-48-2) [49](#page-58-1) [Introduzir 38](#page-47-3) [Transformador de corrente 9](#page-18-0)

#### *V*

[Visor LCD 3](#page-12-0)

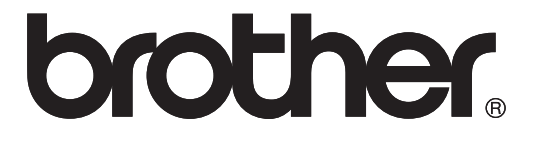